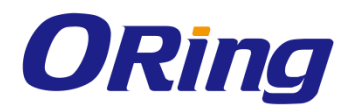

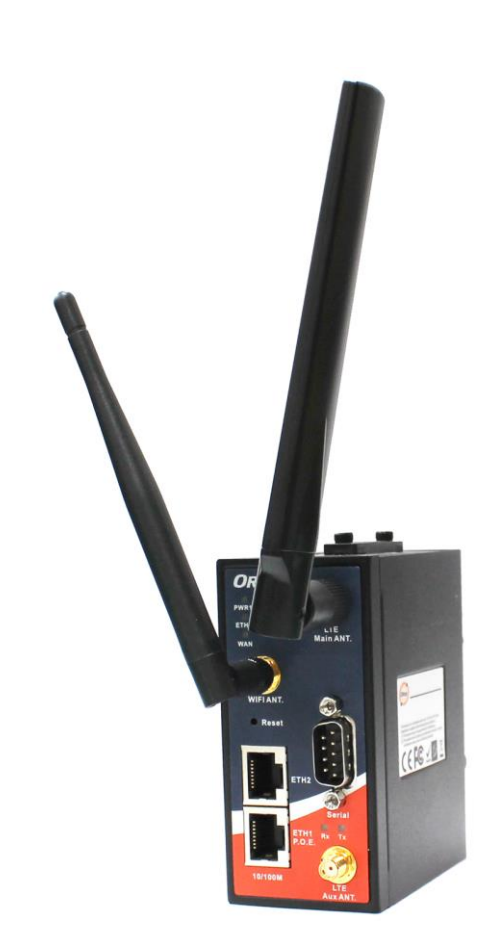

# **IMG-4312(+)-3G/4G Series IEEE 802.11 a/b/g/n Cellular Router**

# **User Manual**

**Version 1.5 July, 2019**

www.ORingnet.com

**ORing Industrial Networking Corp.** 

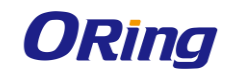

# **COPYRIGHT NOTICE**

**Copyright © 201**5 **ORing Industrial Networking Corp.**

**All rights reserved.**

**No part of this publication may be reproduced in any form without the prior written consent of ORing Industrial Networking Corp.**

### **TRADEMARKS**

*ORing* is a registered trademark of ORing Industrial Networking Corp. **All other trademarks belong to their respective owners.**

### **REGULATORY COMPLIANCE STATEMENT**

**Product(s) associated with this publication complies/comply with all applicable regulations. Please refer to the Technical Specifications section for more details.**

### **WARRANTY**

**ORing warrants that all ORing products are free from defects in material and workmanship for a specified warranty period from the invoice date (5 years for most products). ORing will repair or replace products found by ORing to be defective within this warranty period, with shipment expenses apportioned by ORing and the distributor. This warranty does not cover product modifications or repairs done by persons other than ORing-approved personnel, and this warranty does not apply to ORing products that are misused, abused, improperly installed, or damaged by accidents.**

**Please refer to the Technical Specifications section for the actual warranty period(s) of the product(s) associated with this publication.**

### **DISCLAIMER**

**Information in this publication is intended to be accurate. ORing shall not be responsible for its use or infringements on third-parties as a result of its use. There may occasionally be unintentional errors on this publication. ORing reserves the right to revise the contents of this publication without notice.**

### **CONTACT INFORMATION**

**ORing Industrial Networking Corp. 3F 542-2 Zhongzheng Road, Xindian District, New Taipei City, 231 Taiwan, R.O.C. Tel: + 886 2 2218 1066 // Fax: + 886 2 2218 1014 Website: [www.oringnet.com](http://www.oringnet.com/) Technical Support E-mail: [support@oringnet.com](mailto:support@oringnet.com) Sales Contact E-mail: [sales@oringnet.com](mailto:sales@oringnet.com) (Headquarters)**

**[sales@oringnet.com.cn](mailto:sales@oringnet.com.cn) (China)**

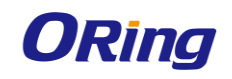

# **Tables of Content**

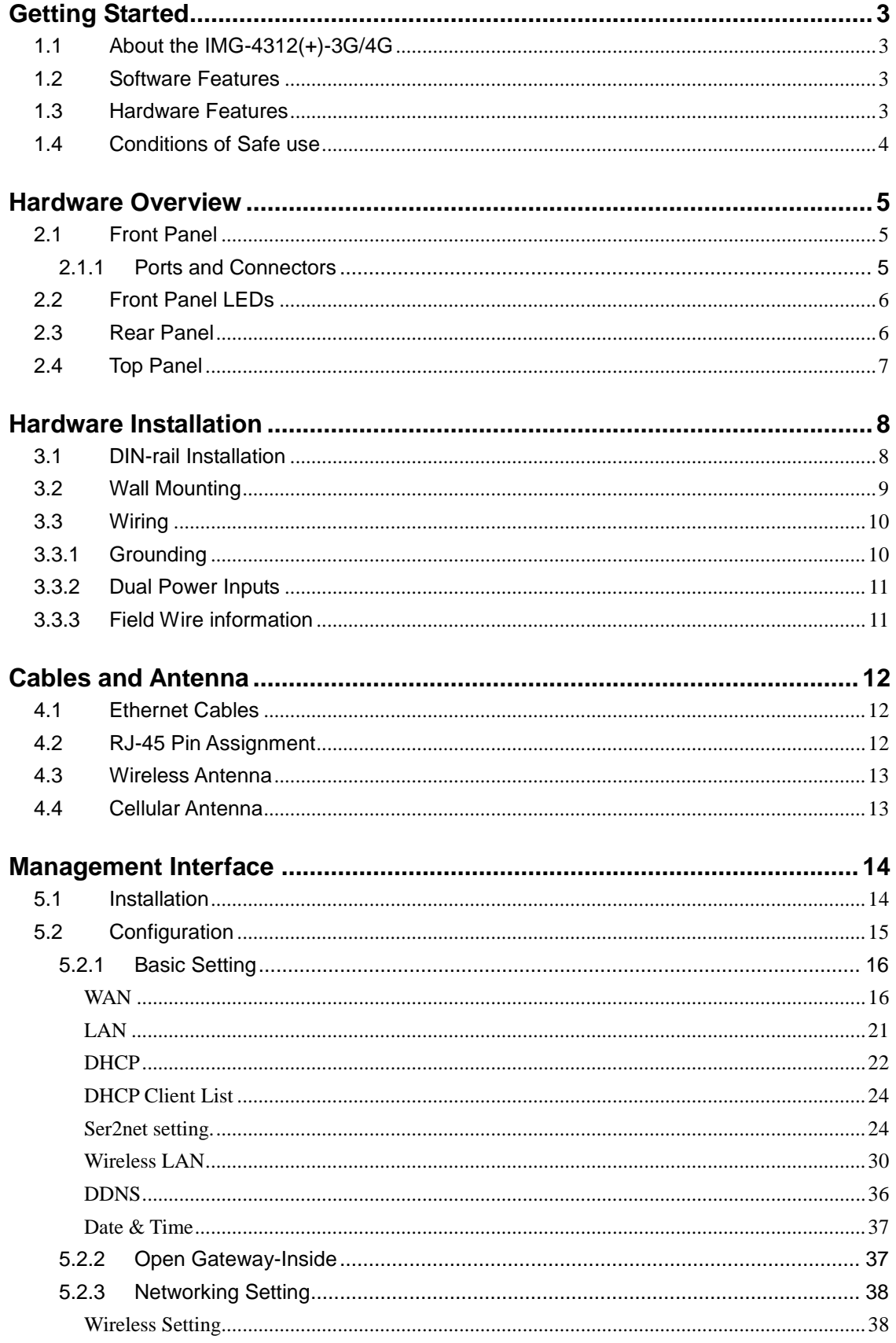

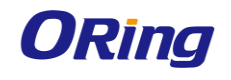

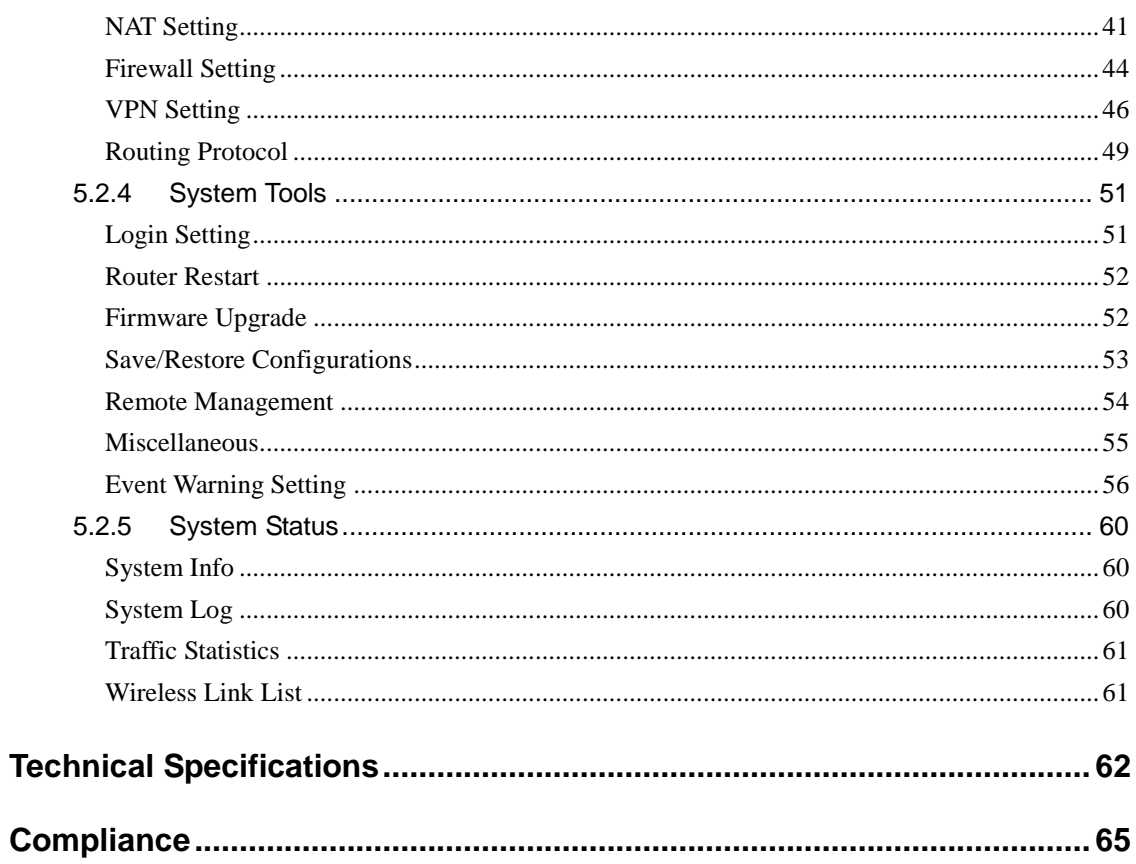

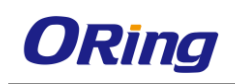

# <span id="page-4-0"></span>**Getting Started**

# <span id="page-4-1"></span>**1.1 About the IMG-4312(+)-3G/4G**

The IMG-4312(+)-3G/4G is a reliable IEEE 802.11 b/g/n WLAN VPN router with two 10/100Base-T(X) ports where one is for LAN and the other one for WAN. It supports 802.1X and MAC filter for security control and can be operate in three routing modes: Dynamic/Static IP Route, PPPoE Authentication, and Modem Dial-up. In the mode of Modem Dial-up, it supports GPRS/3G/3.5G/LTE modem via the internal 4G module. You can set up a WLAN environment that fulfills demands of various applications by dialing up cellular modems. In addition, the WAN port of IMG-4312+-3G/4G is P.D.-enabled which is fully compliant with IEEE802.3af PoE specification. This feature extends the layout up to 100 meters.

# <span id="page-4-2"></span>**1.2 Software Features**

- High speed air connectivity: WLAN interface supports up to 150Mbps link speed.
- HNAT support for enhanced LAN-to-WAN routing performance
- Supports multiple security methods for higher security: WEP/WPA/WPA-PSK(TKIP,AES)/ WPA2/WPA2-PSK(TKIP,AES)/802.1X authentication
- Secure management by HTTPS
- Multiple WAN connection types supported: Dynamic/Static IP, PPPoE, Modem/Dial-up
- IP table to prevent access from unauthorized IP address
- Supports NAT setting (virtual server, port trigger, DMZ, and UPnP)
- Versatile modes & event alarm by e-mail
- <span id="page-4-3"></span>■ Event warning by Syslog, e-mail, SNMP trap, relay output, and beeper

# **1.3 Hardware Features**

- 2 x 10/100Base-T(X) Ethernet ports for WAN / LAN connection individually.
- 1 x SIM card slot
- 4G LTE dial-up modem included
- 1KV isolation for PoE P.D. port (IMG-4312+-3G/4G)
- 1 x RS-232/422/485 serial ports
- Dual DC inputs
- Operating temperature: -10 to 60°C
- Storage temperature: -40 to 85°C
- Operating humidity: 5% to 95%, non-condensing

ORing Industrial Networking Corp. 3 3

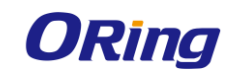

- DIN-Rail and Wall-mount enabled
- Casing: IP-30
- Dimensions:  $45(W)x80.6(D)x95(H)$  mm

# <span id="page-5-0"></span>**1.4 Conditions of Safe use**

#### Special Conditions of Use

- The equipment shall be installed in an enclosure that provides a degree of protection not less than IP 54 in accordance with EN 60079-15 and accessible only by the use of a tool
- Subject devices are for use in an area of not more than pollution degree 2 in accordance with EN 60664-1
- Transient protection shall be provided that is set at a level not exceeding 140 % of the peak rated voltage value at the supply terminals to the equipment
- **This equipment is open-type device that is to be installed in an enclosure only** accessible with the use of a tool, suitable for the environment
- This equipment is suitable for use in Class I, Division 2, Groups A, B, C, and D or non-hazardous locations only
- WARNING EXPLOSION HAZARD Do not disconnect equipment unless power has been removed or the area is known to be non-hazardous

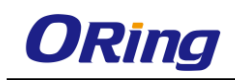

# <span id="page-6-0"></span>**Hardware Overview**

# <span id="page-6-1"></span>**2.1 Front Panel**

# <span id="page-6-2"></span>**2.1.1 Ports and Connectors**

The router is equipped with the following ports and features on the front panel.

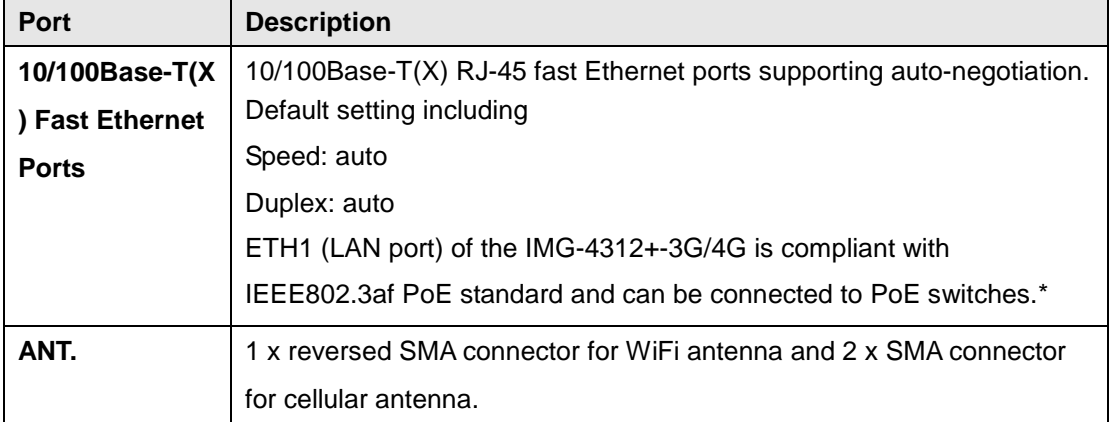

\*Note: For PoE Ethernet switch options, please refer to information on the ORing IPS series.

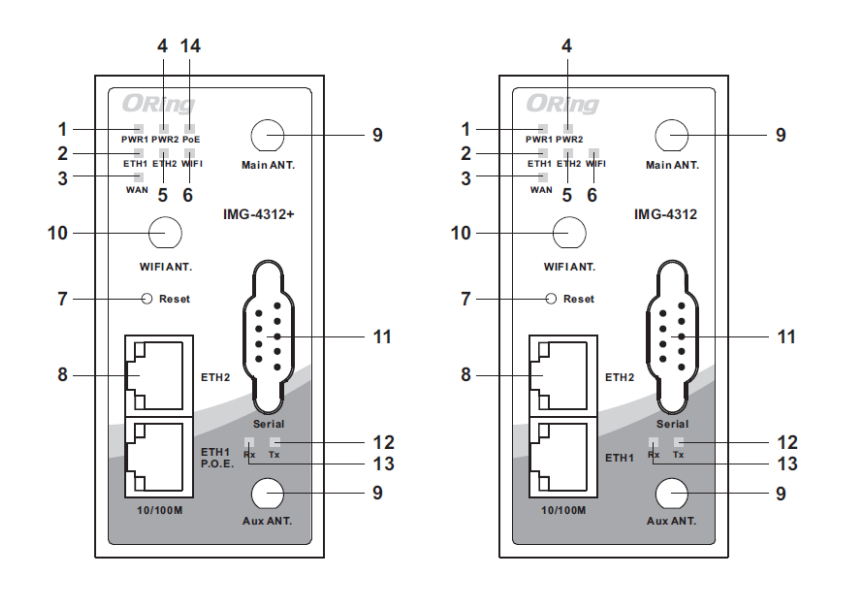

- 1. LED for Power 1
- 7. Reset button
- 2. LED for ETH1 port 8. Ethernet ports (ETH1 as LAN port; ETH2 as WAN port)
- 3. LED for WAN status 9. LTE antenna connector
- 4. LED for Power 2 5. LED for ETH2 port
- 10. Wi-Fi antenna connector 11. Serial port (RS232/422/485)
- 6. LED for Wi-Fi status
- 12. TX Status of serial port
- 13. RX Status of serial port
- 14. PoE Indicator (IMG-4312+ Series only)

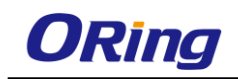

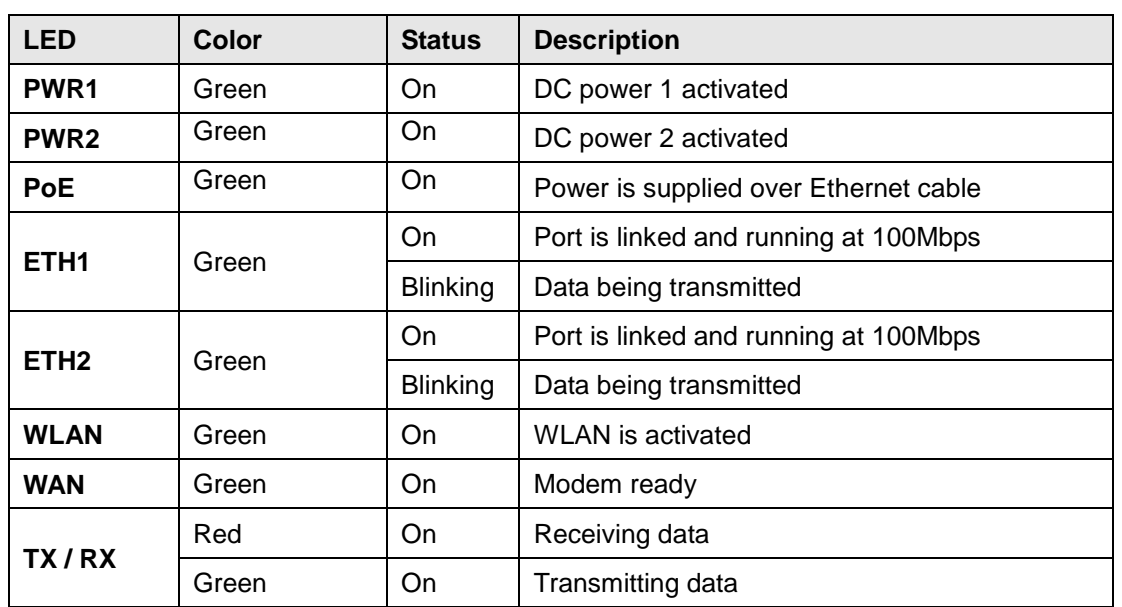

# <span id="page-7-0"></span>**2.2 Front Panel LEDs**

# <span id="page-7-1"></span>**2.3 Rear Panel**

On the rear panel of the router sit three sets of screw holes. The two sets placed in triangular patterns on both ends of the rear panel are used for wall-mounting (red boxes in the figure below) and the set of four holes in the middle are used for Din-rail installation (blue box in the figure below). For more information on installation, please refer to [3.1](#page-9-1) Din-rail Installation.

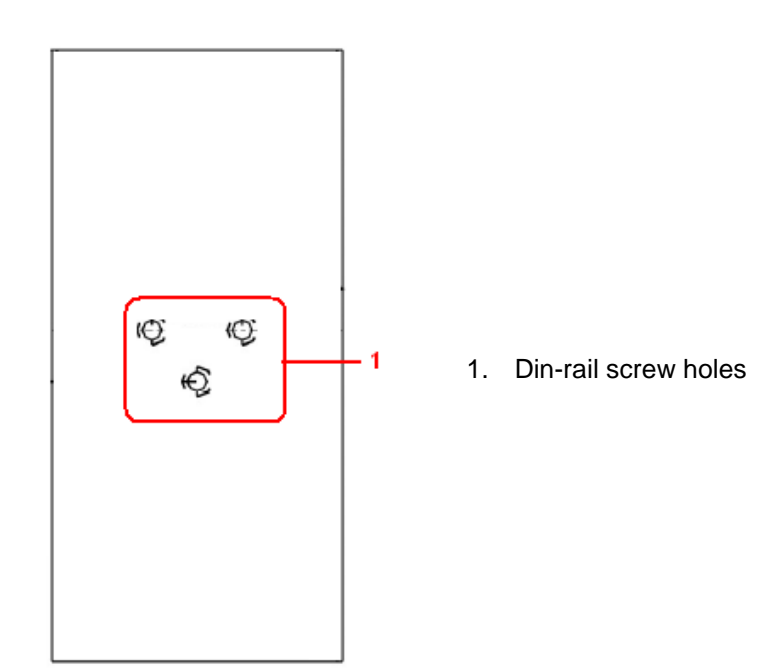

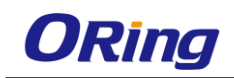

# <span id="page-8-0"></span>**2.4 Top Panel**

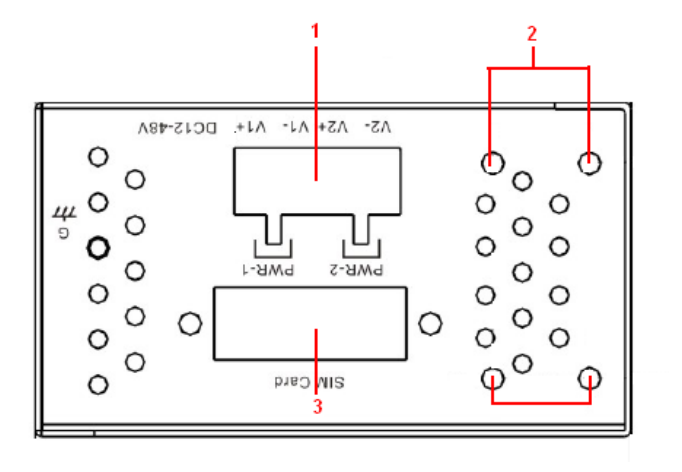

- 1. Terminal block
- 2. Wall-mount screw holes
- 3. SIM card slot

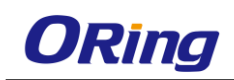

# <span id="page-9-0"></span>**Hardware Installation**

# <span id="page-9-1"></span>**3.1 DIN-rail Installation**

The router comes with a DIN-rail kit to allow you to fasten the router to a DIN-rail in any environments.

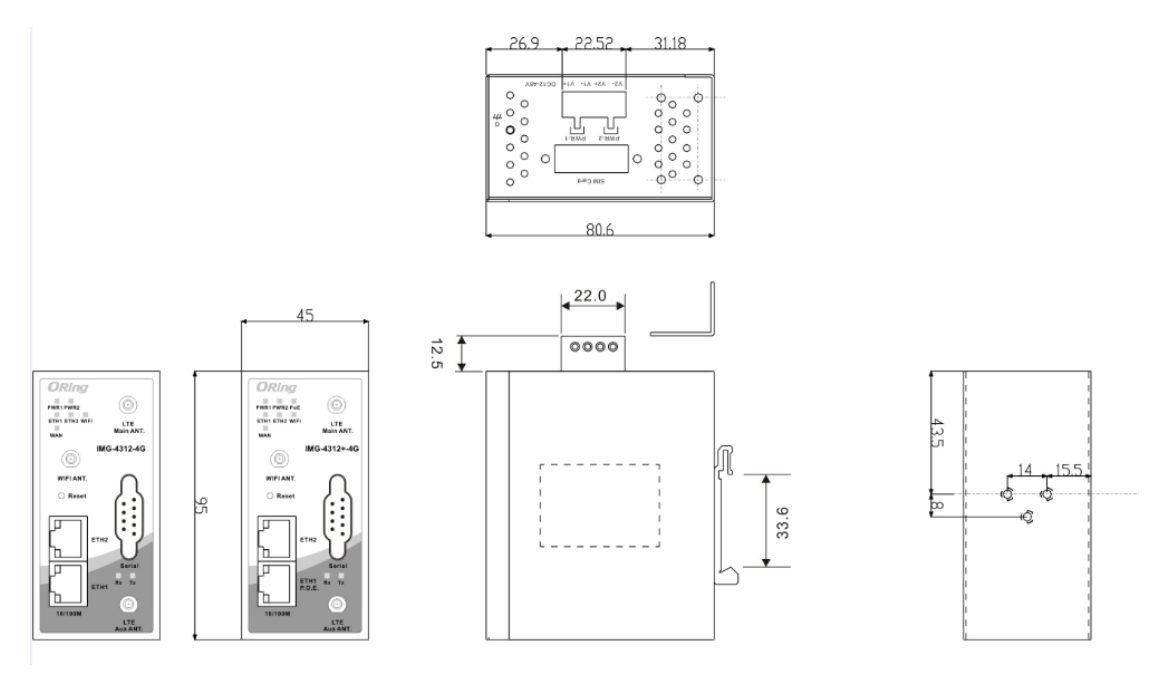

**DIN-rail Kit Measurement (Unit = mm)**

**Step 1**: Slant the router and screw the Din-rail kit onto the back of the router, right in the middle of the back panel.

**Step 2**: Slide the router onto a DIN-rail from the Din-rail kit and make sure the router clicks into the rail firmly.

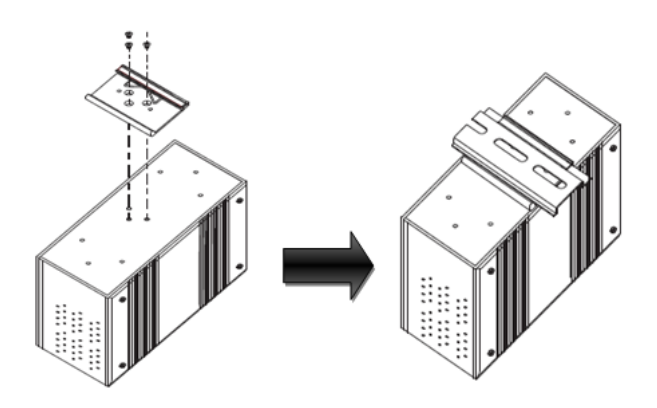

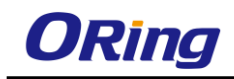

# <span id="page-10-0"></span>**3.2 Wall Mounting**

Besides Din-rail, the router can be fixed to the wall via a wall mount panel, which can be found in the package.

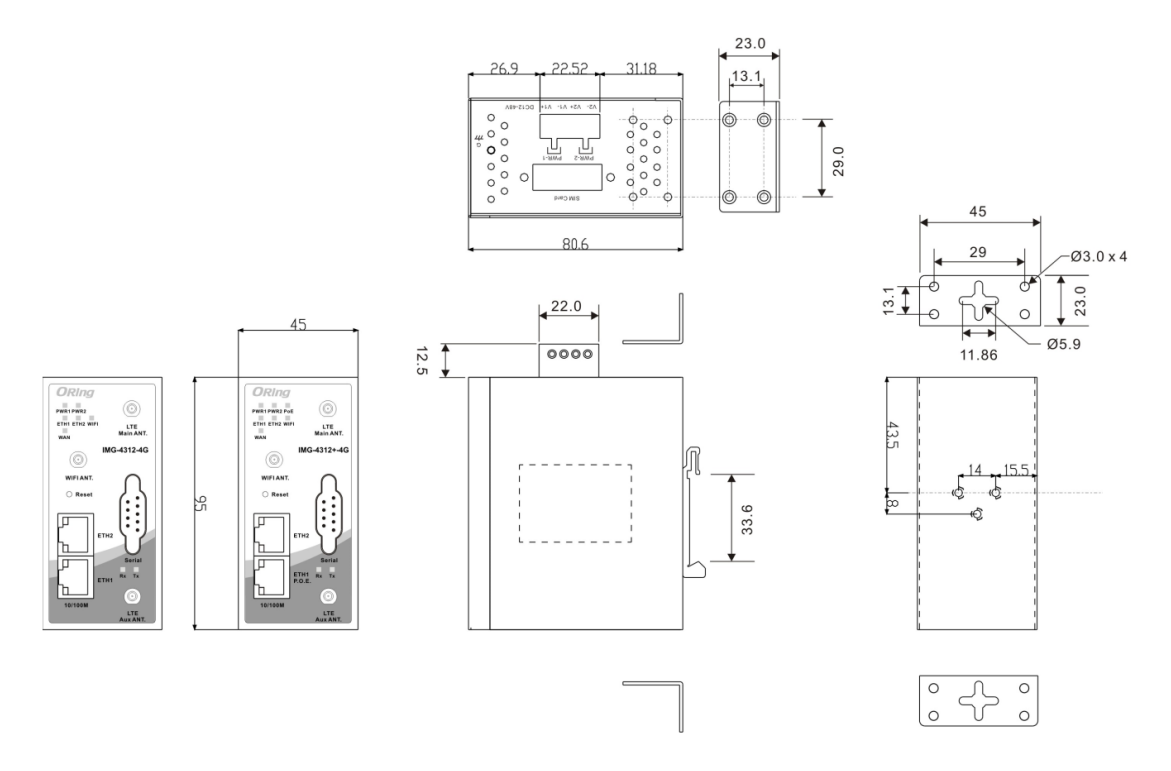

**Wall-Mount Kit Measurement (Unit = mm)**

To mount the router onto the wall, follow the steps:

**Step 1:** Screw the two pieces of wall-mount kits onto both ends of the rear panel of the router. A total of six screws are required, as shown below.

**Step 2**: Use the router, with wall mount plates attached, as a guide to mark the correct locations of the four screws.

**Step 3**: Insert a screw head through the large part of the keyhole-shaped aperture on the plate, and then slide the router downwards. Tighten the four screw for added stability.

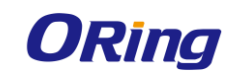

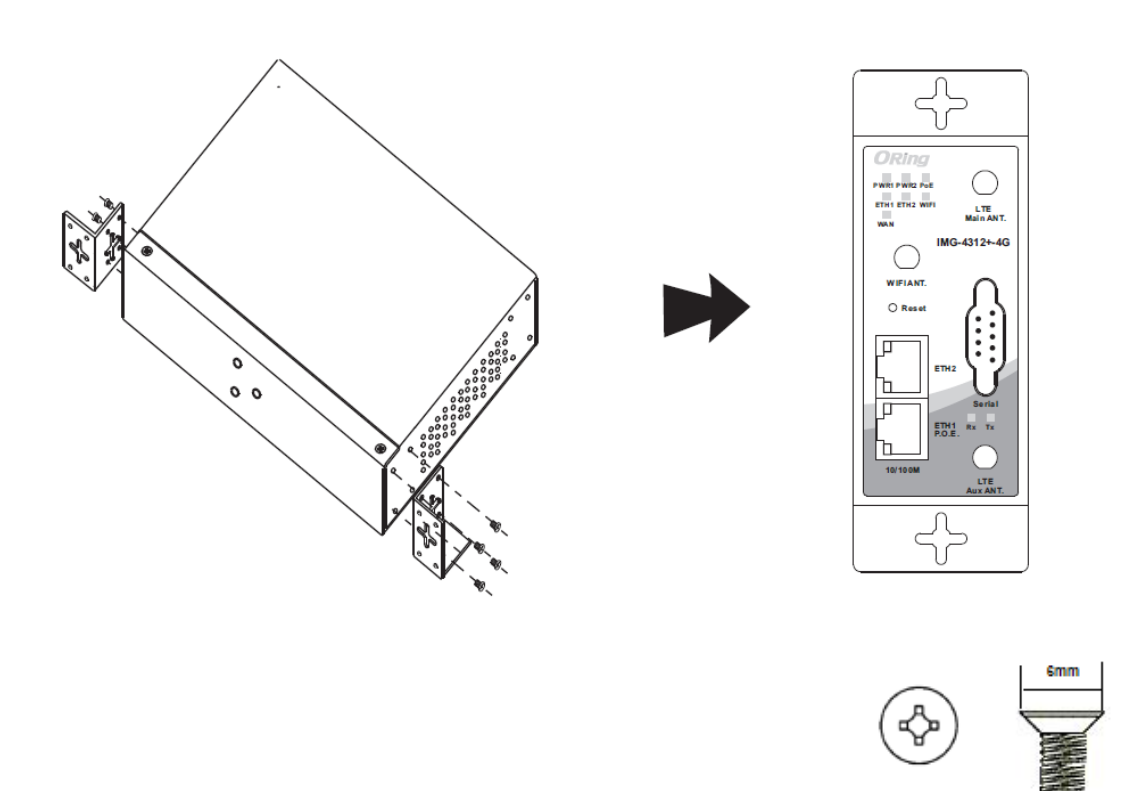

The screws should be 6mm diameter head x 3mm diameter thread, as shown below. Note that the screws should not be larger than the size used in the series to prevent damaging the router.

# <span id="page-11-0"></span>**3.3 Wiring**

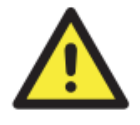

#### **WARNING**

Be sure to switch off the power and make sure the area is not hazardous before disconnecting modules or wires. The devices may only be connected to the supply voltage shown on the type plate.

# <span id="page-11-1"></span>**3.3.1 Grounding**

Grounding and wire routing help limit the effects of noise due to electromagnetic interference (EMI). Run the ground connection from the ground screw to the grounding surface prior to connecting devices.

The minimum cross-sectional area of Earthing conductor shall equal to input wiring cable.

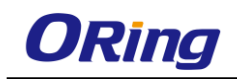

# <span id="page-12-0"></span>**3.3.2 Dual Power Inputs**

The router has two sets of power inputs, power input 1 and power input 2, on a 4-pin terminal

block on the router's top panel. Follow the steps below to wire redundant power inputs.

**Step 1:** insert the negative/positive DC wires into the V-/V+ terminals, respectively.

**Step 2**: to keep the DC wires from pulling loose, use a small flat-blade screwdriver to tighten the wire-clamp screws on the front of the terminal block connector.

**Note**: besides power input, the router can also be powered by a PoE PSE such as switch via its PoE-enabled LAN port.

# <span id="page-12-1"></span>**3.3.3 Field Wire information**

Terminal Block Header: Cat. No. 2EHDRC-04P, manufactured by Dinkle Enterprise Co., Ltd. Rated 300 V, 15 A, 105°C.

Terminal Block Plug: Cat. No. 2ESDV-04P, manufactured by Dinkle Enterprise Co., Ltd. Rated 300 V, 15 A, 105°C, suitable for 3.3-0.08 mm² (12-28 AWG) wire size, torque value 0.51 N-m (4.5 lb-in)

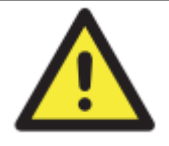

#### **ATTENTION**

- 1. Be sure to disconnect the power cord before installing and/or wiring your routers.
- 2. Calculate the maximum possible current in each power wire and common wire. Observe all electrical codes dictating the maximum current allowable for each wire size.
- 3. If the current goes above the maximum ratings, the wiring could overheat, causing serious damage to your equipment.
- 4. Use separate paths to route wiring for power and devices. If power wiring and device wiring paths must cross, make sure the wires are perpendicular at the intersection point.
- 5. Do not run signal or communications wiring and power wiring through the same wire conduit. To avoid interference, wires with different signal characteristics should be routed separately.
- 6. You can use the type of signal transmitted through a wire to determine which wires should be kept separate. The rule of thumb is that wiring sharing similar electrical characteristics can be bundled together
- 7. You should separate input wiring from output wiring
- 8. It is advised to label the wiring to all devices in the system

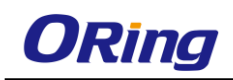

# <span id="page-13-0"></span>**Cables and Antenna**

# <span id="page-13-1"></span>**4.1 Ethernet Cables**

The device has two 10/100Base-T(X) Ethernet ports. According to the link type, the AP uses CAT 3, 4, 5, 5e, 6 UTP cables to connect to any other network device (PCs, servers, switches, routers, or hubs). Please refer to the following table for cable specifications.

Cable Types and Specifications

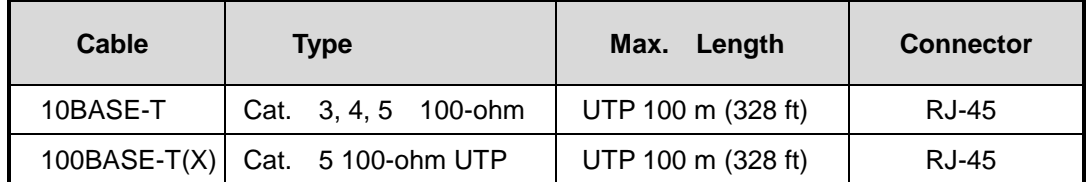

# <span id="page-13-2"></span>**4.2 RJ-45 Pin Assignment**

With 10/100Base-T(X) cables, pins 1 and 2 are used for transmitting data, and pins 3 and 6 are used for receiving data.

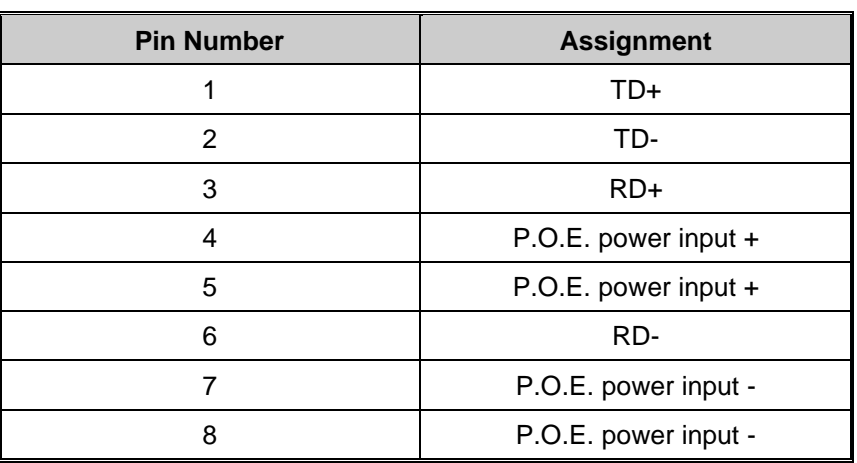

10/100 Base-T(X) RJ-45 Pin Assignments :

The router also supports auto MDI/MDI-X operation. You can use a straight-through cable to connect PC and router. The following table below shows the 10/100BASE-T(X) MDI and MDI-X port pin outs.

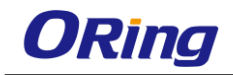

#### MDI/MDI-X pins assignment

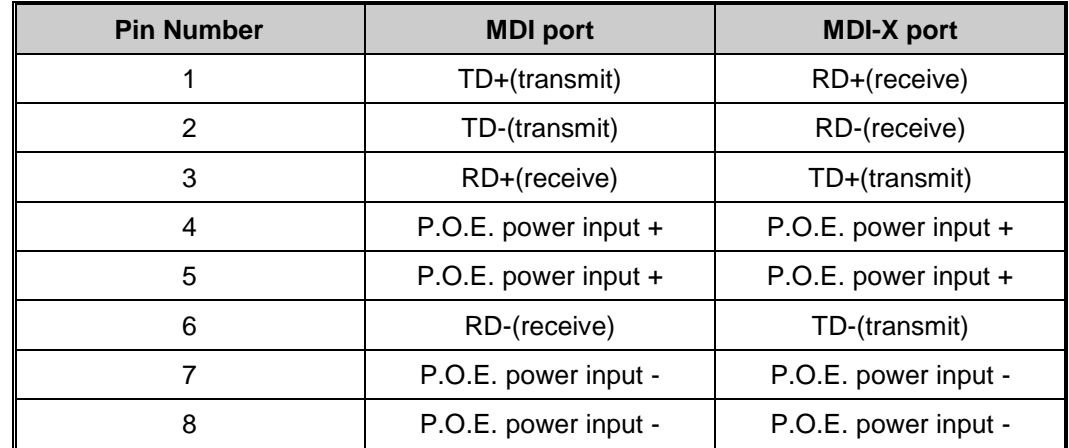

<span id="page-14-0"></span>**Note:** "+" and "-" signs represent the polarity of the wires that make up each wire pair.

# **4.3 Wireless Antenna**

The router provides a reversed SMA connector for 2.4GHz antennas. You can also use external RF cables and antennas with the connectors.

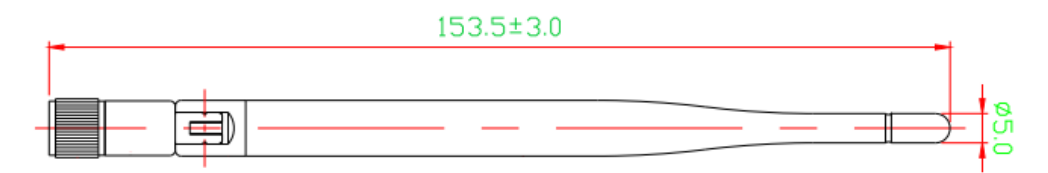

# <span id="page-14-1"></span>**4.4 Cellular Antenna**

The router provides one SMA connector for cellular antennas. External RF cables and antennas can also be used with the connector.

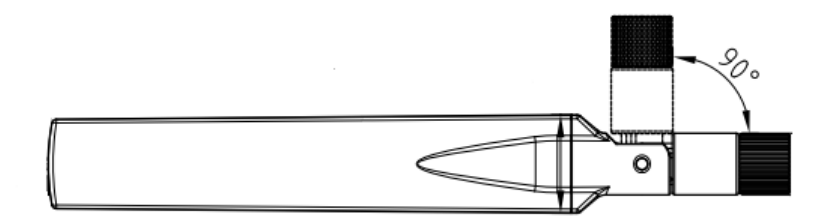

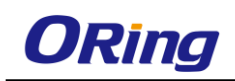

# <span id="page-15-0"></span>**Management Interface**

# <span id="page-15-1"></span>**5.1 Installation**

Before installing the router, you need to be able to access the router via a computer equipped with an Ethernet card or wireless LAN interface. To simplify the connection, it is recommended to use an Ethernet card to connect to a LAN.

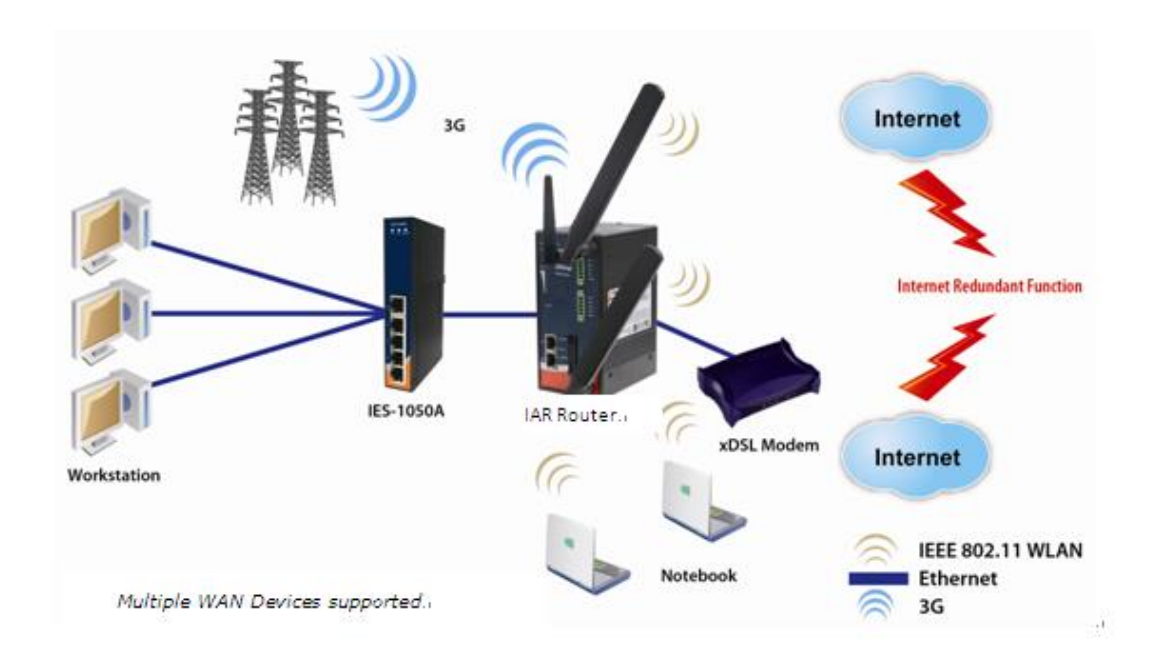

Follow the steps below to install and connect the router to PCs:

**Step 1**: Select power source. The router can be powered by +12~48V DC power input, or via a PoE (Power over Ethernet) PSE Ethernet switch.

**Step 2**: Connect a computer to the router. Use either a straight-through Ethernet cable or cross-over cable to connect the ETH1 port of the router to a computer. Once the LED of the LAN port lights up, which indicates the connection is established, the computer will initiate a DHCP request to retrieve an IP address from the AP router.

**Step 3**: Configure the router on a web-based management utility. Open a web browser on your computer and type [http://192.168.10.1](http://192.168.10.1/) (default gateway IP of the router) in the address box to access the webpage. A login window will pop up where you can enter the default login name admin and password admin. For security reasons, we strongly recommend you to

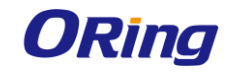

change the password. Click on **System Tools** > **Login Setting** after logging in to change the password.

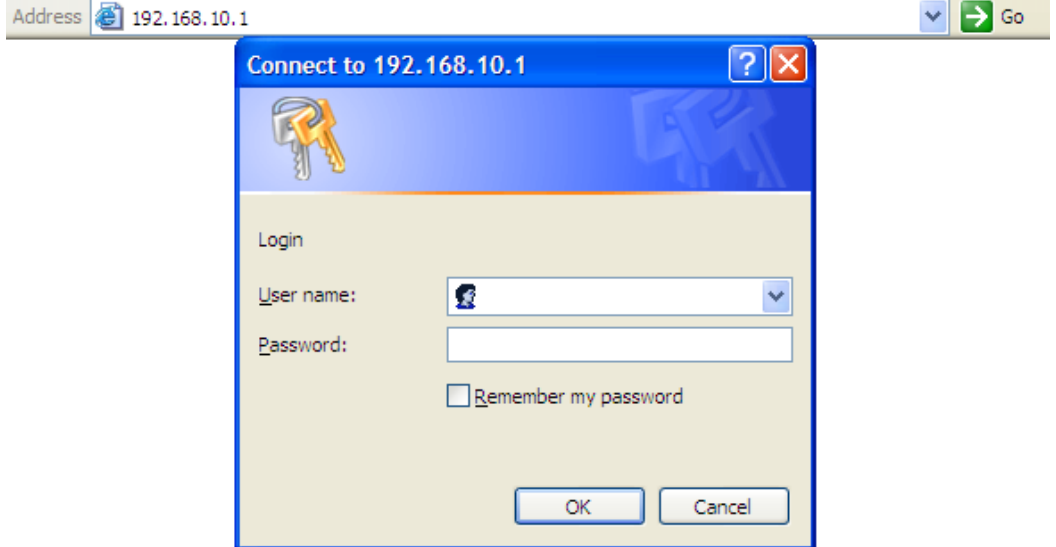

After you log in successfully, a Web interface will appear, as shown below. On the left hand side of the interface is a list of functions where you can configure the settings. The details of the configurations will be shown on the right screen.

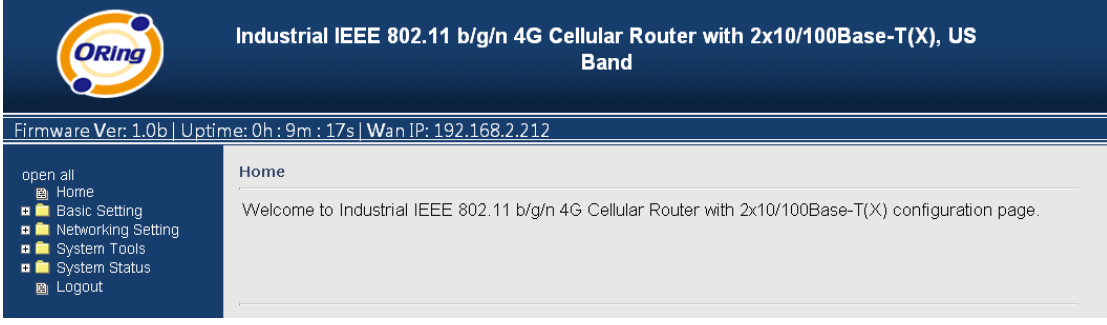

# <span id="page-16-0"></span>**5.2 Configuration**

On top of the Home screen shows information about the firmware version, uptime, and WAN IP address.

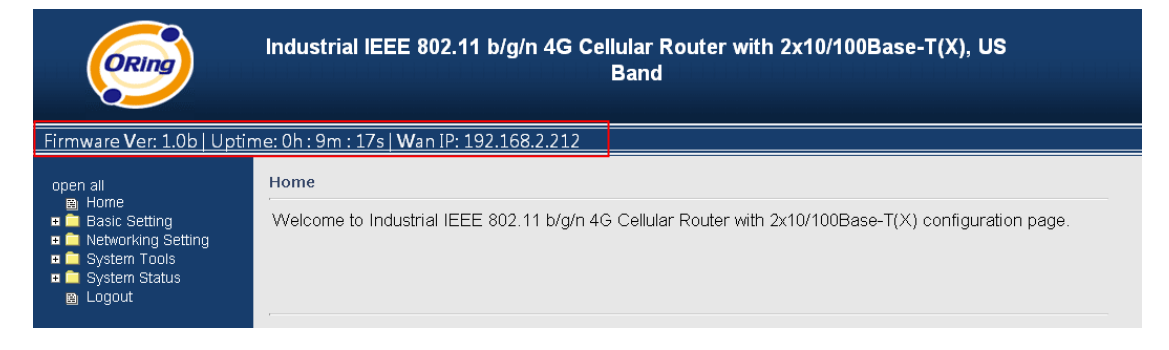

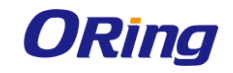

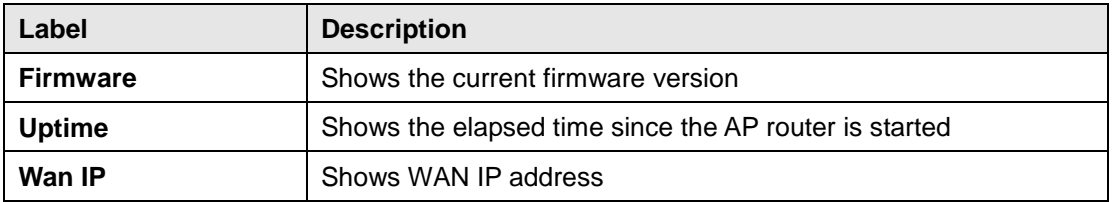

# <span id="page-17-0"></span>**5.2.1 Basic Setting**

This section will guide you through the general settings for the router.

# <span id="page-17-1"></span>**WAN**

This page allows you to configure WAN settings. Different WAN connection types will have different settings.

#### **WAN Connection Type as Dynamic/Static IP:**

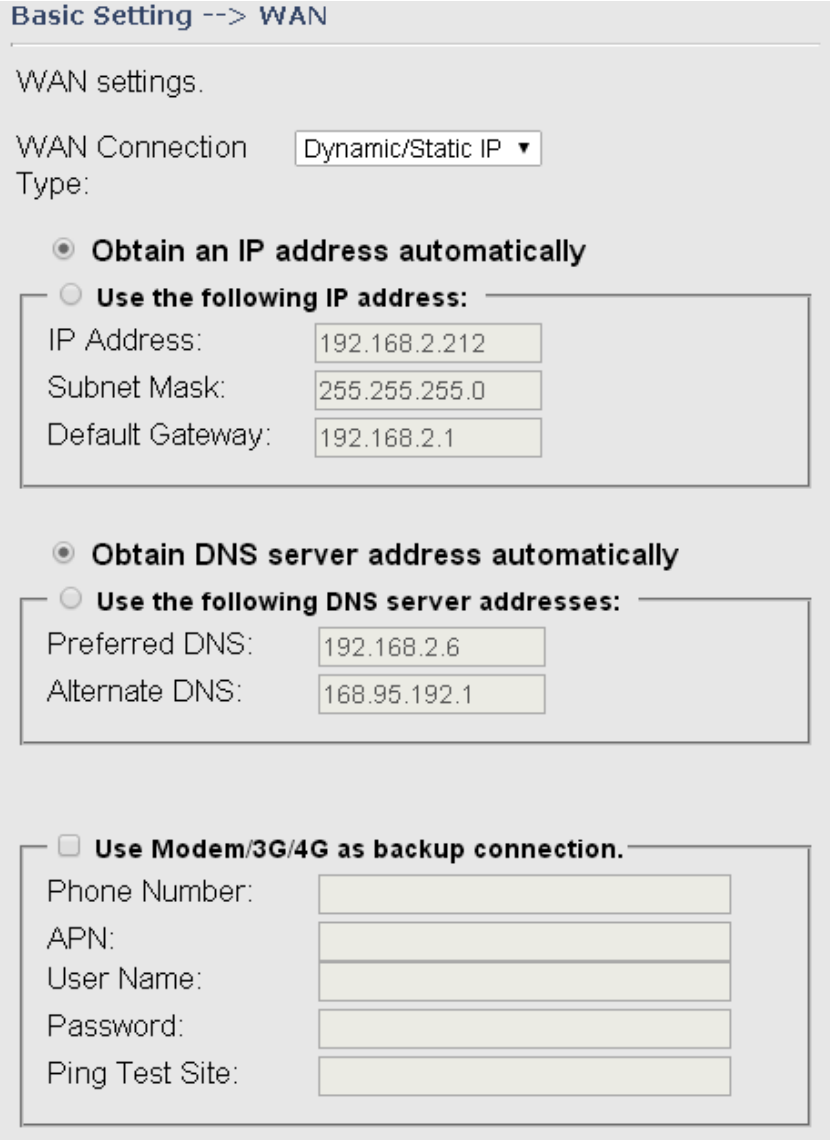

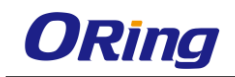

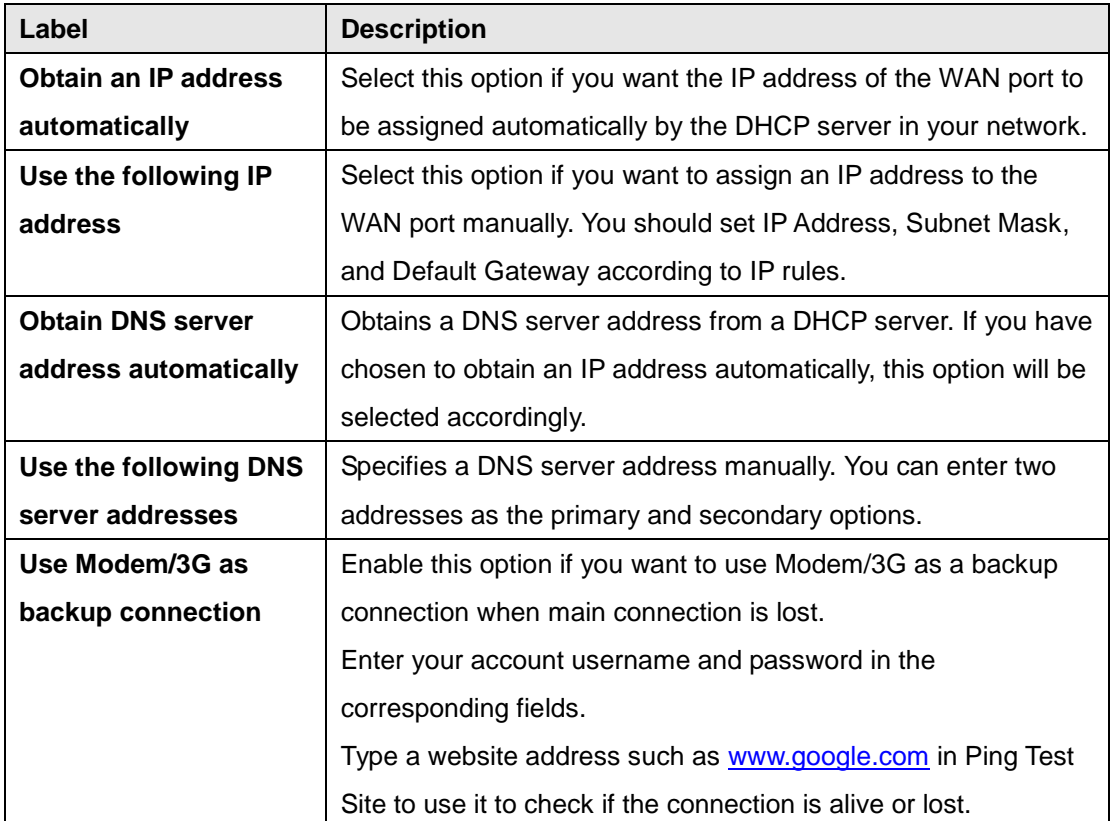

# **WAN Connection Type as PPPoE:**

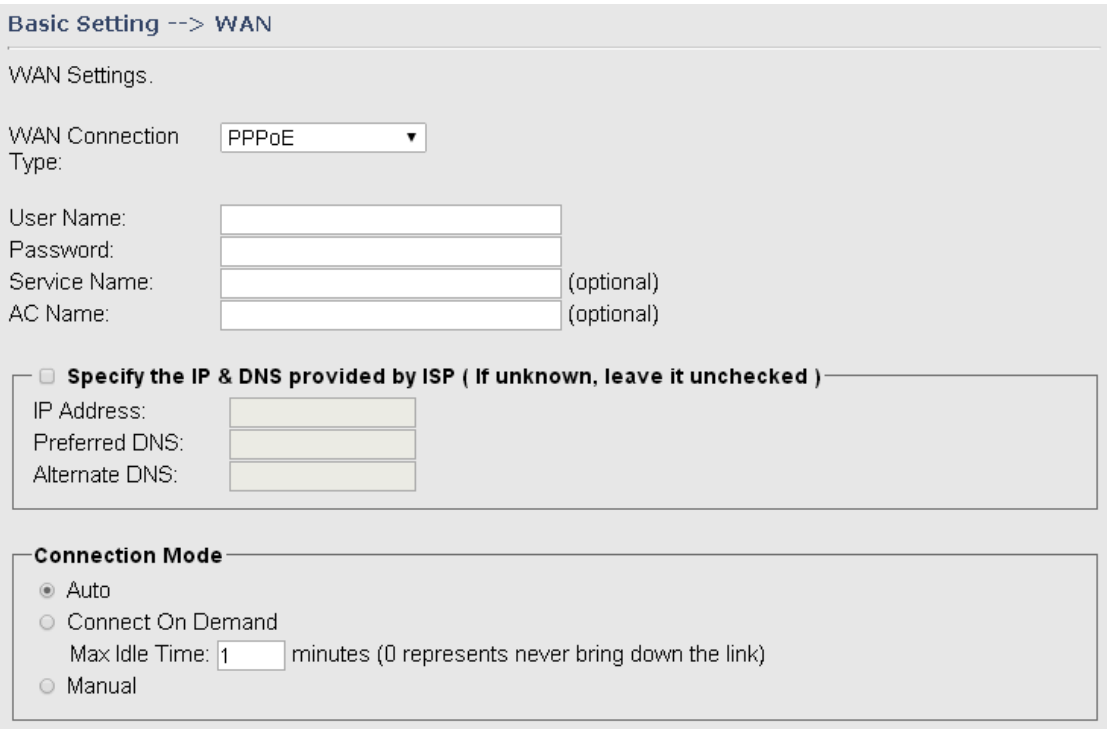

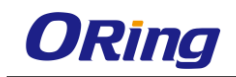

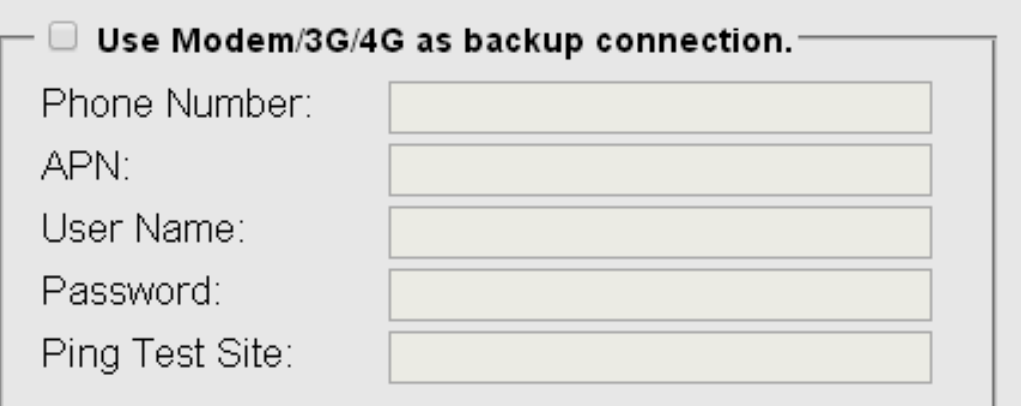

Connect Disconnect

Link Status: Disconnected

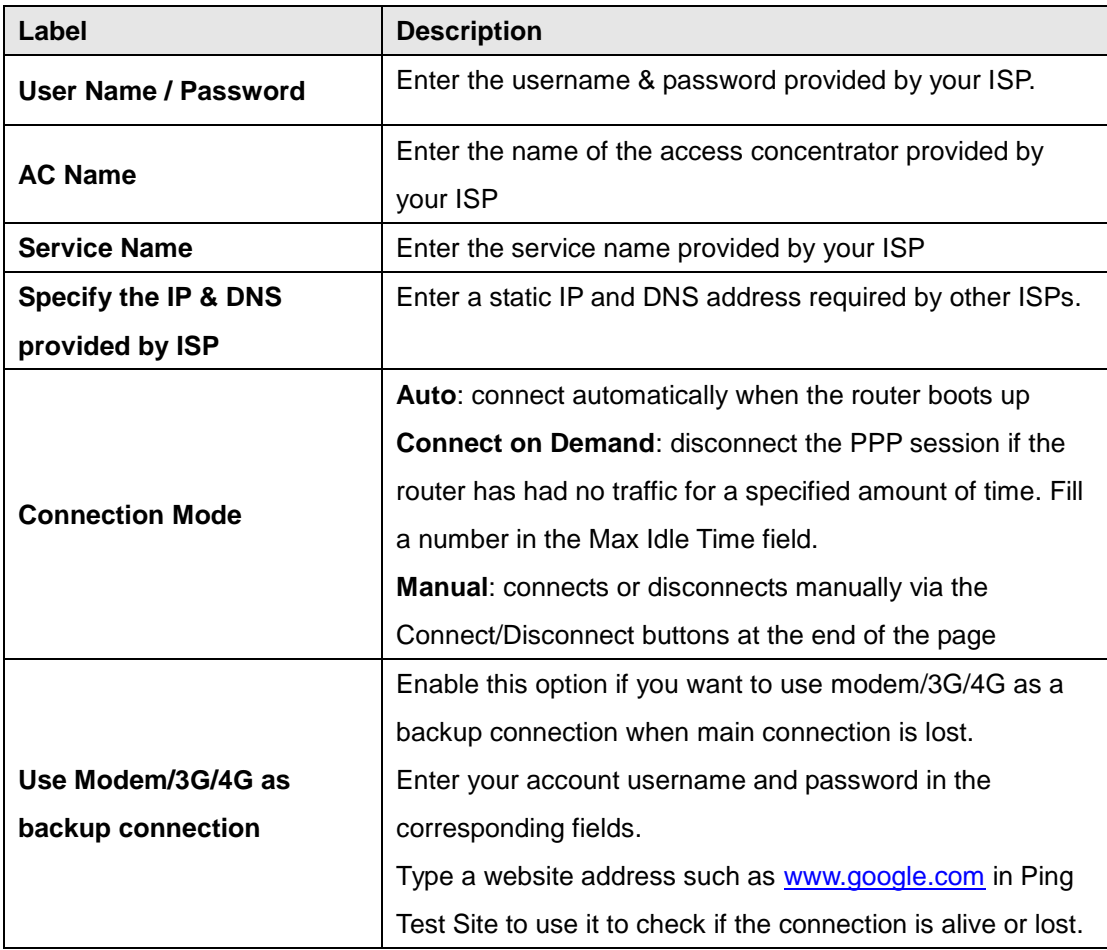

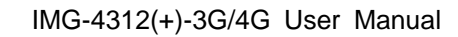

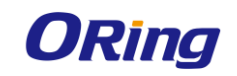

# **WAN Connection Type as Modem/3G/4G**

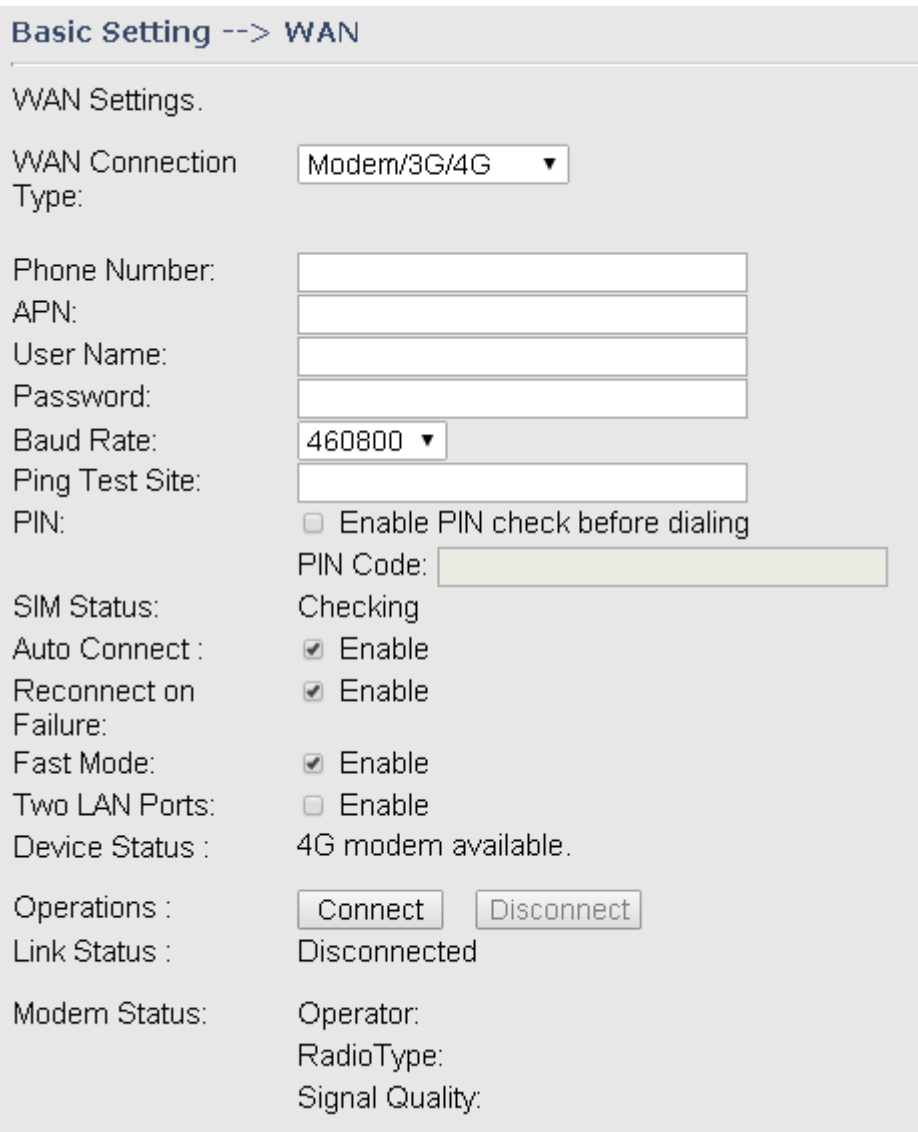

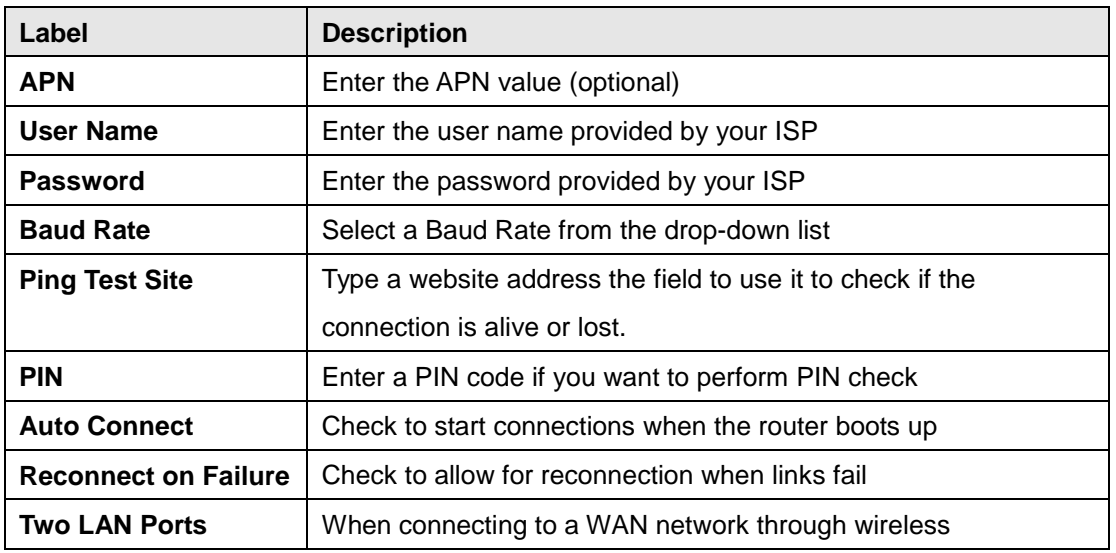

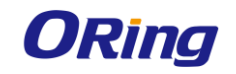

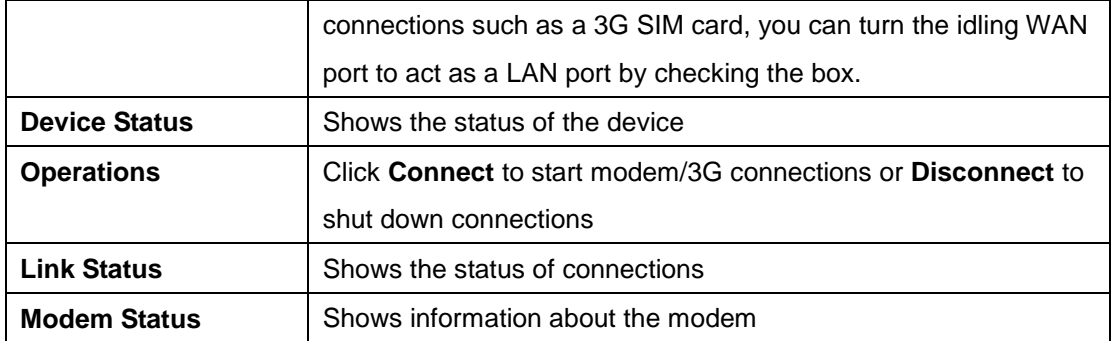

# **WAN Connection Type as Wireless Client**

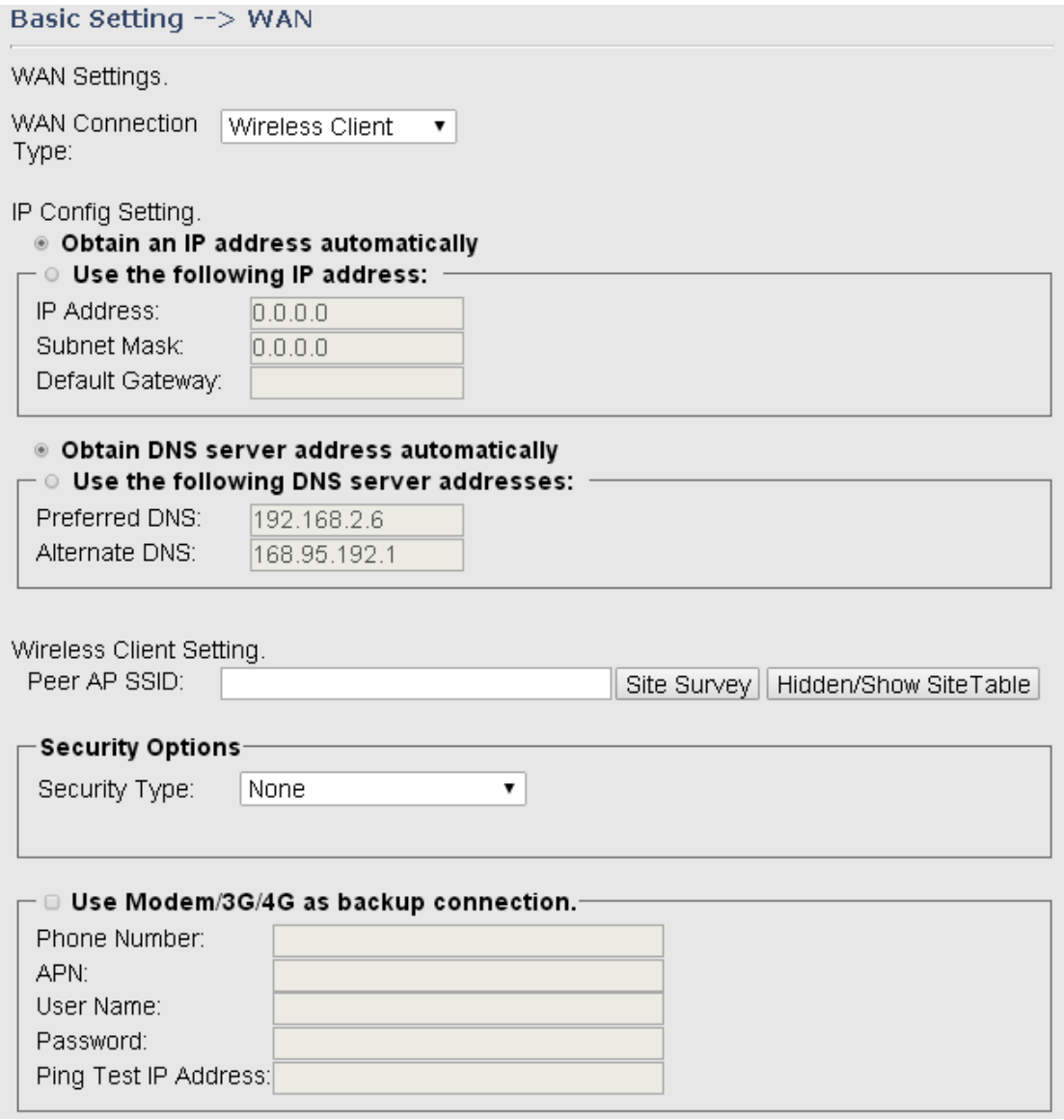

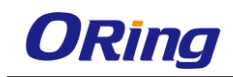

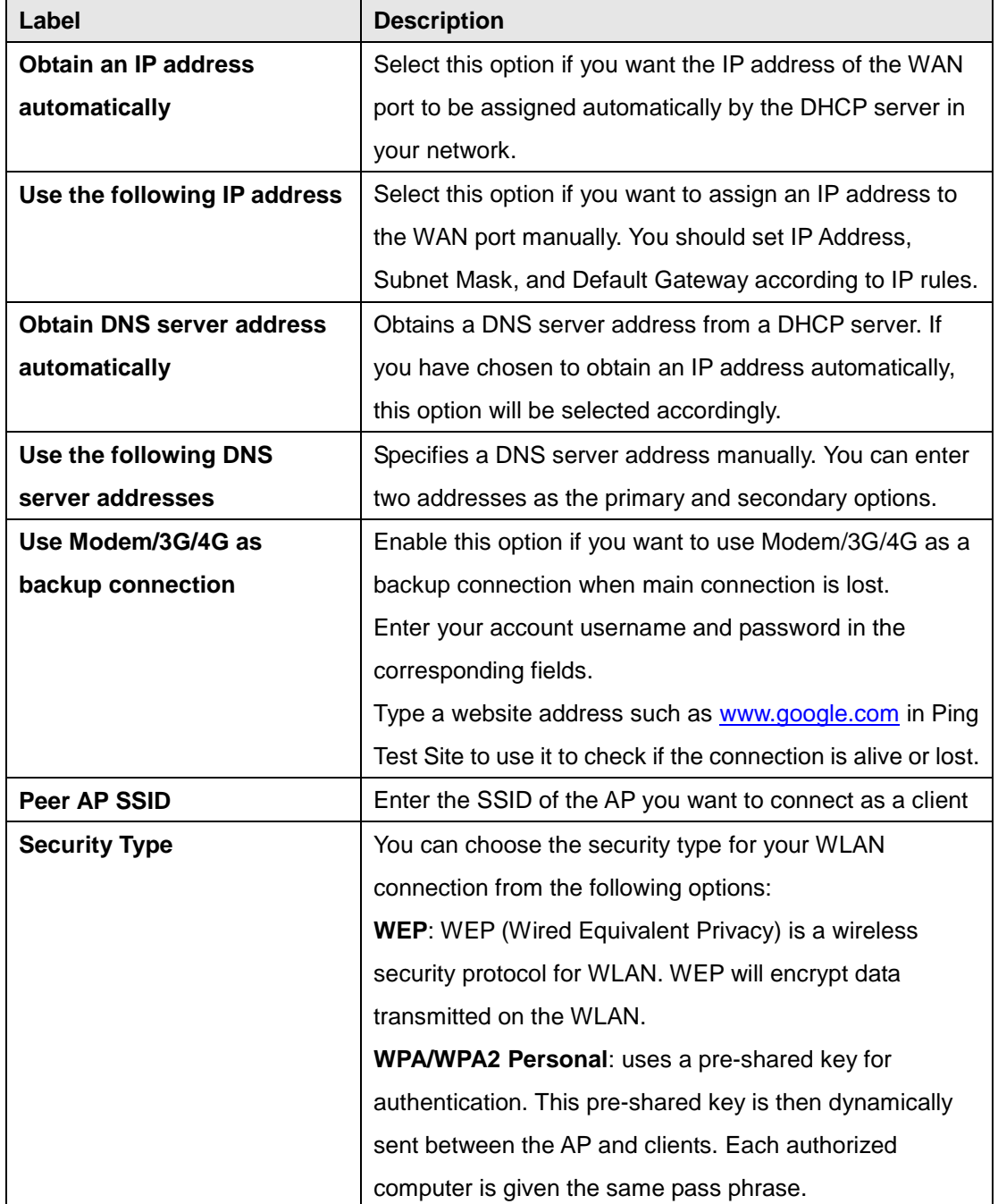

# <span id="page-22-0"></span>**LAN**

This page allows you to configure the IP settings of the LAN for the router. The LAN IP address is private to your internal network and is not visible to Internet.

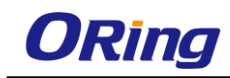

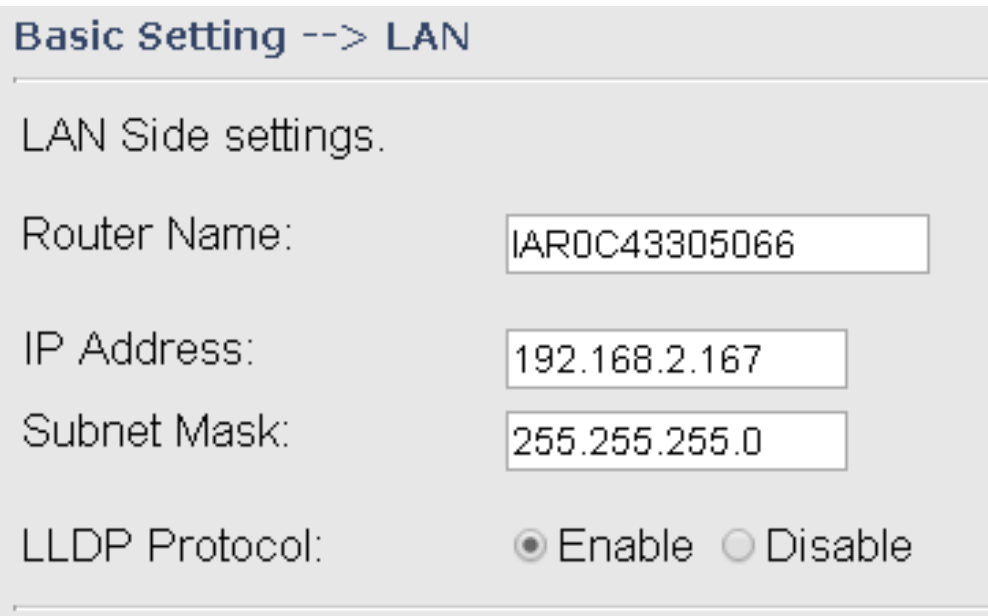

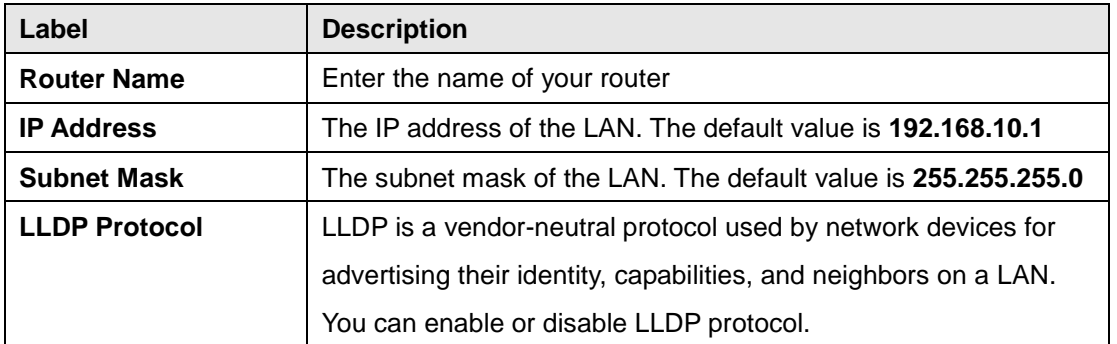

# <span id="page-23-0"></span>**DHCP**

DHCP is a network protocol designed to allow devices connected to a network to communicate with each other using an IP address. The connection works in a client-server model, in which DHCP clients request an IP address from a DHCP server. The router comes with a built-in DHCP (Dynamic Host Control Protocol) server which assigns an IP address to a computer (DHCP client) on the LAN automatically. The router can also serve as a relay agent which will forward DHCP requests from DHCP clients to a DHCP server on the Internet.

The IP allocation provides one-to-one mapping of MAC address to IP address. When a computer with a MAC address requesting an IP address from the router, it will be assigned with the IP address according to the mapping. You can choose one from the client list and add it to the mapping list.

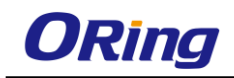

### **DHCP Server**

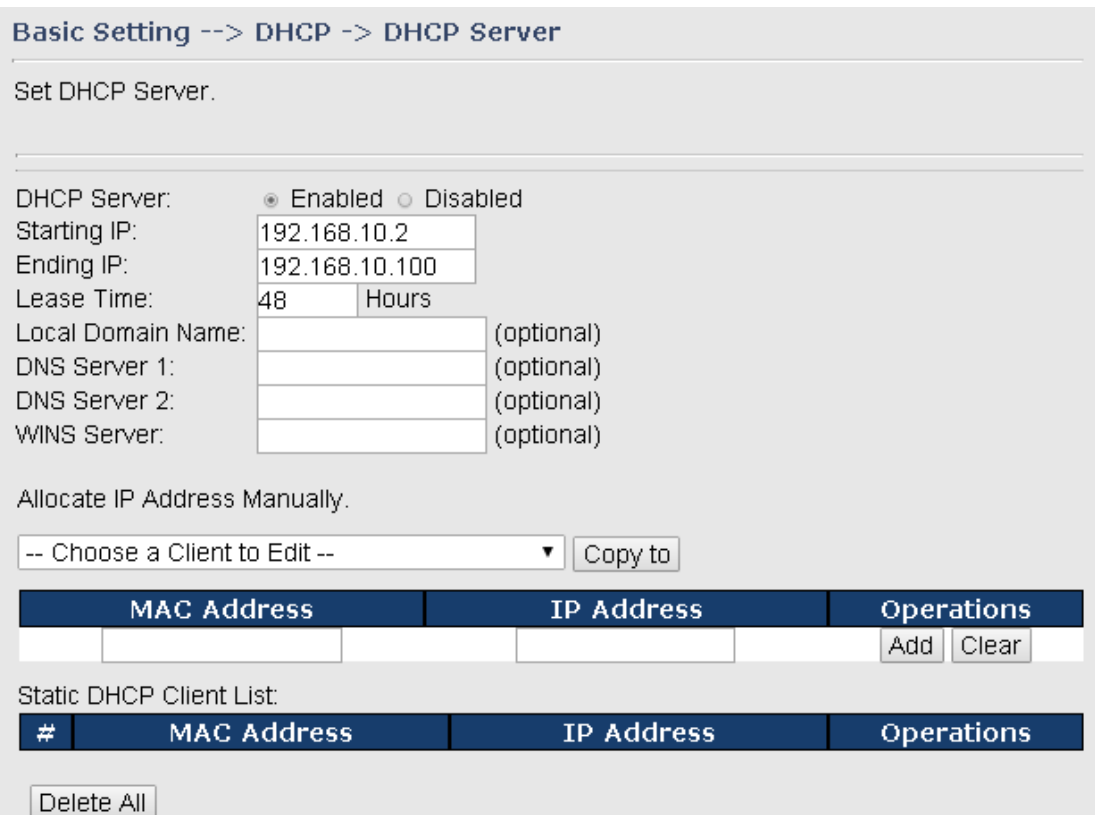

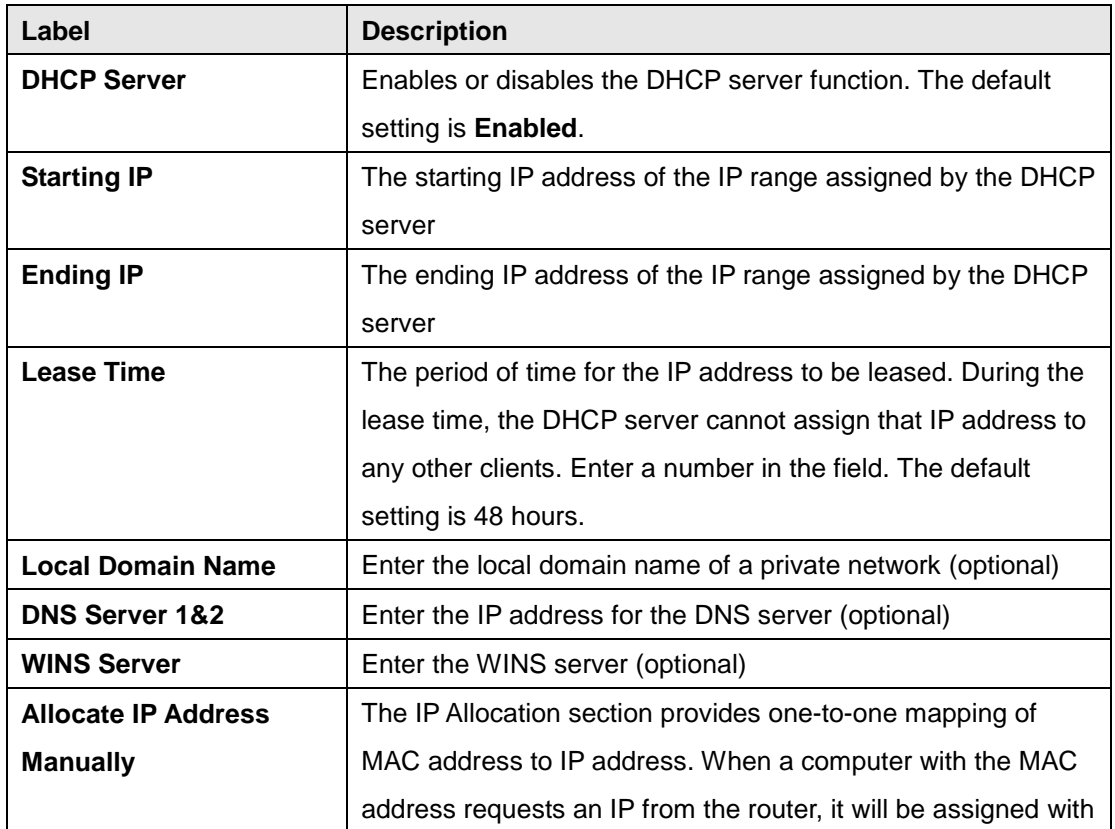

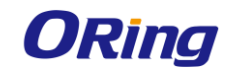

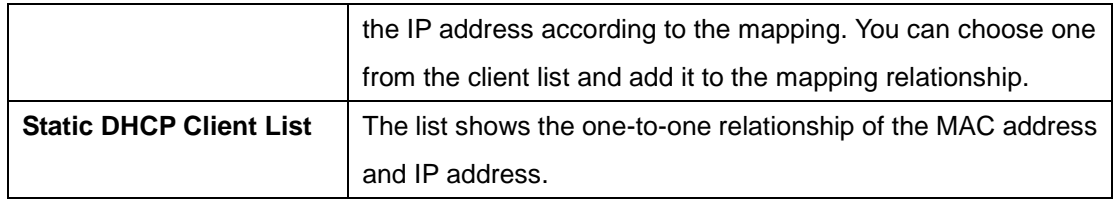

### <span id="page-25-0"></span>**DHCP Client List**

This page will show the DHCP client information including the host name, MAC address, IP address, and the expiration date of the address.

```
Basic Setting --> DHCP -> DHCP Client List
```
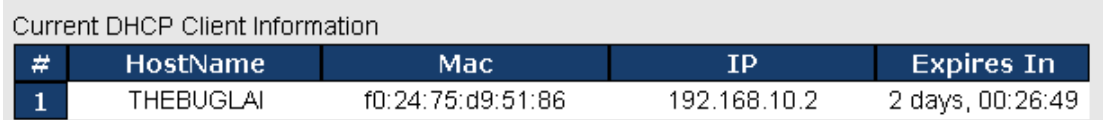

### <span id="page-25-1"></span>**Ser2net setting.**

#### **1. Remote Management**

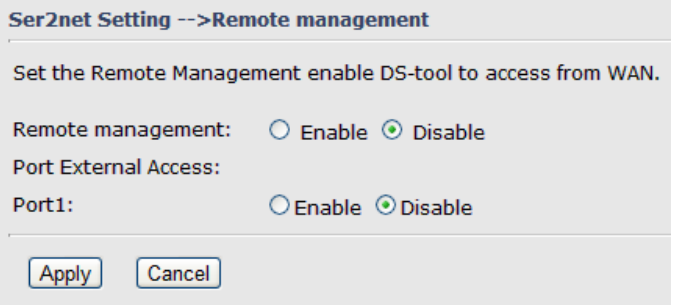

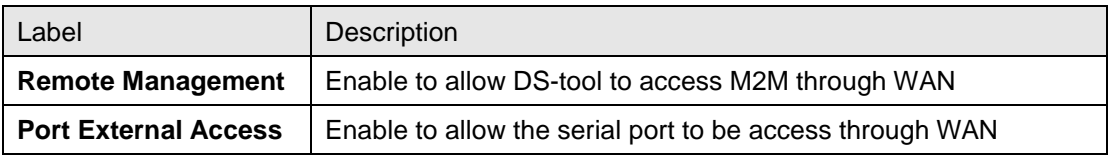

**2. Serial Configuration**

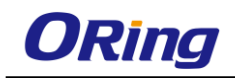

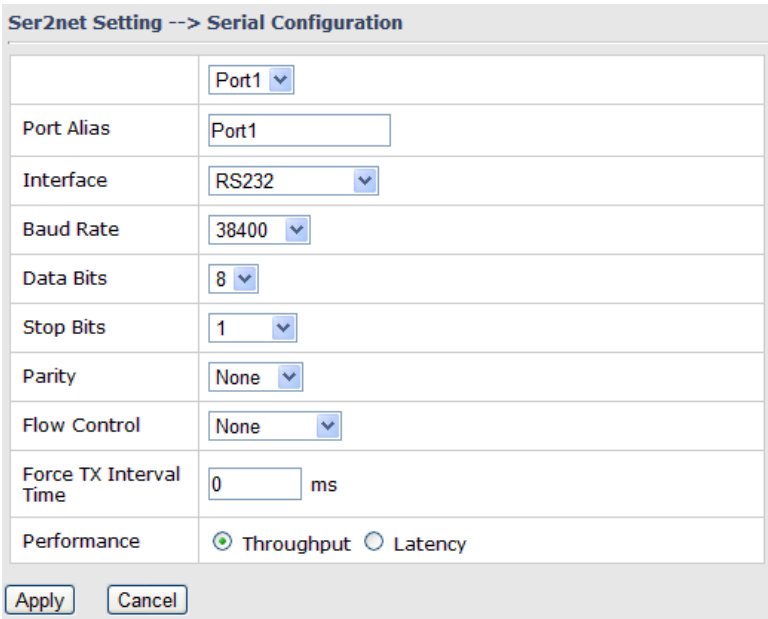

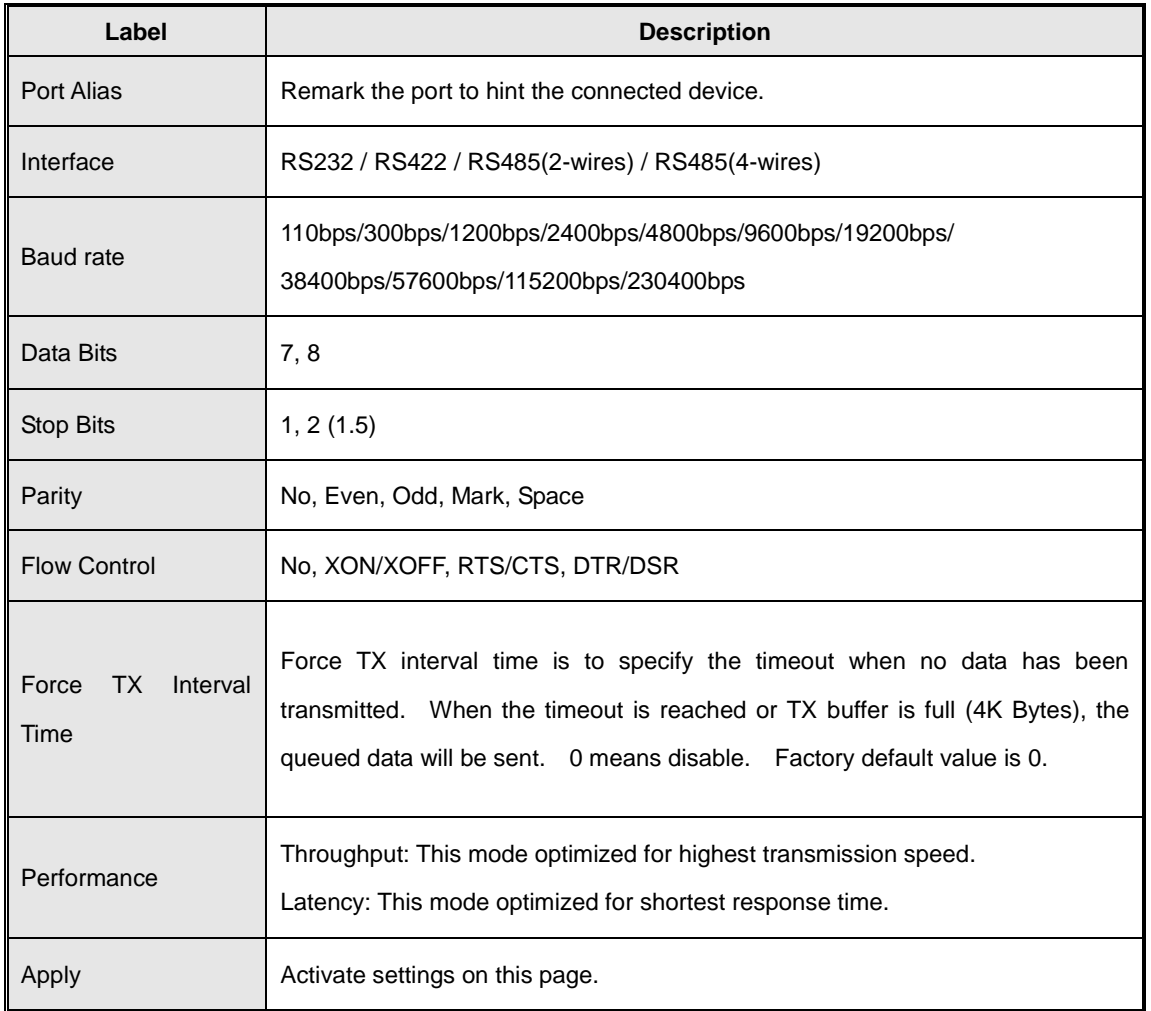

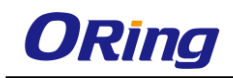

#### **2. Port Profile**

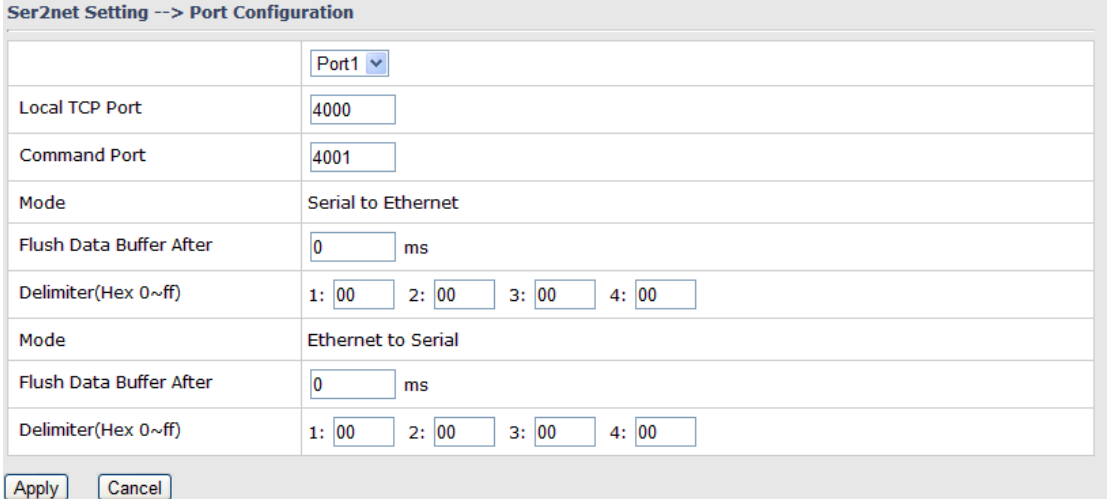

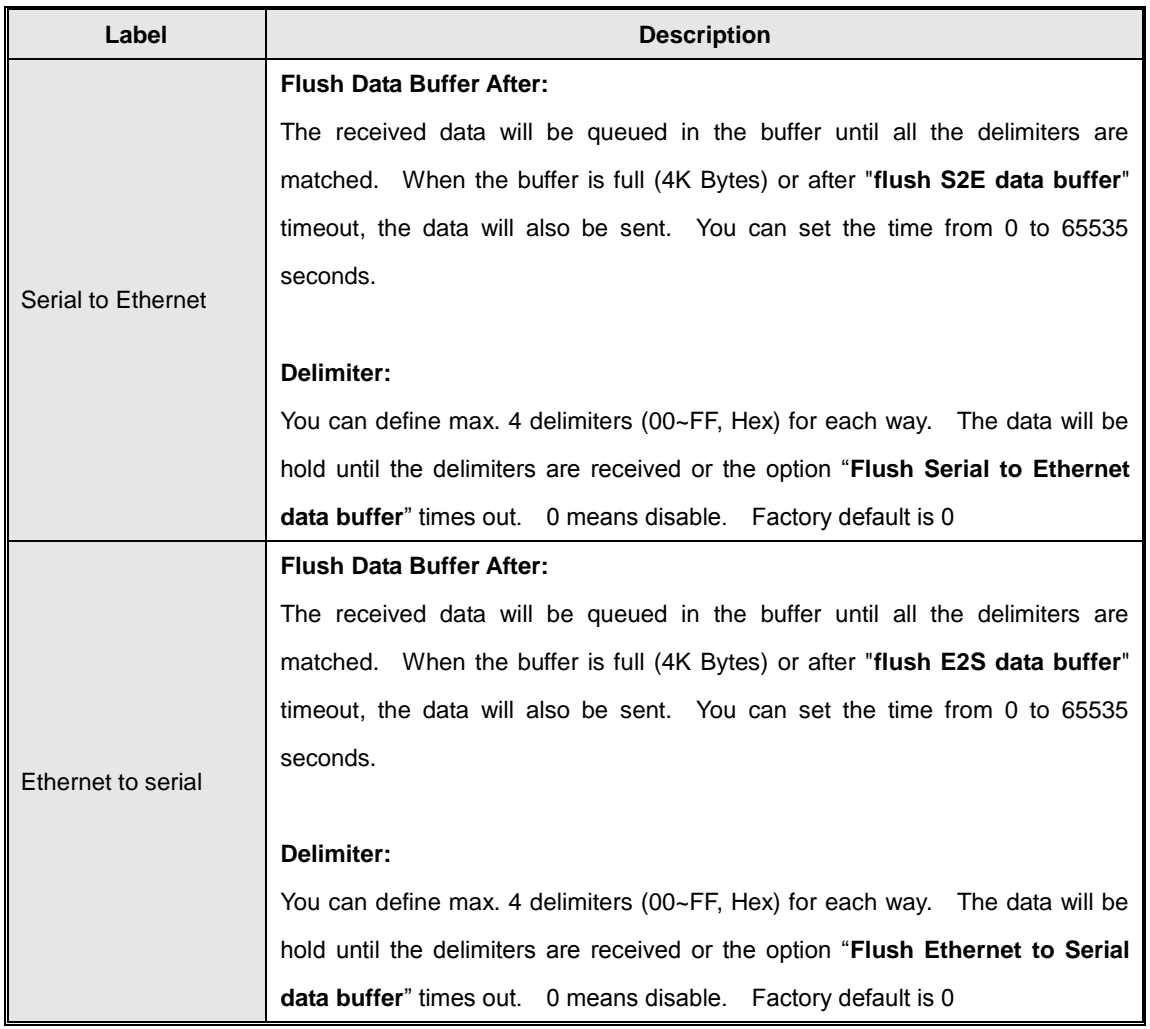

#### **3. Service Mode -– Virtual COM Mode**

In Virtual COM Mode, the driver establishes a transparent connection between host and serial device by mapping the Port of the serial server serial port to local COM port on the host computer. Virtual COM Mode also supports up to 5 simultaneous connections, so that multiple hosts can send or receive data by the same serial device at the same time.

#### **Ser2net Setting --> Service Mode**

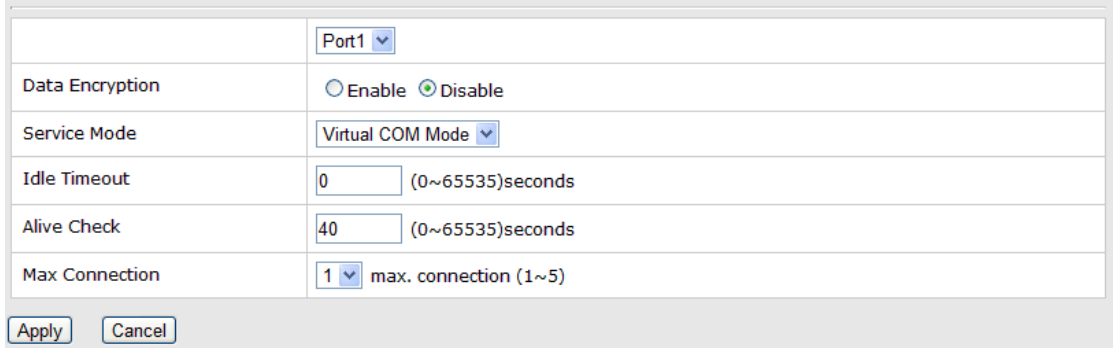

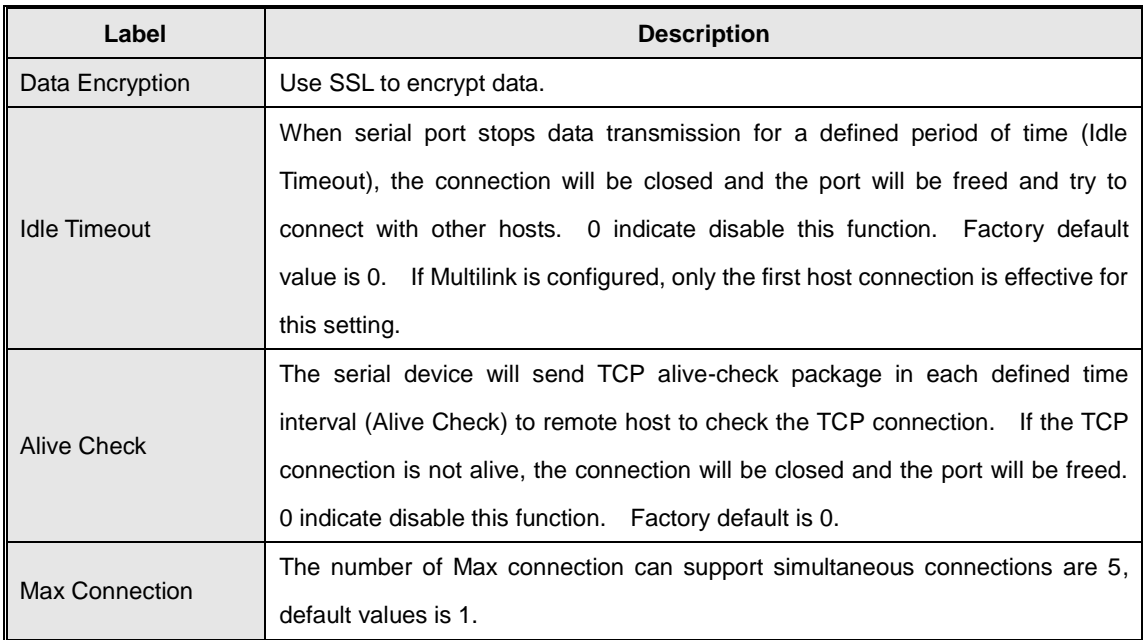

*\*Not allowed to mapping Virtual COM from web*

#### **4. Service Mode – TCP Server mode**

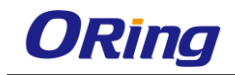

#### Ser2net Setting --> Service Mode

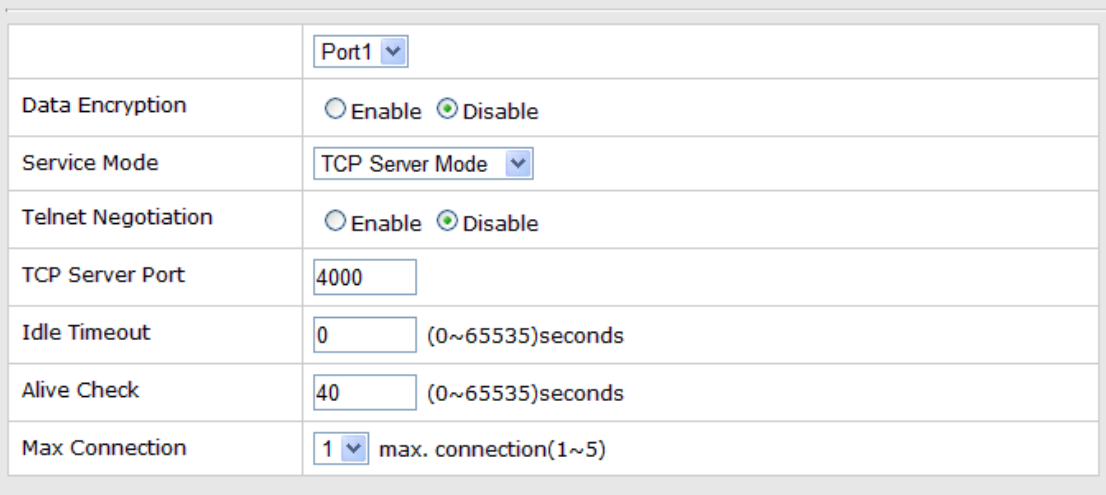

Apply Cancel

> In TCP Server Mode, DS is configured with a unique Port combination on a TCP/IP network. In this case, DS waits passively to be contacted by the device. After the device establishes a connection with the serial device, it can then proceed with data transmission. TCP Server mode also supports up to 5 simultaneous connections, so that multiple device can receive data from the same serial device at the same time.

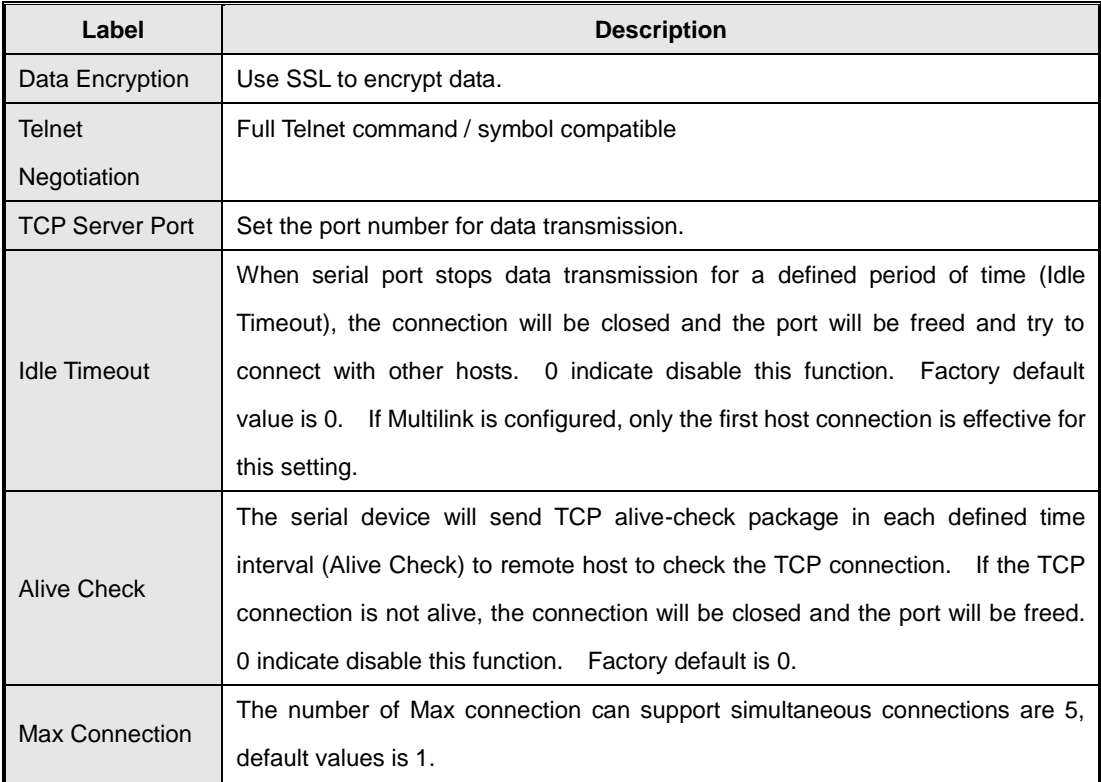

#### **5. Service Mode – TCP Client Mode**

In TCP Client Mode, device can establish a TCP connection with

server by the method you set (Startup or any character). After the data has been transferred, device can disconnect automatically from the server by using the TCP alive check time or Idle timeout settings.

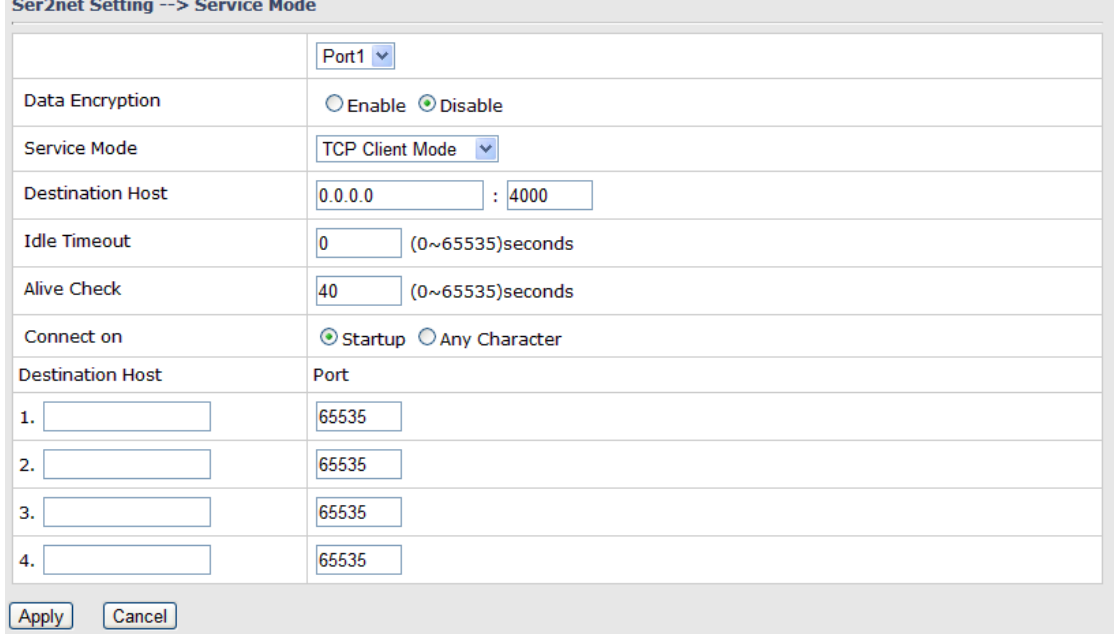

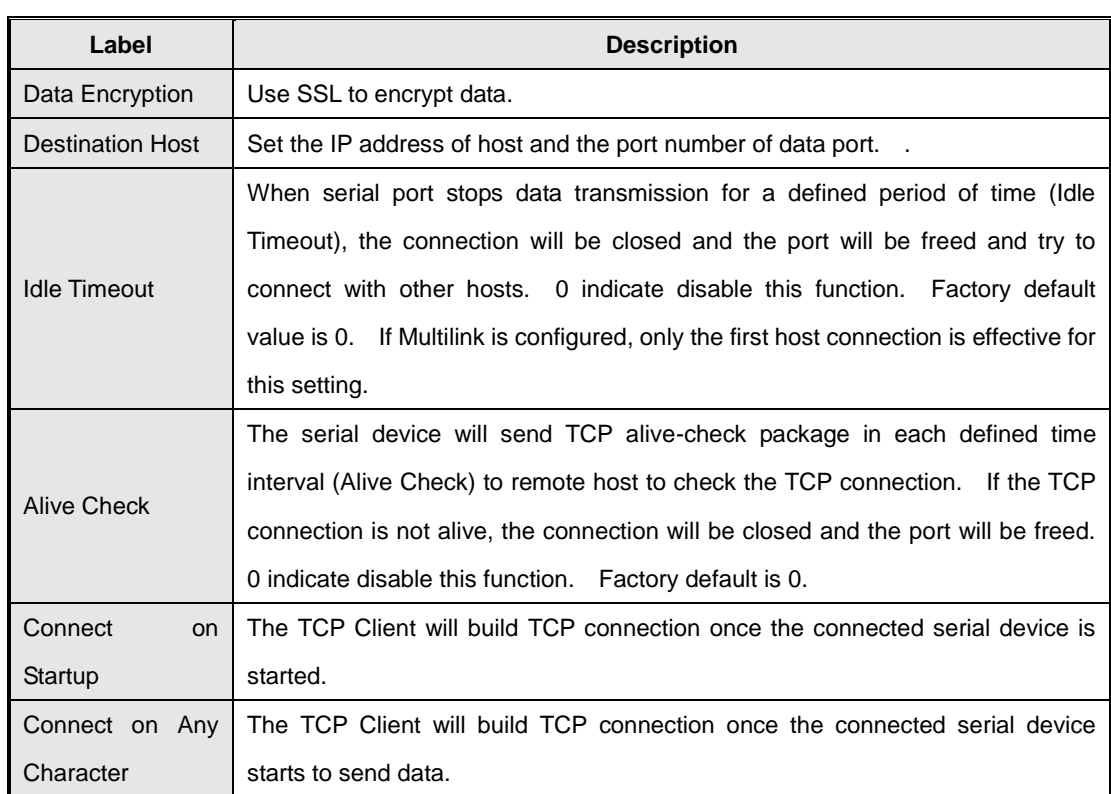

#### **6. Service Mode – UDP Mode**

Compared to TCP communication, UDP is faster and more efficient.

In UDP mode, you can Uni-cast or Multi-cast data from the serial device server to host computers, and the serial device can also receive data from one or multiple host

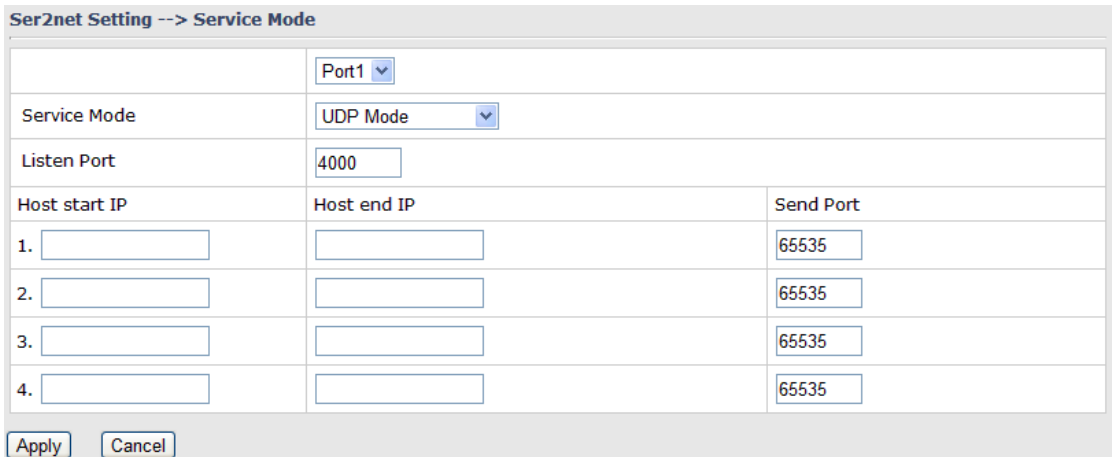

# <span id="page-31-0"></span>**Wireless LAN**

This page enables you to set up the wireless LAN information of the AP.

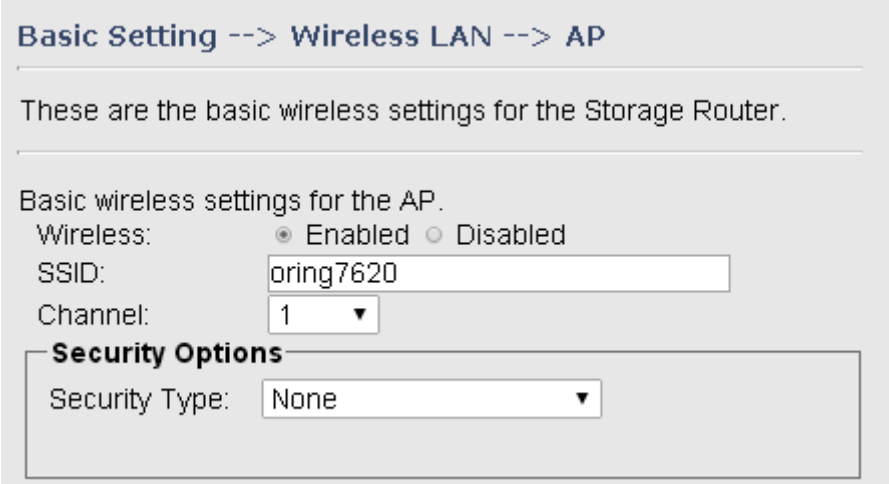

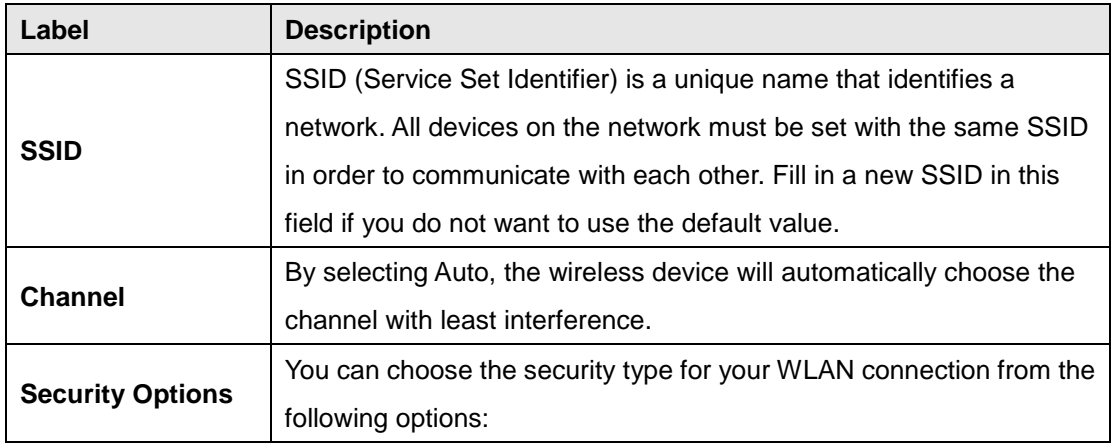

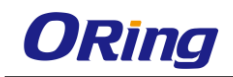

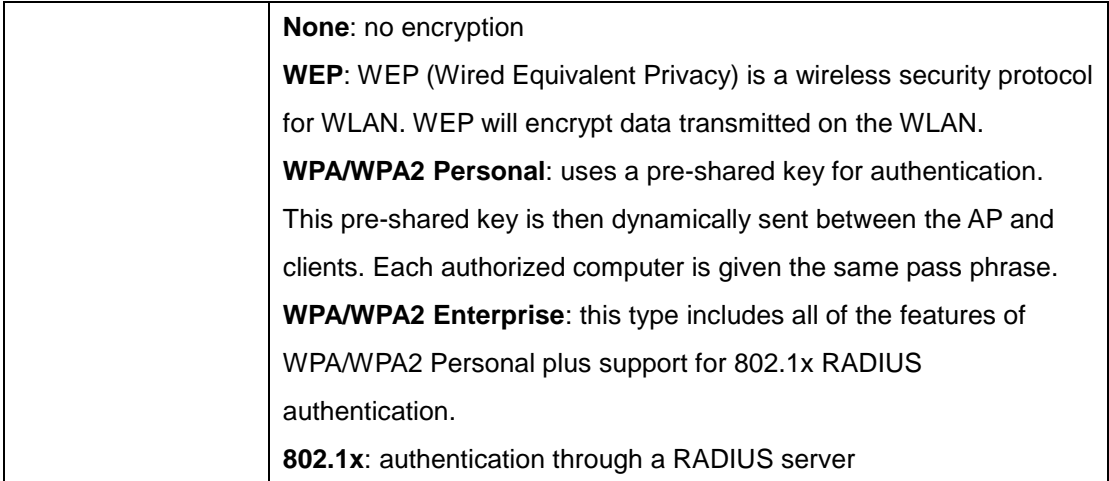

RADIUS (Remote Authentication Dial-In User Service) is a widely deployed protocol that enables companies to authenticate and authorize remote users' access to a system or service from a central network server.

When you configure the remote access server for RADIUS authentication, the credentials of the connection request are passed to the RADIUS server for authentication and authorization. If the request is both authenticated and authorized, the RADIUS server sends an accept message back to the remote access server and the connection attempt is accepted. If the request is either not authenticated or not authorized, the RADIUS server sends a reject message back to the remote access server and the connection attempt is rejected.

#### **The principle of the Radius server is shown in the following pictures:**

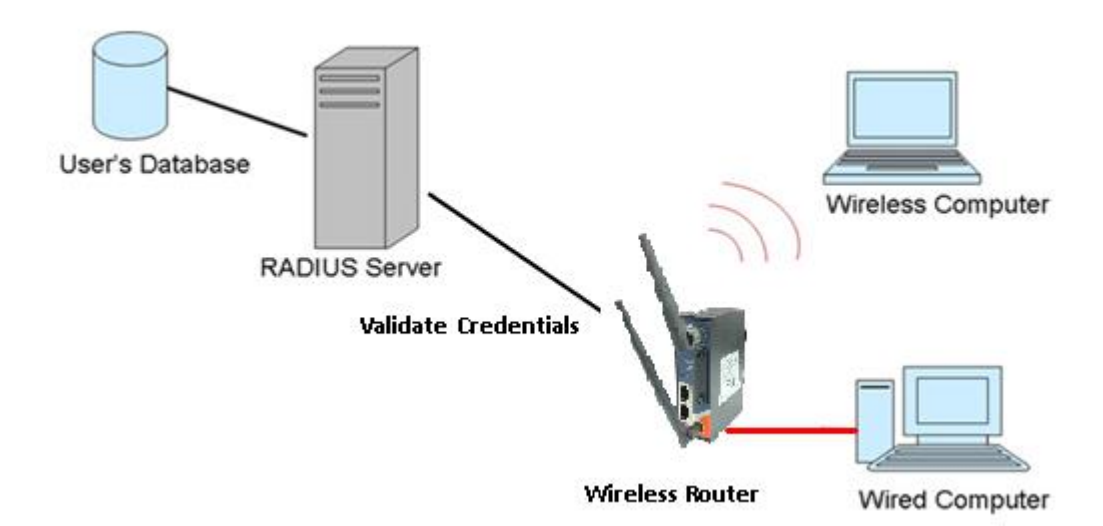

When you set security type as **WEP**, the following fields will appear to allow you to configure individual settings.

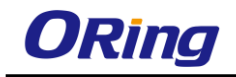

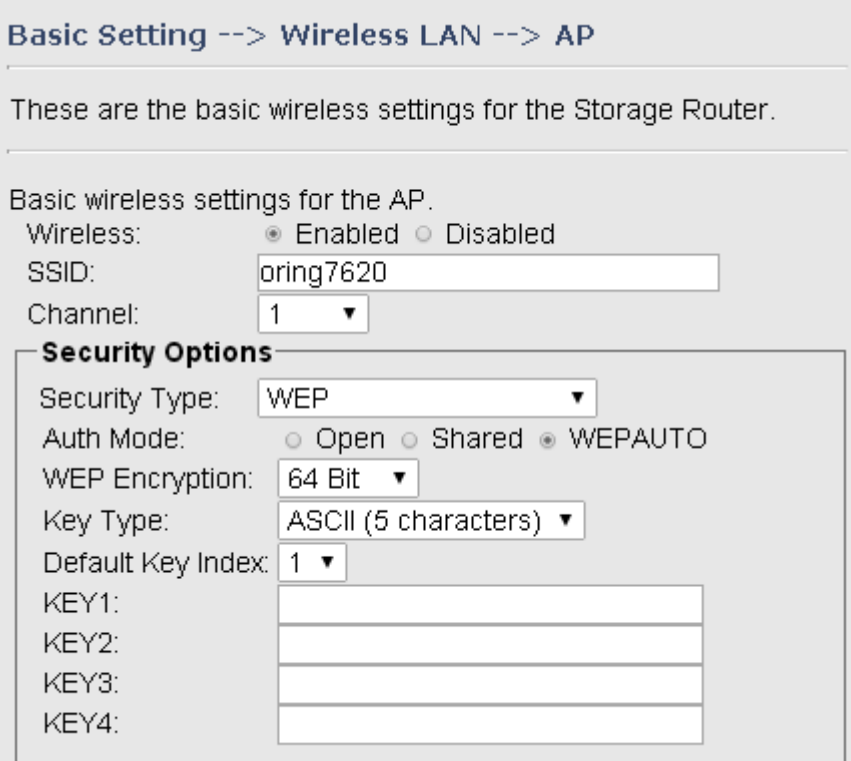

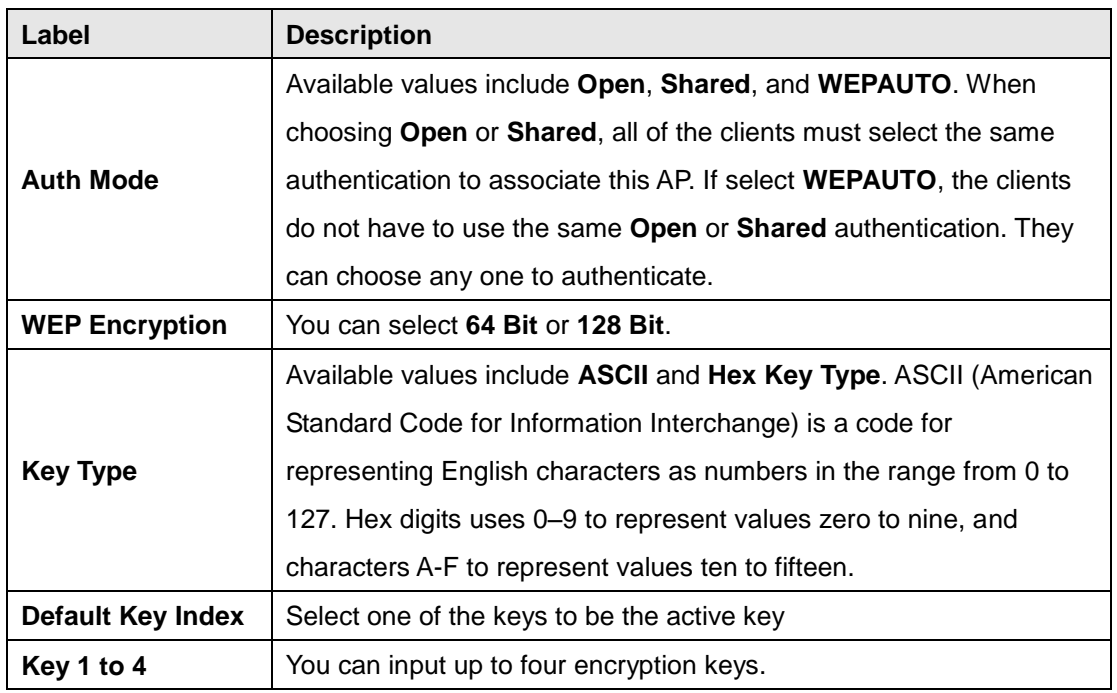

When you set security type as **WPA/WPA2-Personal**, the following fields will appear to allow you to configure individual settings.

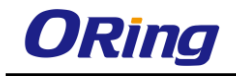

# Basic Setting --> Wireless LAN --> AP

These are the basic wireless settings for the Storage Router.

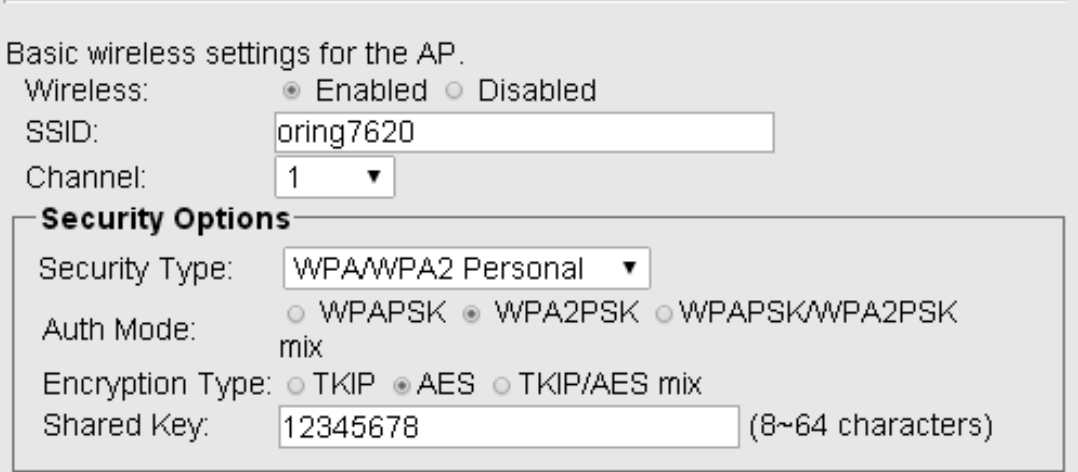

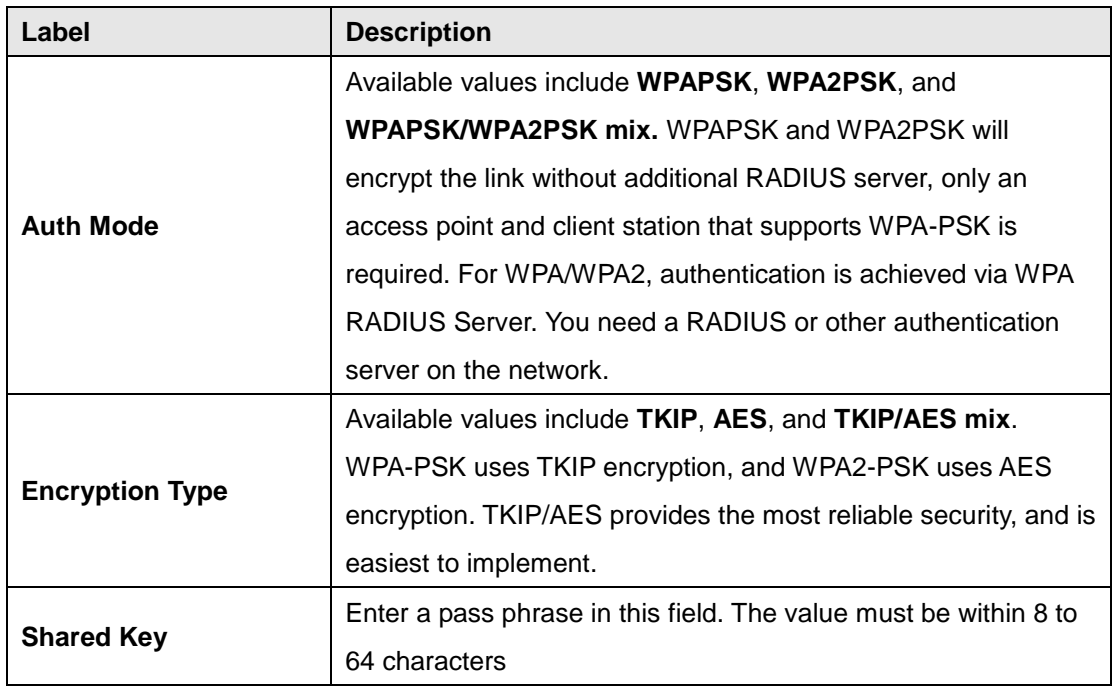

When you set security type as **WPA /WPA2 Enterprise**, the following screen will appear to allow you to configure individual settings.

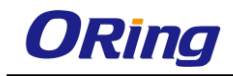

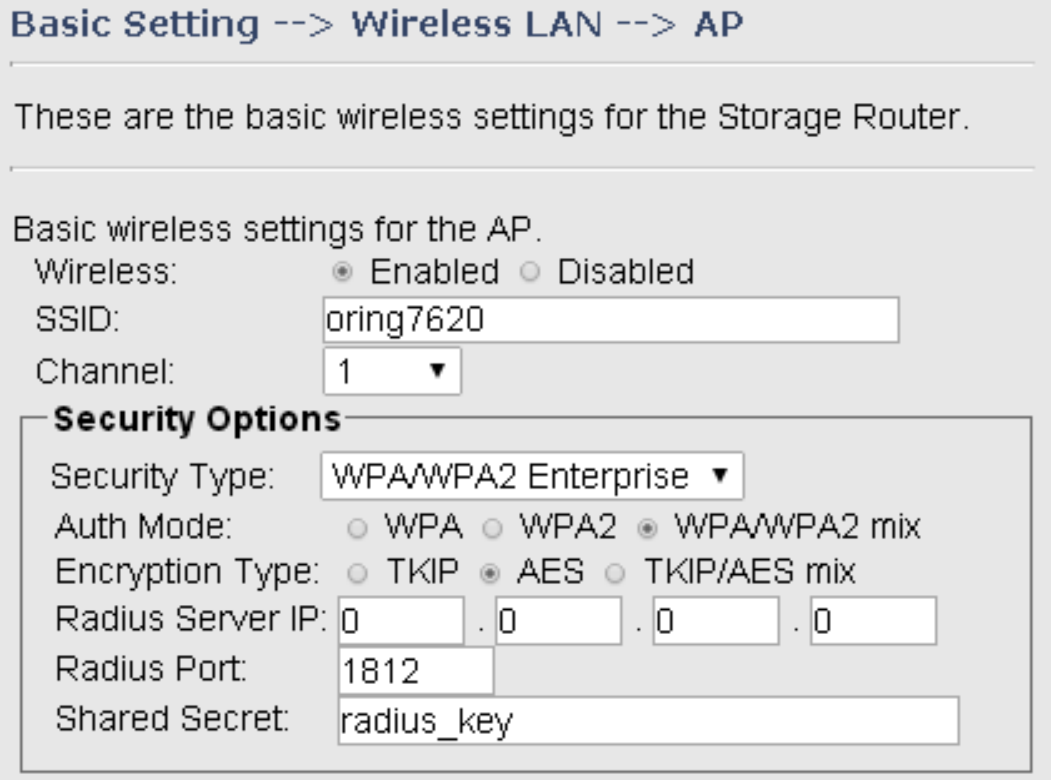

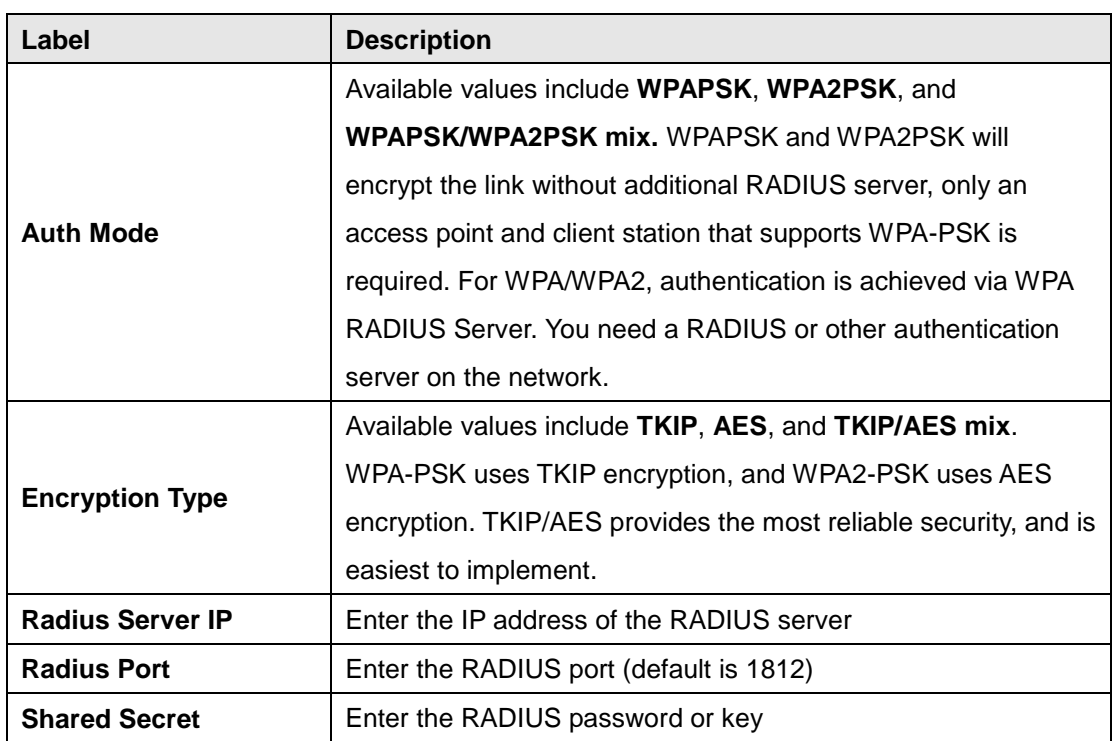

When you set security type as **802.1X**, the following fields will appear to allow you to configure individual settings.

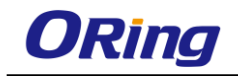

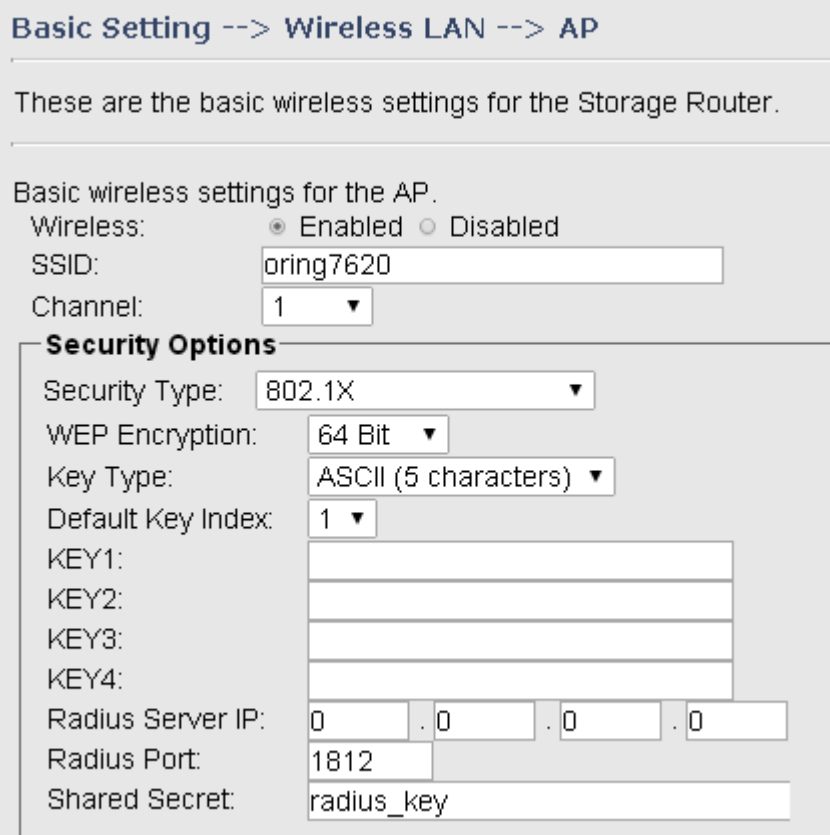

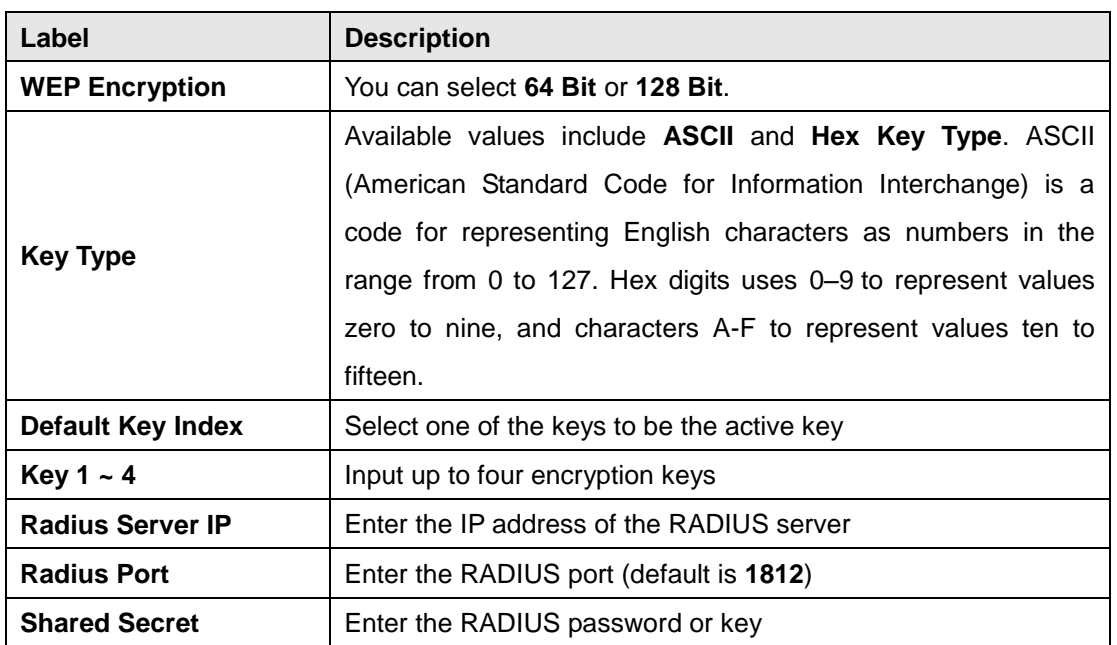

RADIUS (Remote Authentication Dial-In User Service) is a widely deployed protocol that enables companies to authenticate and authorize remote users' access to a system or service from a central network server.

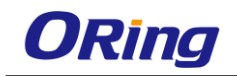

When you configure the remote access server for RADIUS authentication, the credentials of the connection request are passed to the RADIUS server for authentication and authorization. If the request is both authenticated and authorized, the RADIUS server sends an accept message back to the remote access server and the connection attempt is accepted. If the request is either not authenticated or not authorized, the RADIUS server sends a reject message back to the remote access server and the connection attempt is rejected.

**The principle of the Radius server is shown in the following pictures:**

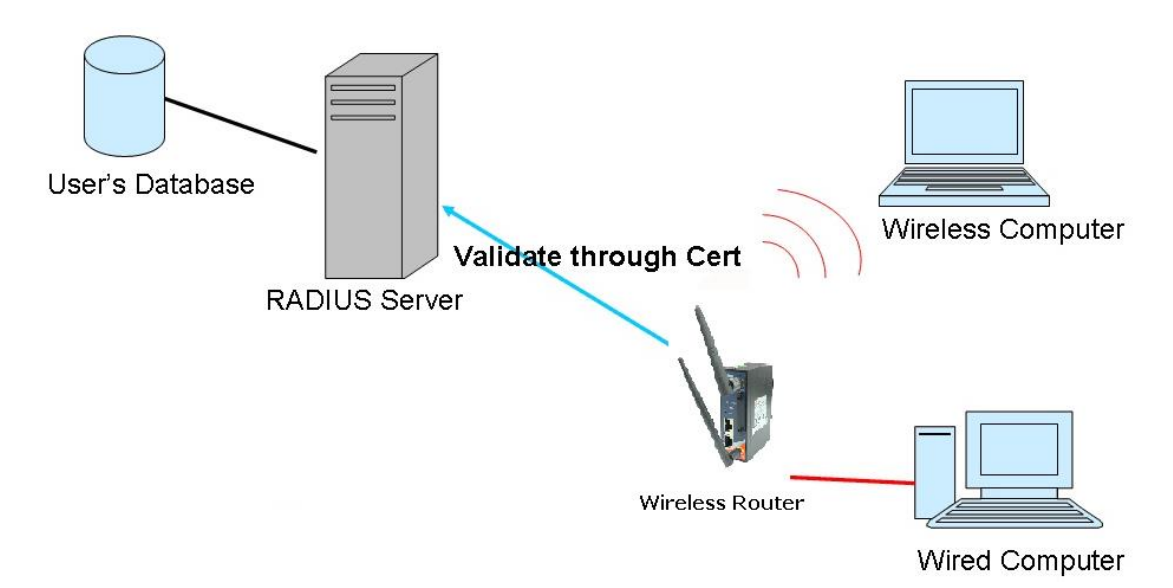

# <span id="page-37-0"></span>**DDNS**

DDNS (Dynamic Domain Name System) allows you to configure a domain name for your IP address which is dynamically assigned by your ISP. Therefore, you can use a static domain name that always points to the current dynamic IP address.

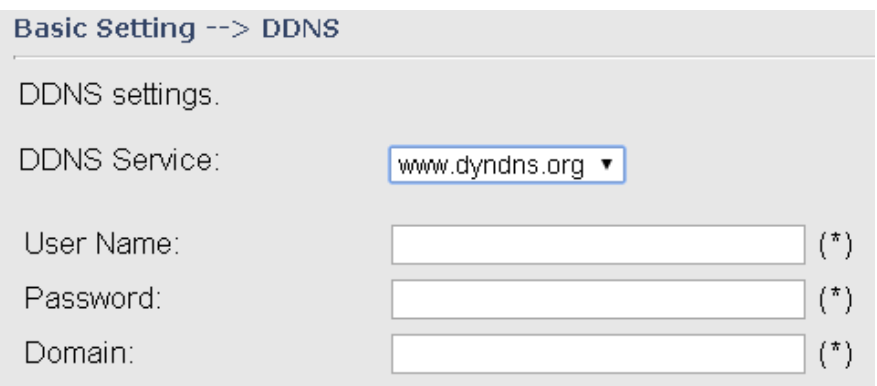

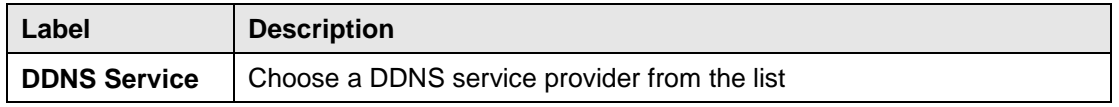

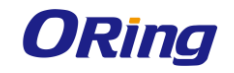

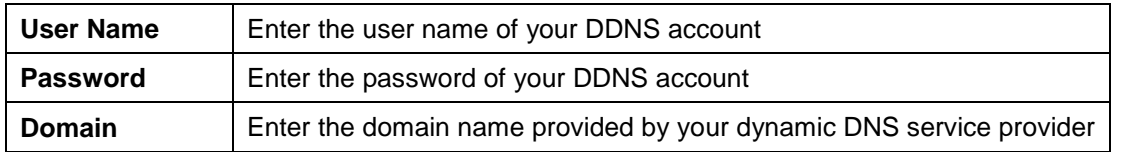

### <span id="page-38-0"></span>**Date & Time**

In this page, you can set the date & time of the device. A correct date and time will help the system log events. You can set up a NTP (Network Time Protocol) client to synchronize date & time with a NTP server on the Internet.

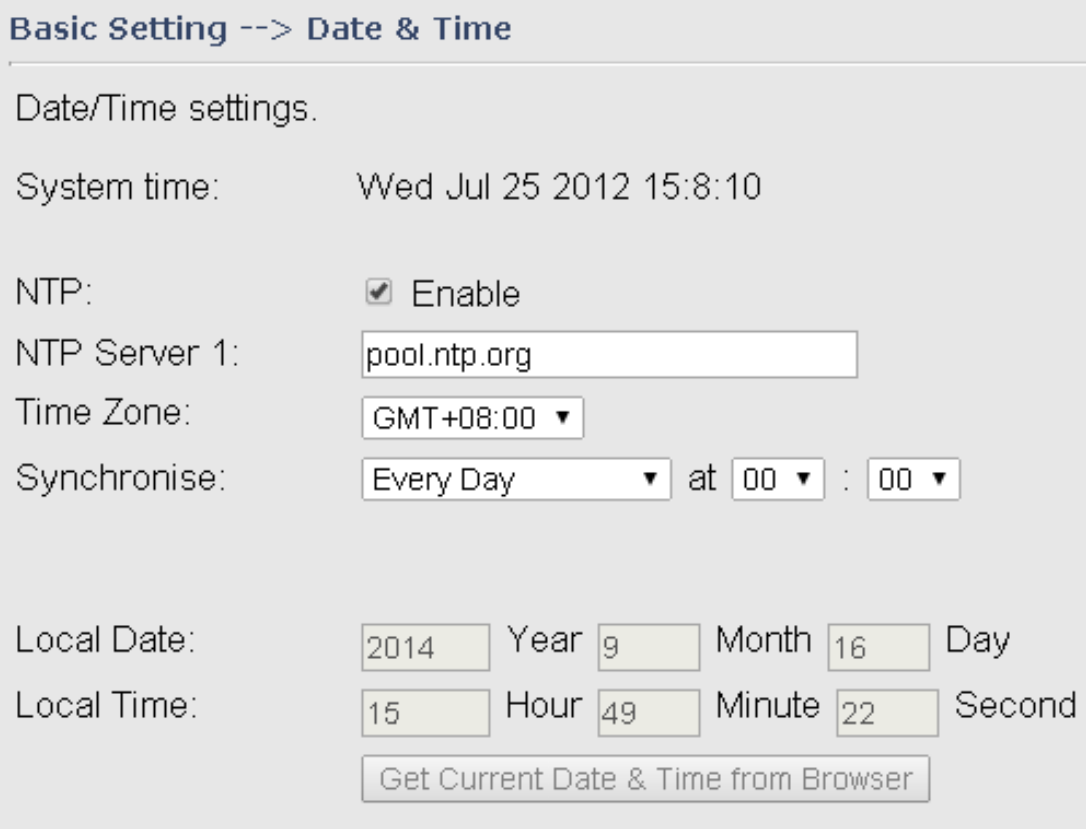

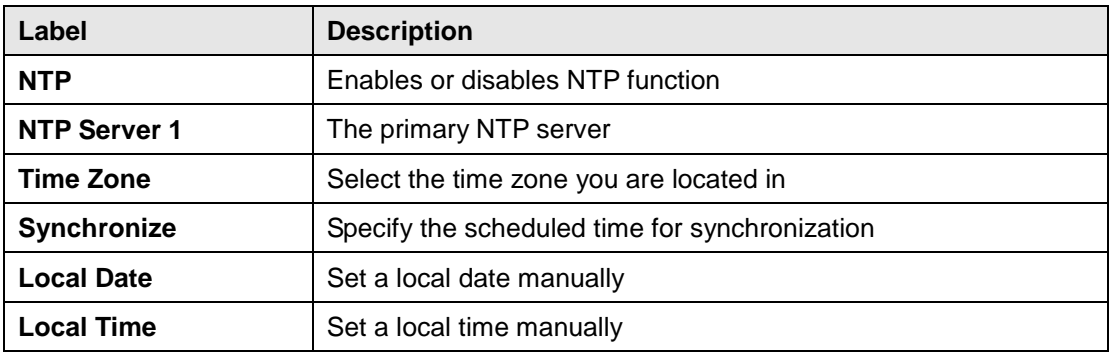

# **5.2.2 Open Gateway-Inside**

<span id="page-38-1"></span>Please refer to Open Gateway User Manual for this feature.

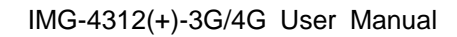

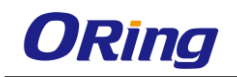

# <span id="page-39-1"></span><span id="page-39-0"></span>**5.2.3 Networking Setting Wireless Setting Advanced**

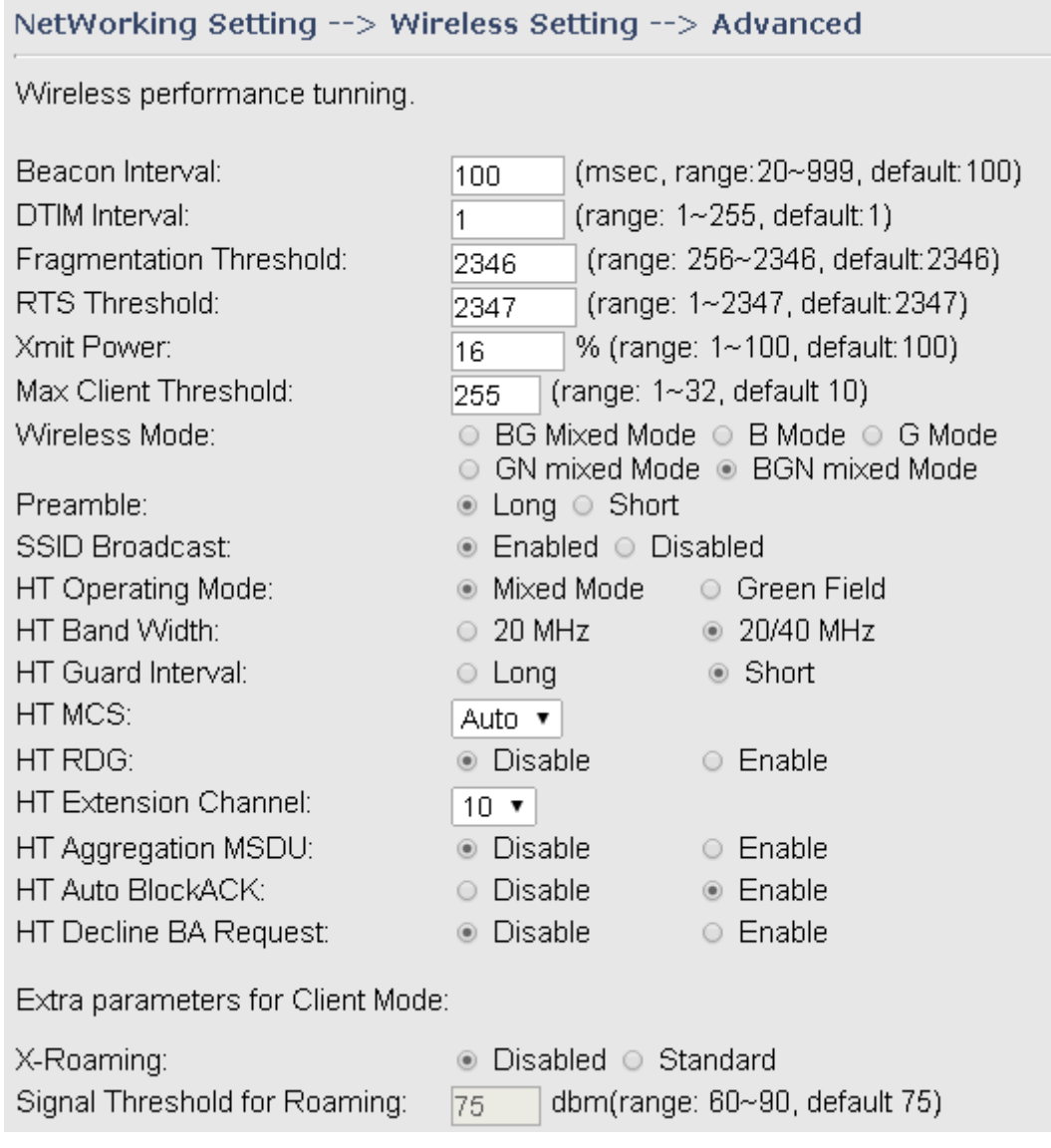

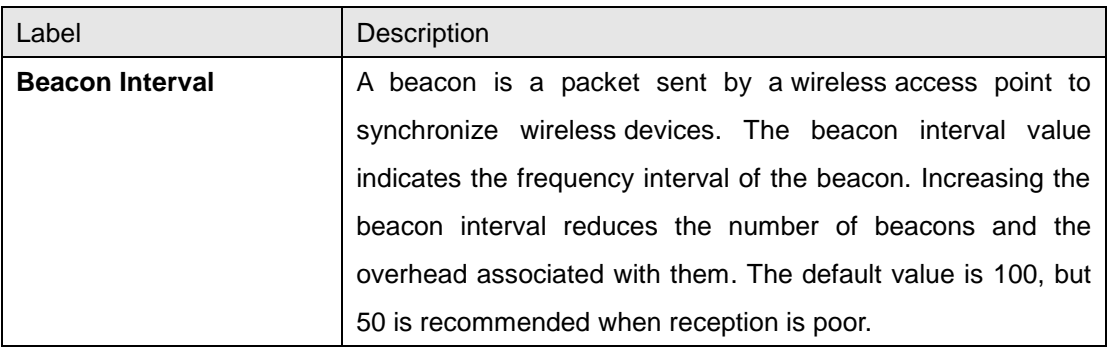

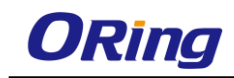

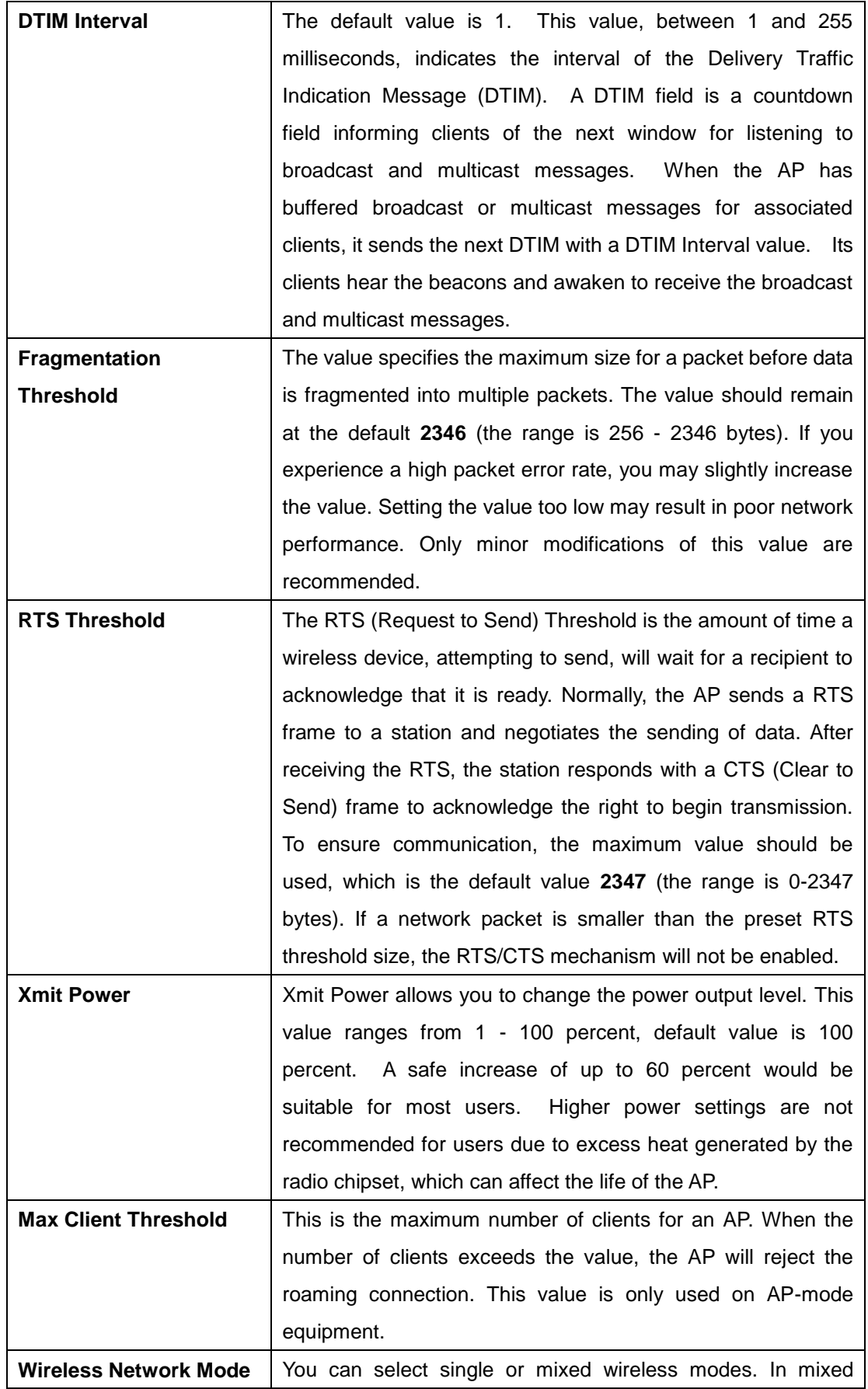

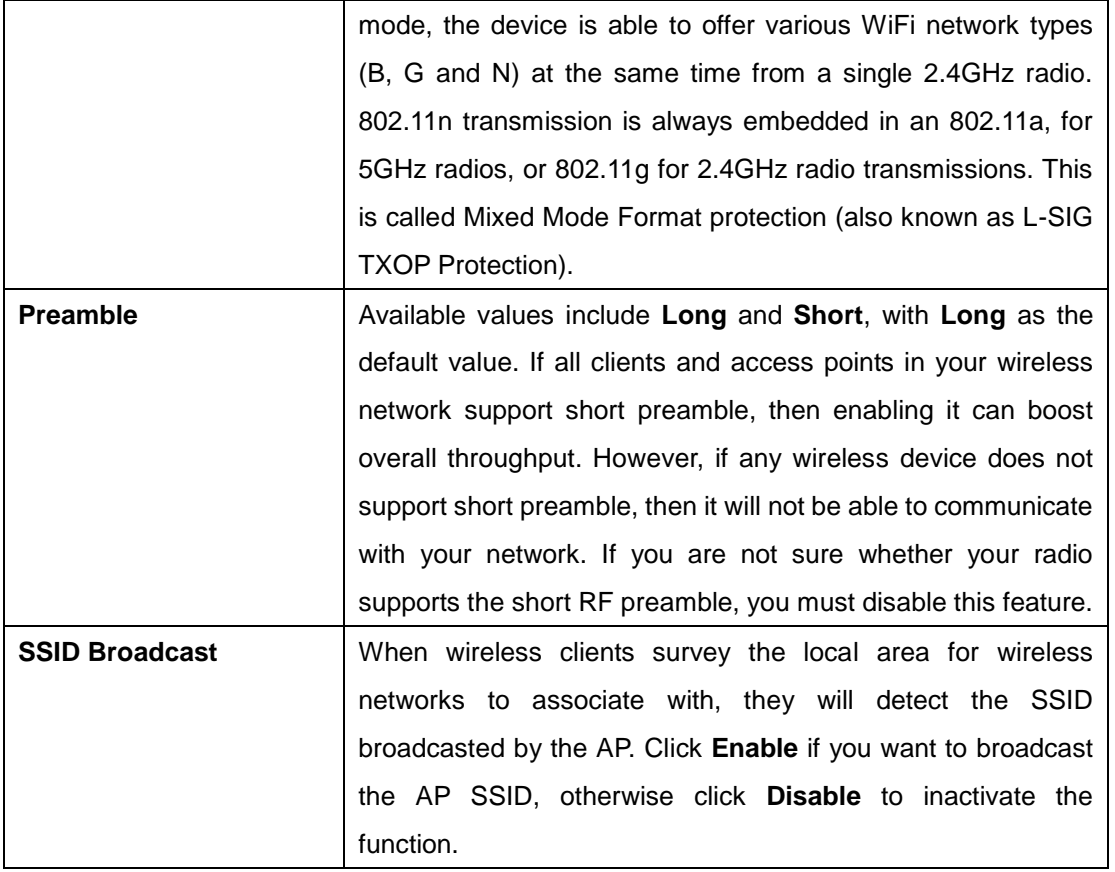

### **MAC Filter**

This page allows you to set up MAC filters to allow or deny wireless clients to connect to the router. You can manually add a MAC address or select a MAC address from the Associated Clients list currently associated with the router.

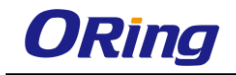

#### NetWorking Setting --> Wireless Setting--> MAC Filter

Filters are used to allow or deny Wireless Clients from accessing the AP.

MAC Filters: ○ Enabled ● Disabled

- Options -

O Only allow MAC address(es) listed below to connect to AP

O Only deny MAC address(es) listed below to connect to AP

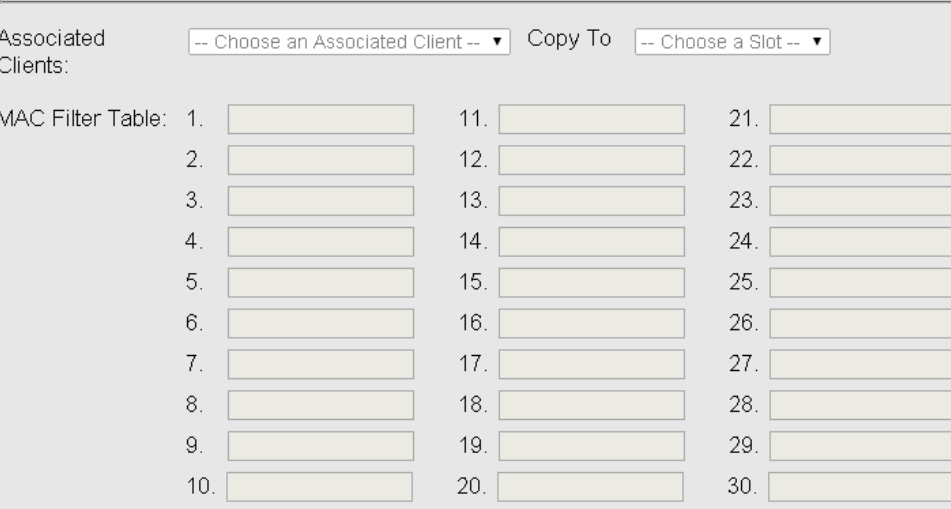

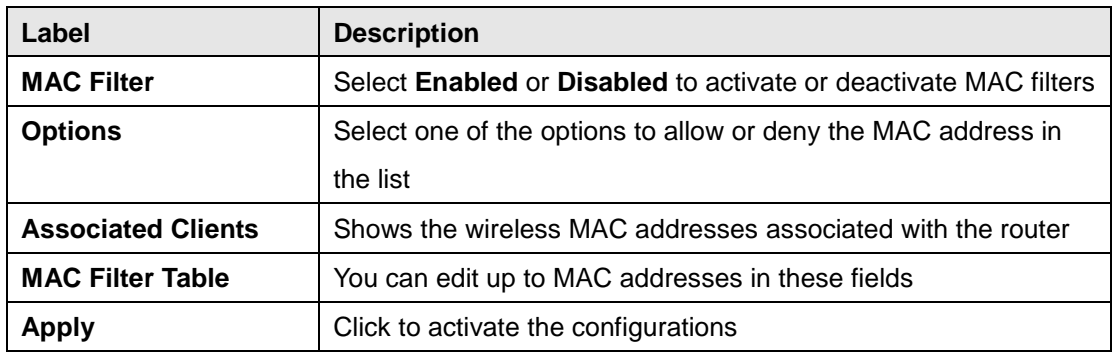

### <span id="page-42-0"></span>**NAT Setting Virtual Server**

This page allows you to set up virtual server setting. A virtual server allows Internet users to access services on your LAN. This is a useful function if you host services online such as FTP, Web or game servers. A public port must be defined for the virtual server on your router in order to redirect traffic to an internal LAN IP address and LAN port. Any PC used as a virtual server must have a static or reserved IP address.

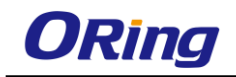

#### Networking Setting --> NAT Setting -> Virtual Server

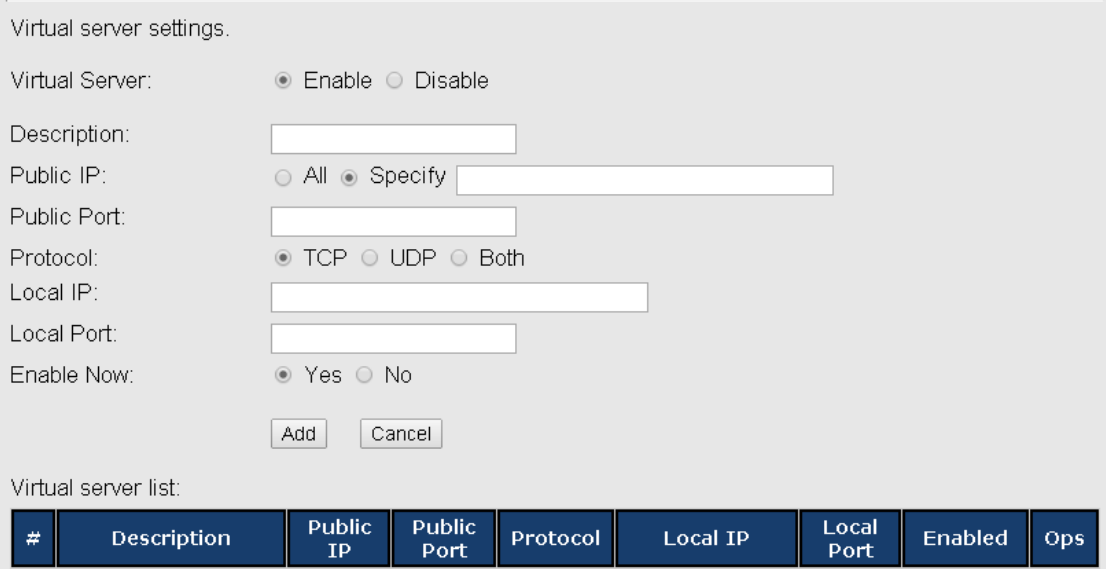

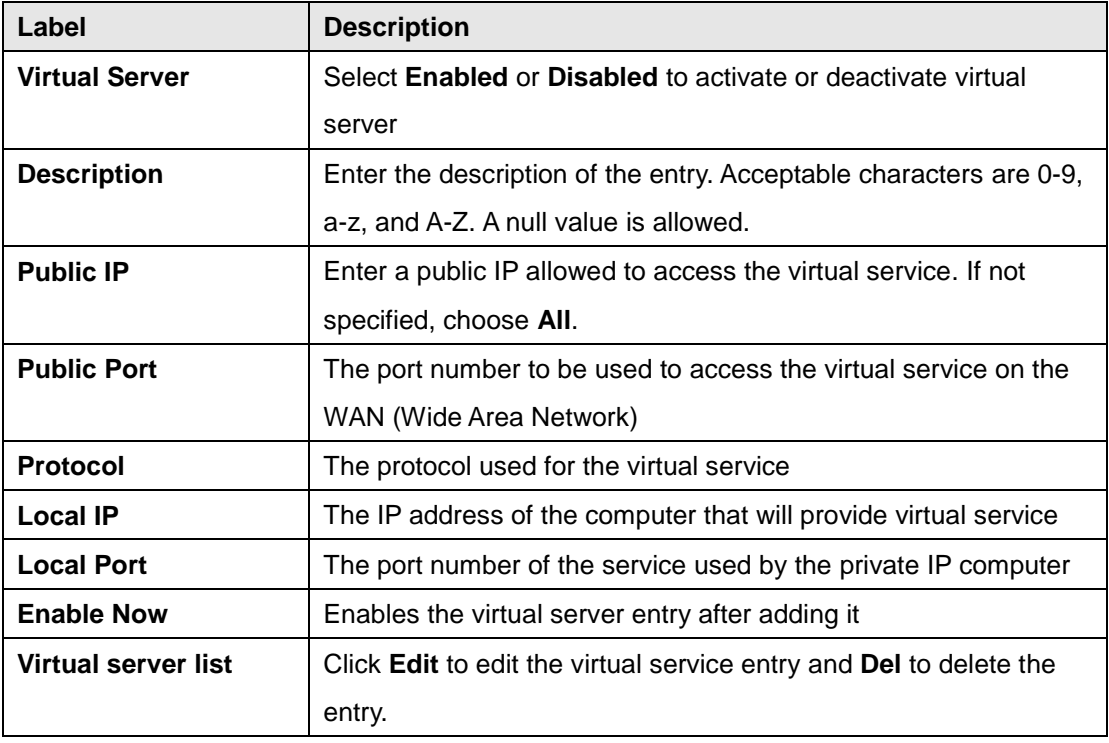

#### **DMZ**

DMZ (Demilitarized Zone) allows a computer to be exposed to the Internet without passing through the security settings and therefore is unsecured. This feature is useful for special purposes such as gaming.

To use this function, you need to set an internal computer as the DMZ host by entering its IP address. Adding a client to the DMZ may expose your local network to a variety of security

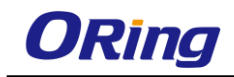

risks, so use this function carefully.

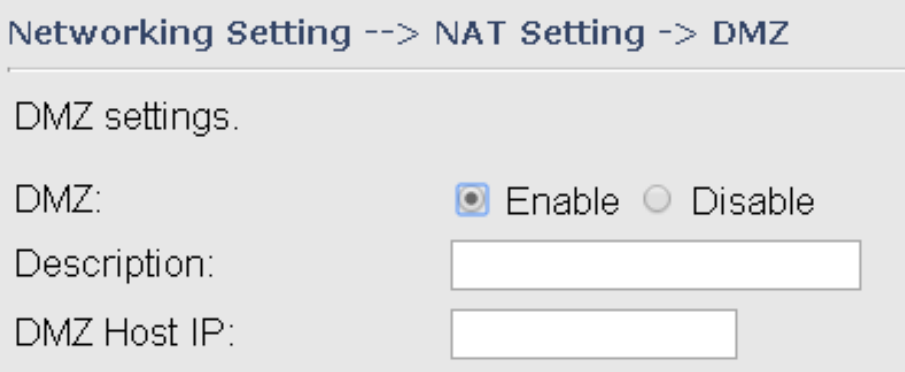

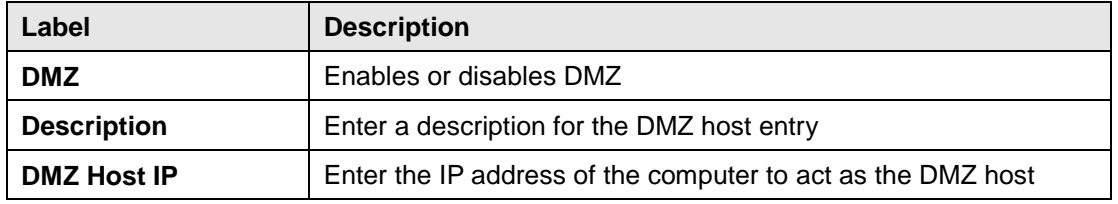

#### **UPnP**

The UPnP (Universal Plug and Play) feature allows Internet devices to access local host resources or devices as needed. UPnP-enabled devices can be automatically discovered by the UPnP service application on the LAN.

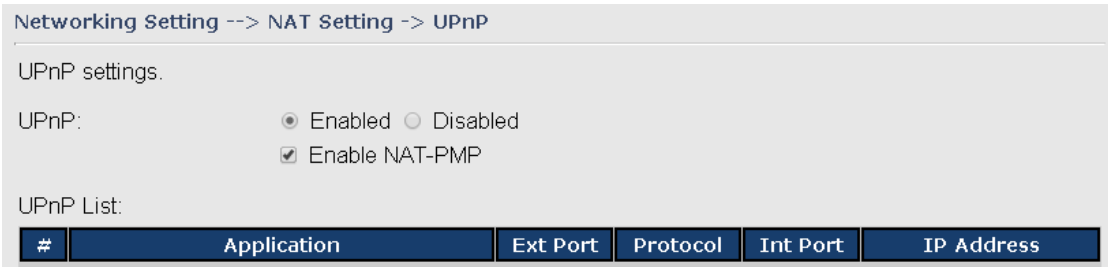

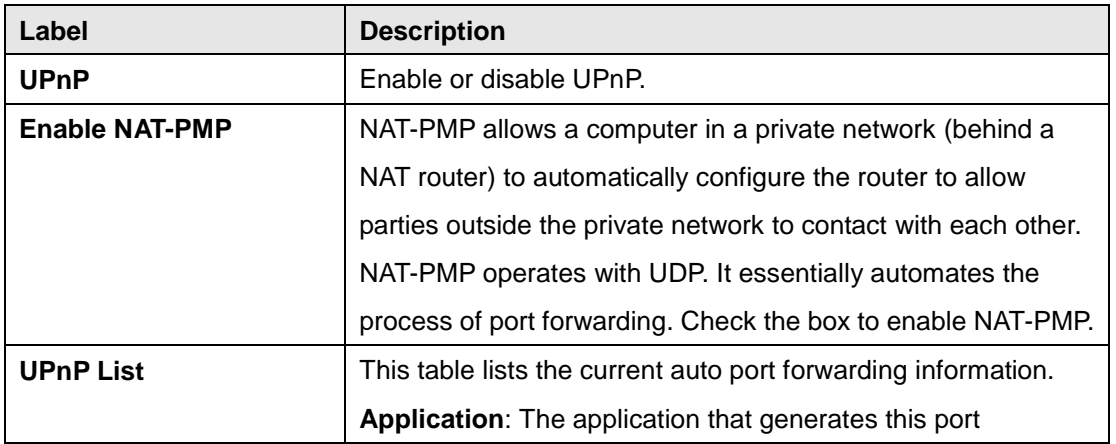

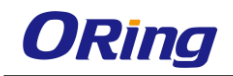

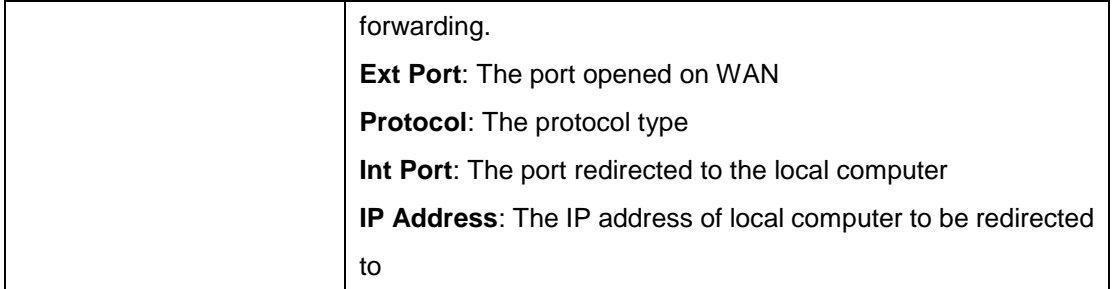

# <span id="page-45-0"></span>**Firewall Setting**

# **IP Filter**

IP filters enable you to control the forwarding of incoming and outgoing data between your LAN and the Internet and within your LAN. This control is implemented via IP filter rules which are defined to block attempts by certain computers on your LAN to access certain types of data or Internet locations. You can also block incoming access to computers on your LAN.

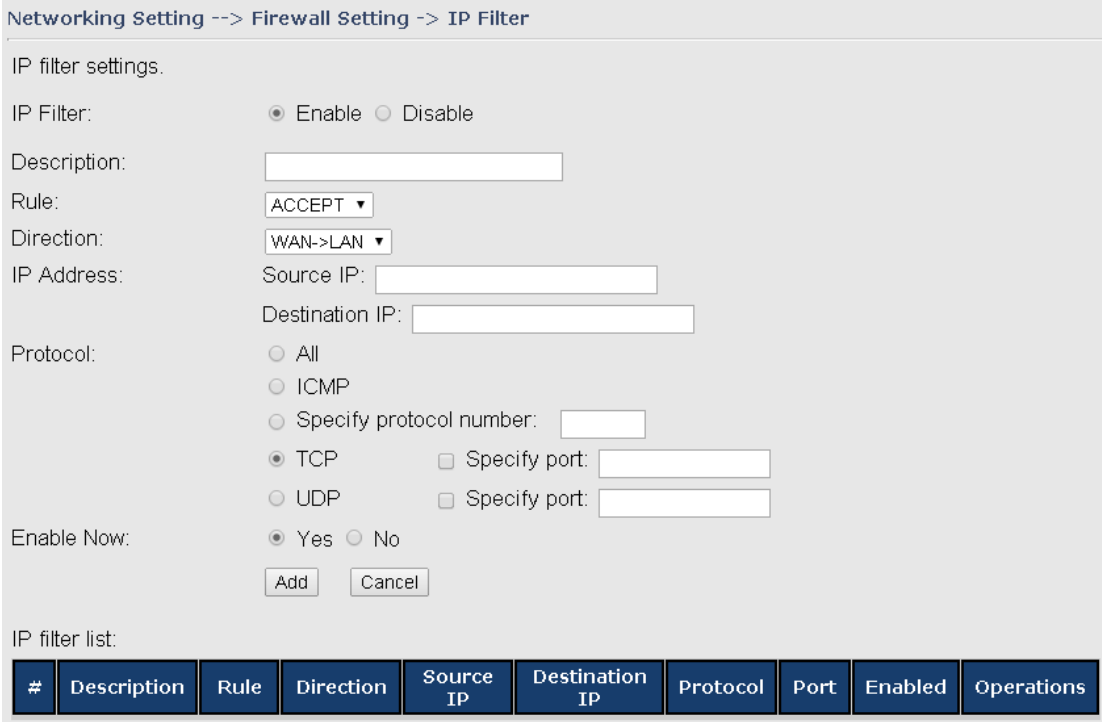

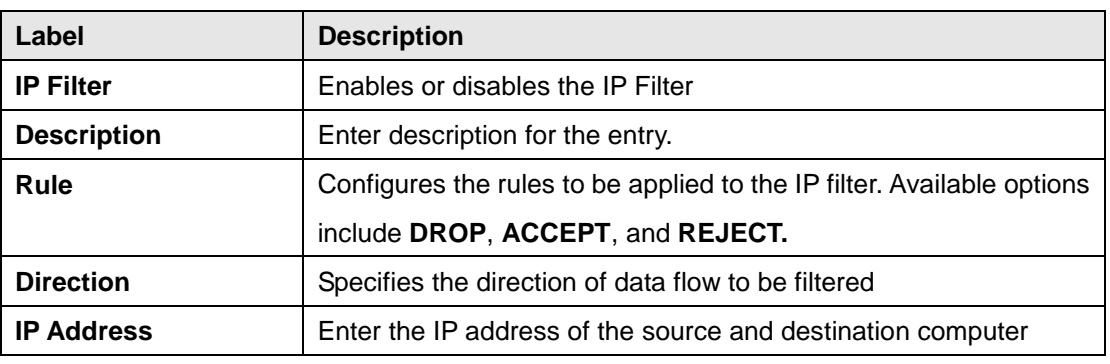

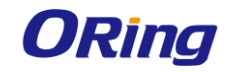

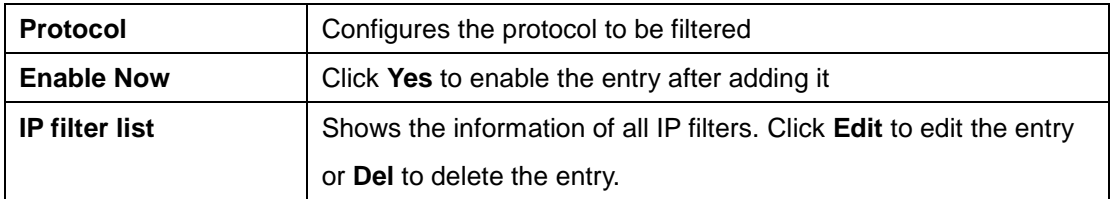

### **MAC Filter**

This page enables you to deny or allow LAN computers to access the Internet based on their MAC addresses.

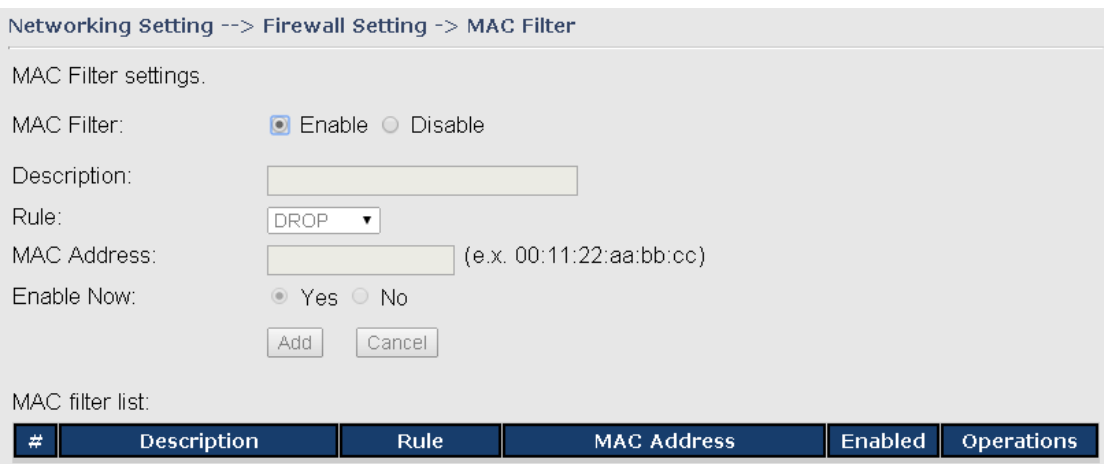

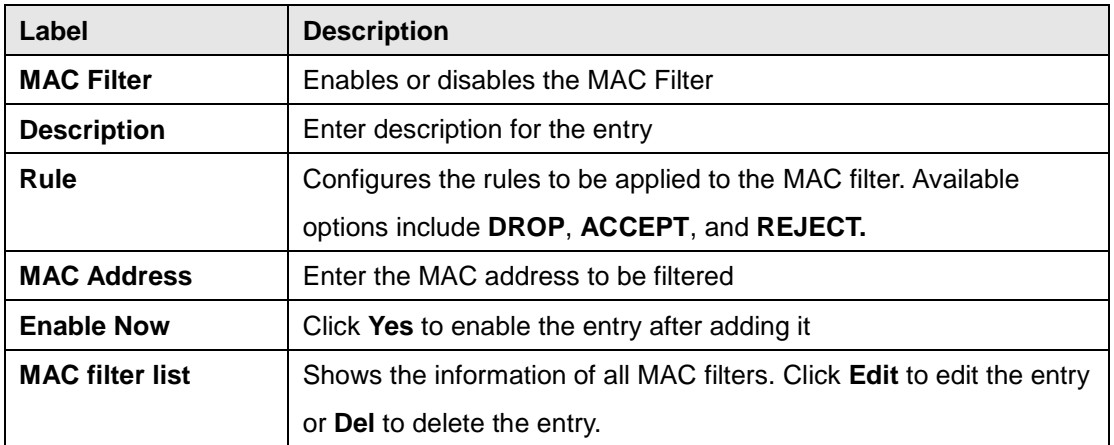

#### **Custom Rules**

Custom firewall rules provide more granular access control beyond LAN isolation. You can define a set of firewall rules that is evaluated for every request sent by a wireless user associated to that SSID. Firewall rules are evaluated from top to bottom. The first rule that matches is applied, and subsequent rules are not evaluated. If no rules match, the default rule (allow all traffic) is applied.

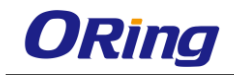

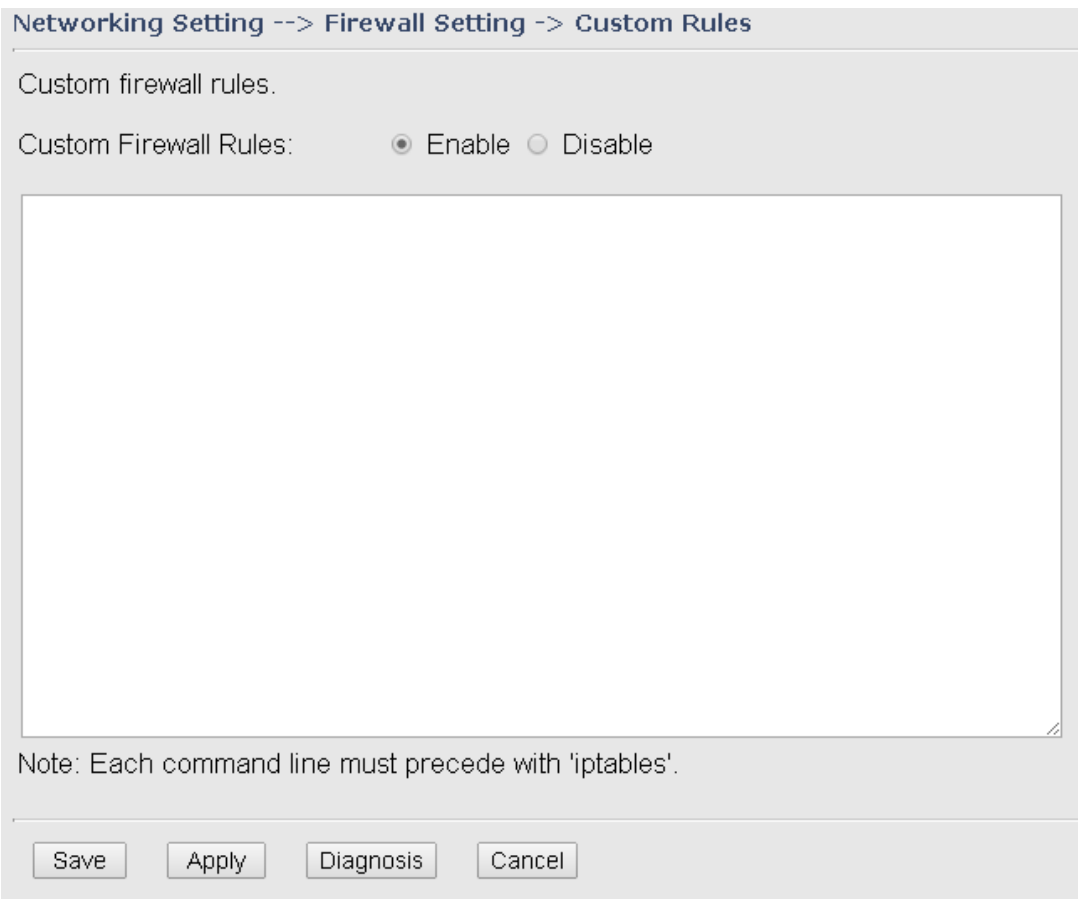

# <span id="page-47-0"></span>**VPN Setting OpenVPN**

A VPN is a method of linking two locations as if they are on a local private network to facilitate data transmission and ensure data security. The links between the locations are known as tunnels. VPN can achieve confidentiality, authentication, and integrity of data by utilizing encapsulation protocols, encryption algorithms, and hashing algorithms.

Open VPN enables you to easily set up a virtual private network over an encrypted connection. It is a full-function SSL VPN solution which accommodates a wide range of configurations including remote access, site-to-site VPNs, WiFi security, and enterprise-level remote access with load balancing, failover, and fine-grained access control features.

To set up your router as an Open VPN server, you need to install openvpn client software for your Windows-based PC. You can download it from [http://openvpn.net/download.html#stablel.](http://openvpn.se/download.html) The software version must match the current version of Openvpn used by the router which is version 2.0.9.

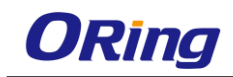

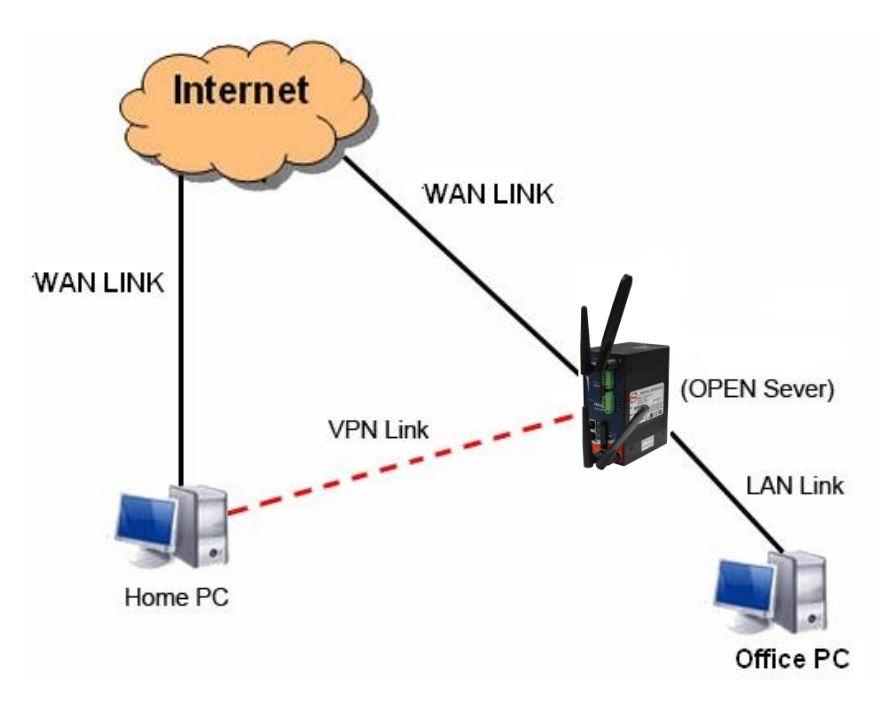

**Connection to Open VPN Server**

When you enable Open VPN Client, you need two routers to create site-to-site VPN connections. The server IP and client IP address should be within the same network domain.

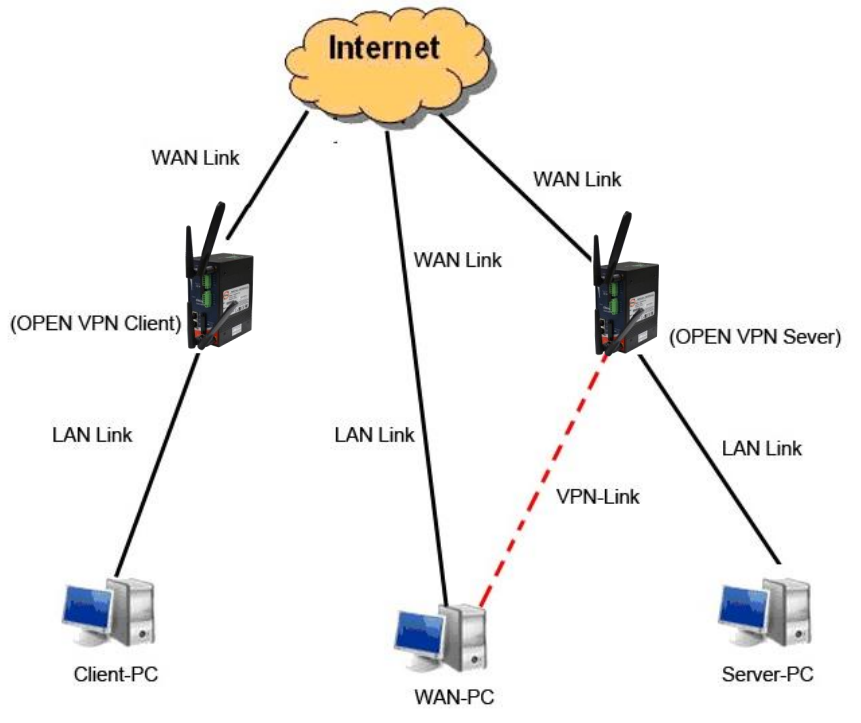

**Open VPN Server and Client Connection**

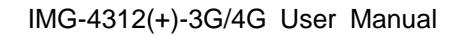

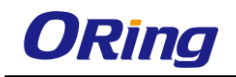

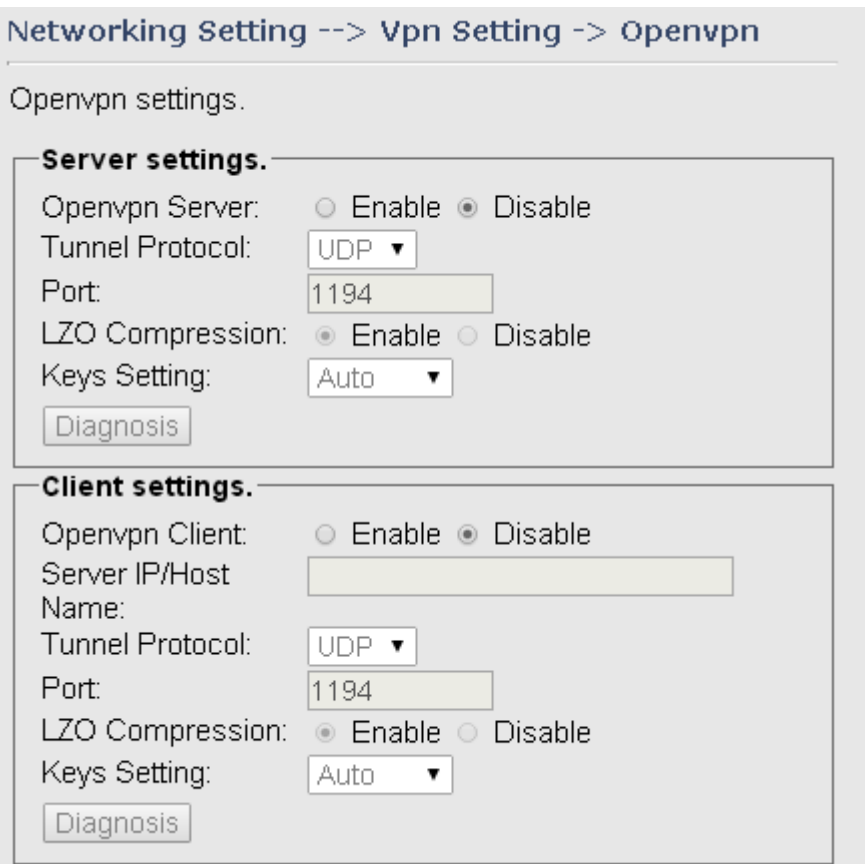

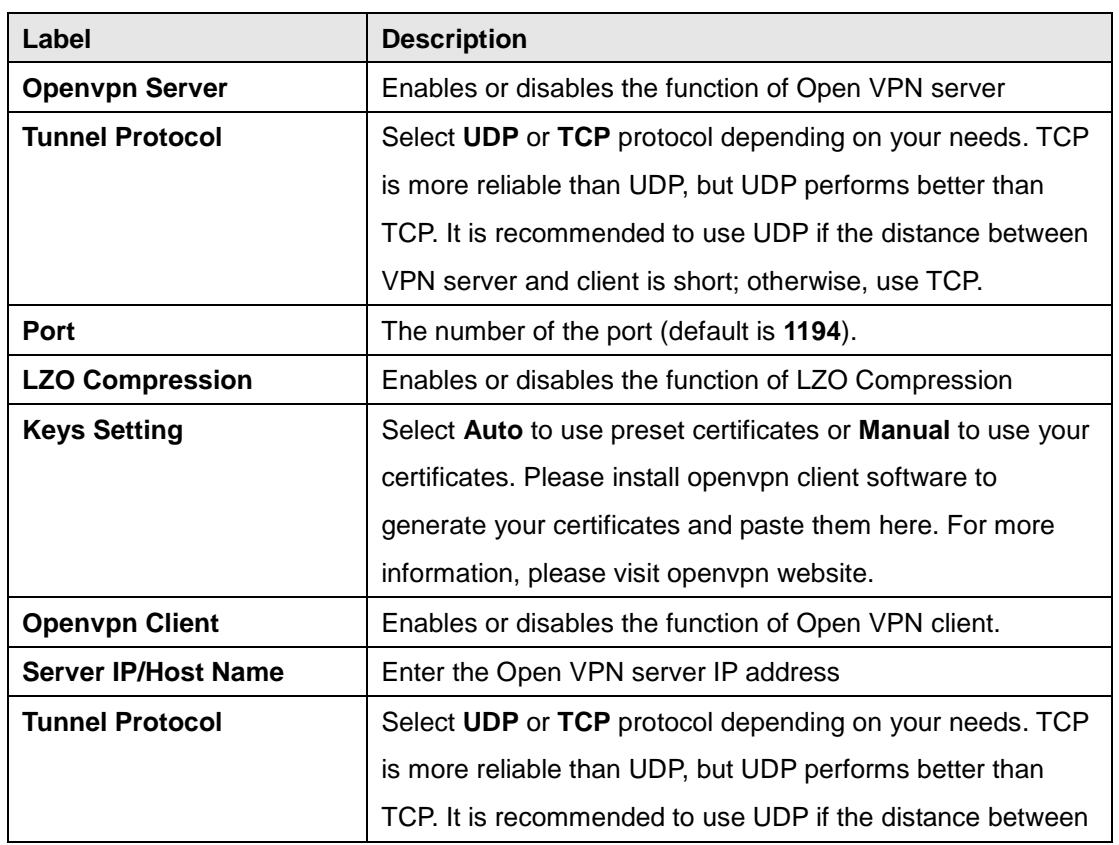

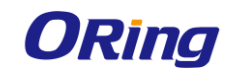

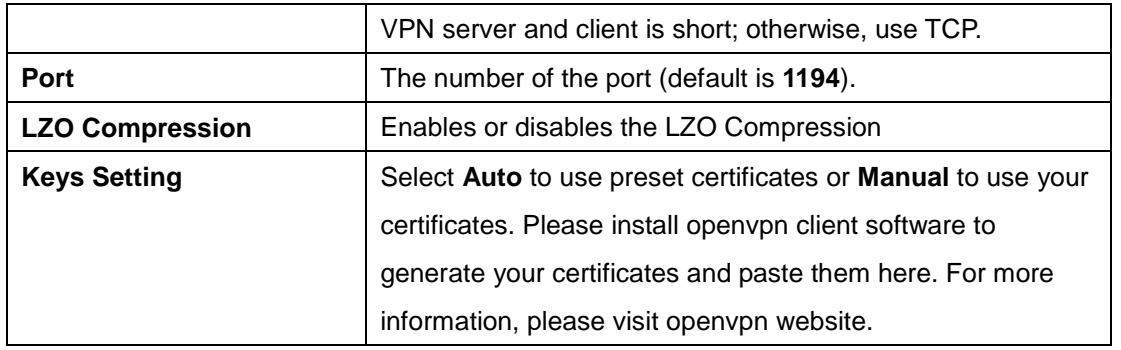

### <span id="page-50-0"></span>**Routing Protocol Routing Setting**

This page shows the information of the routing table. You can configure static and dynamic routing settings in this page.

### **Static Routing**

When RIPv1 & v2 is **Disabled**, the router will operate in static routing mode, which means routers forward packets using either route information from route table entries that you manually configure or the route information that is calculated using dynamic routing algorithms.

Networking Setting --> Routing Protocol -> Routing Setting

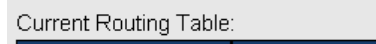

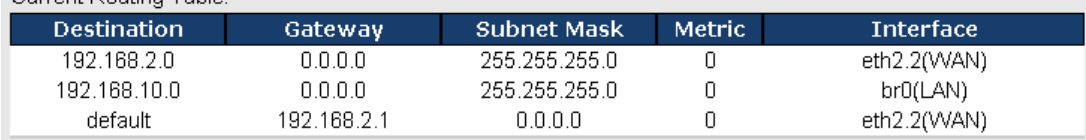

Static Route Entry:

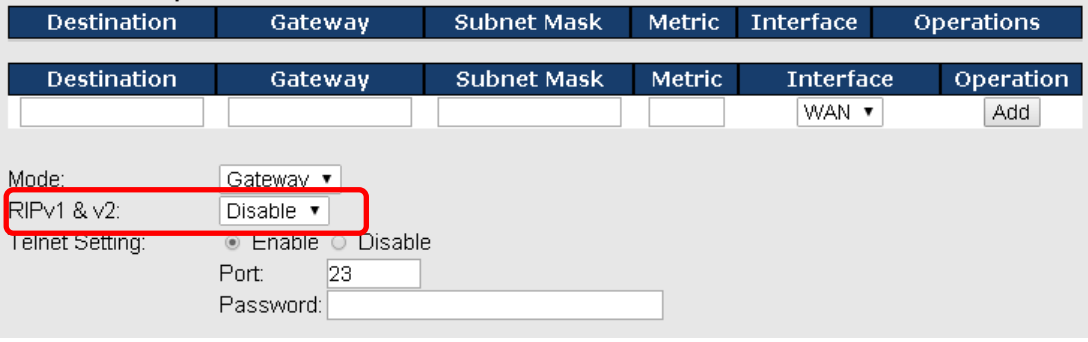

### **Dynamic Routing**

Dynamic routing lets routing tables in routers change as the routes change. If the best path to a destination cannot be used, dynamic routing protocols change routing tables when necessary to keep your network traffic moving. Dynamic routing protocols include RIP, OSPF, and BGP; however, the device only supports RIP (Routing Information Protocol).

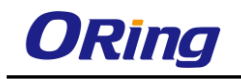

Do not choose **Disable** in the RIPv1 & v2 list if you want to enable Dynamic Routing. After clicking **Apply**, more information will be displayed in Current Routing Table.

#### Networking Setting --> Routing Protocol -> Routing Setting

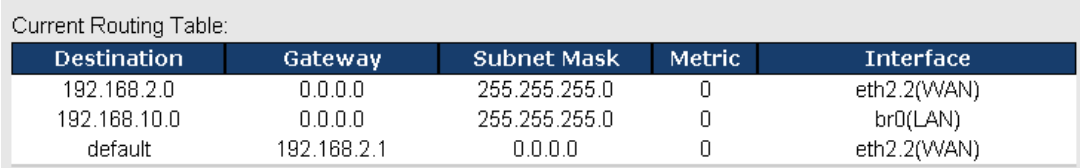

#### Static Route Entry:

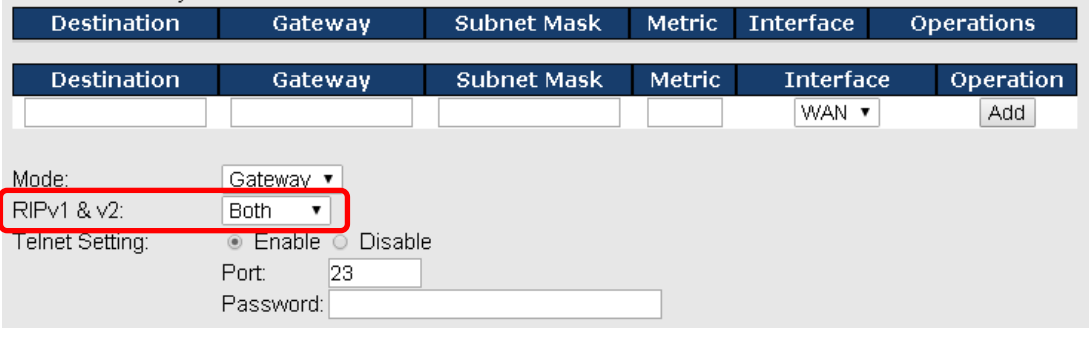

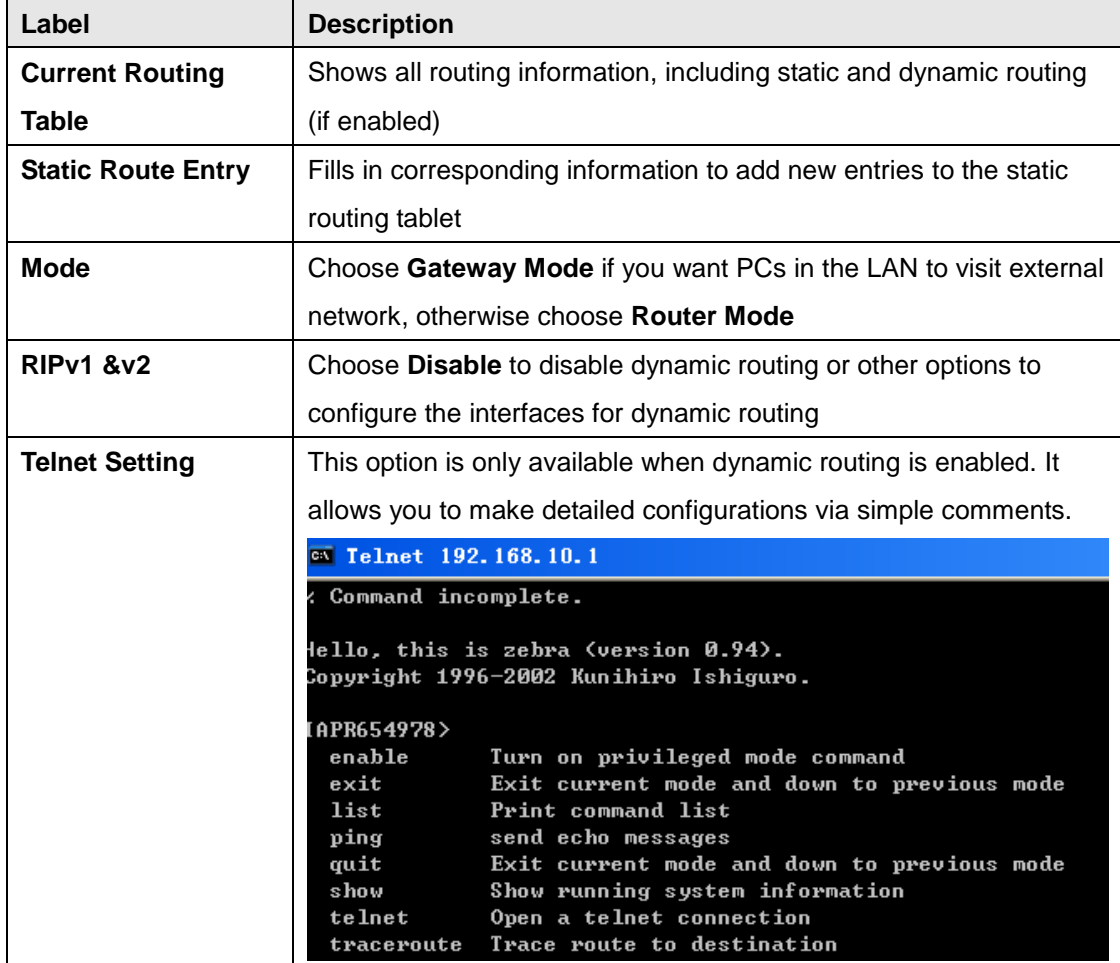

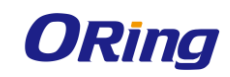

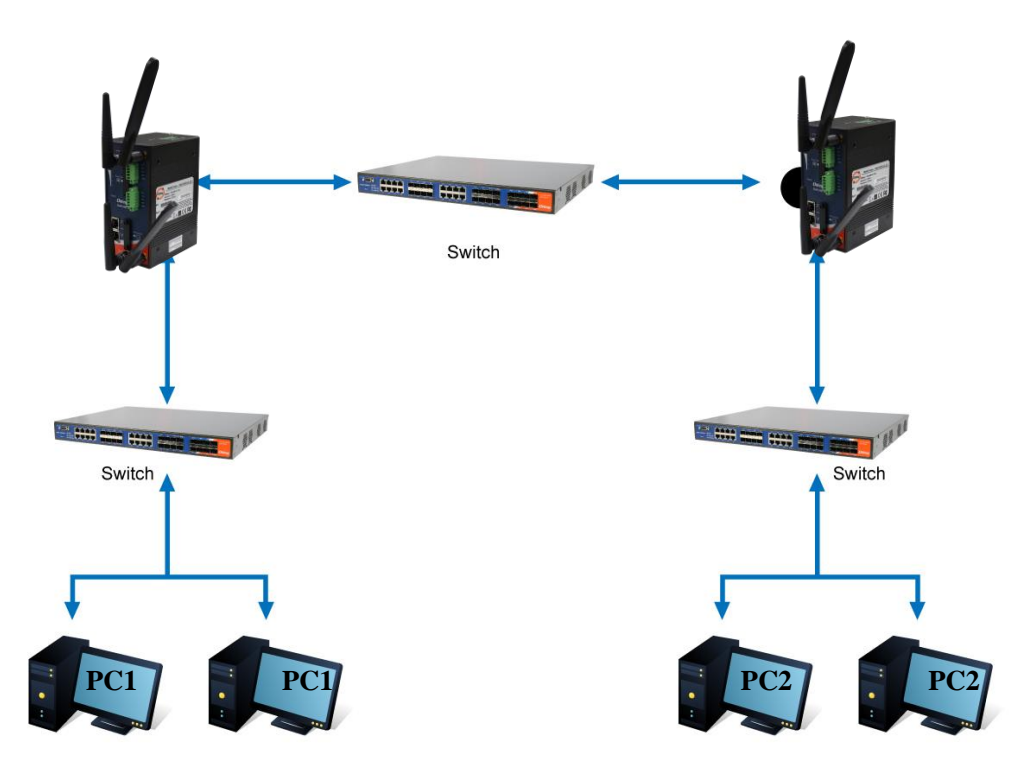

**Routing Topography**

# <span id="page-52-1"></span><span id="page-52-0"></span>**5.2.4 System Tools Login Setting**

You can change login name and password in page. The default login name and password are both **admin**.

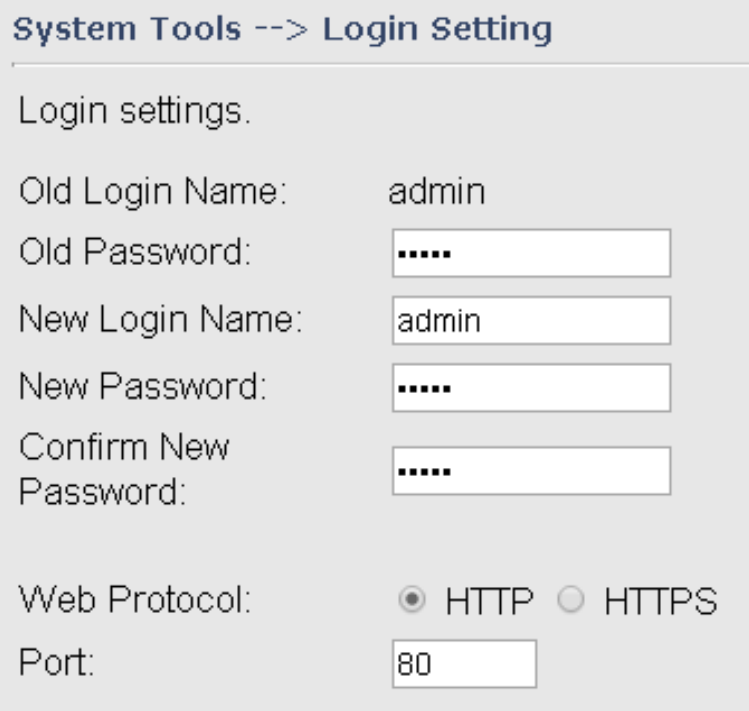

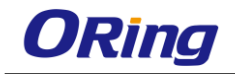

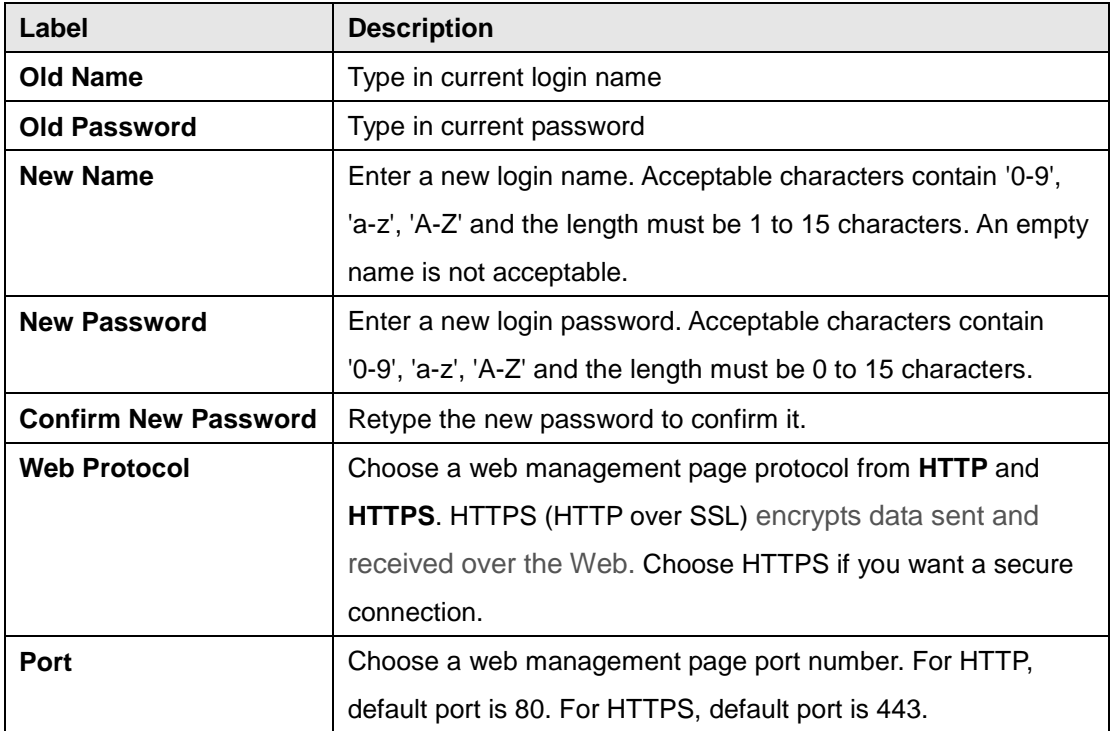

# <span id="page-53-0"></span>**Router Restart**

This page allows you to configure restart settings for the router.

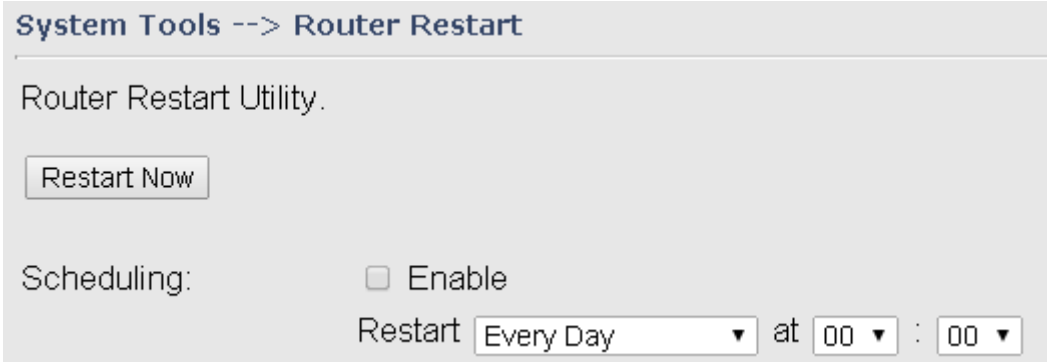

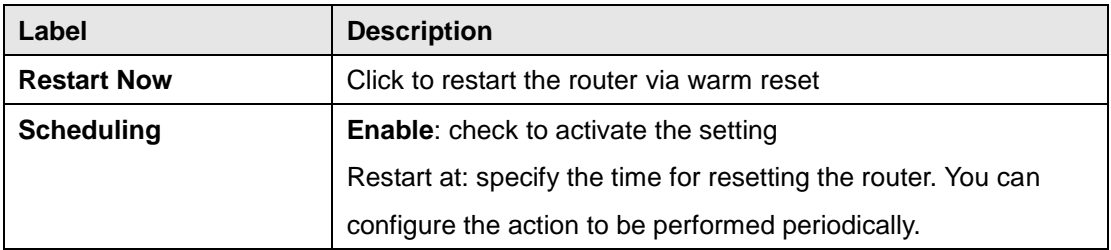

# <span id="page-53-1"></span>**Firmware Upgrade**

ORing launches new firmware constantly to enhance router performance and functions. To upgrade firmware, download new firmware from ORing's website to your PC and install it via

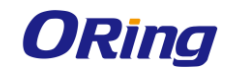

Web upgrade. Make sure the firmware file matches the model of your router. It will take several minutes to upload and update the firmware. After upgrade completes successfully, reboot the router.

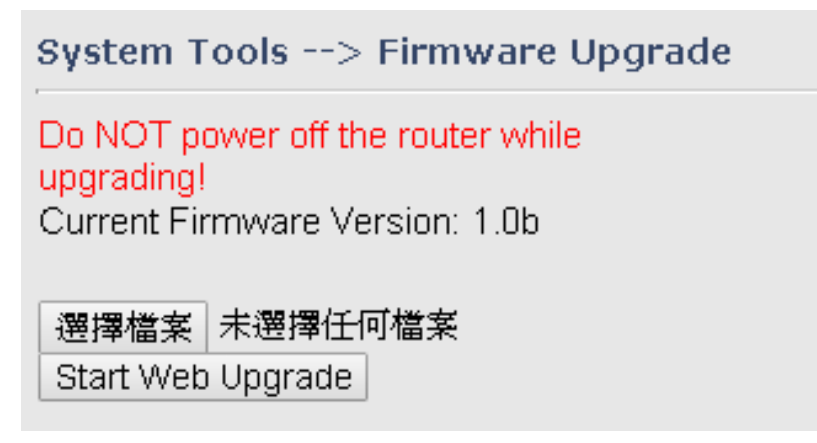

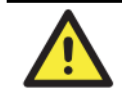

During firmware upgrading, do not turn off the power of the router or press the reset button.

# <span id="page-54-0"></span>**Save/Restore Configurations**

This page allows you to save configurations or return settings to previous status. You can download the configuration file from the Web. Note: users using old versions of Internet Explorer may have to click on the warning on top of the browser and choose Download File.

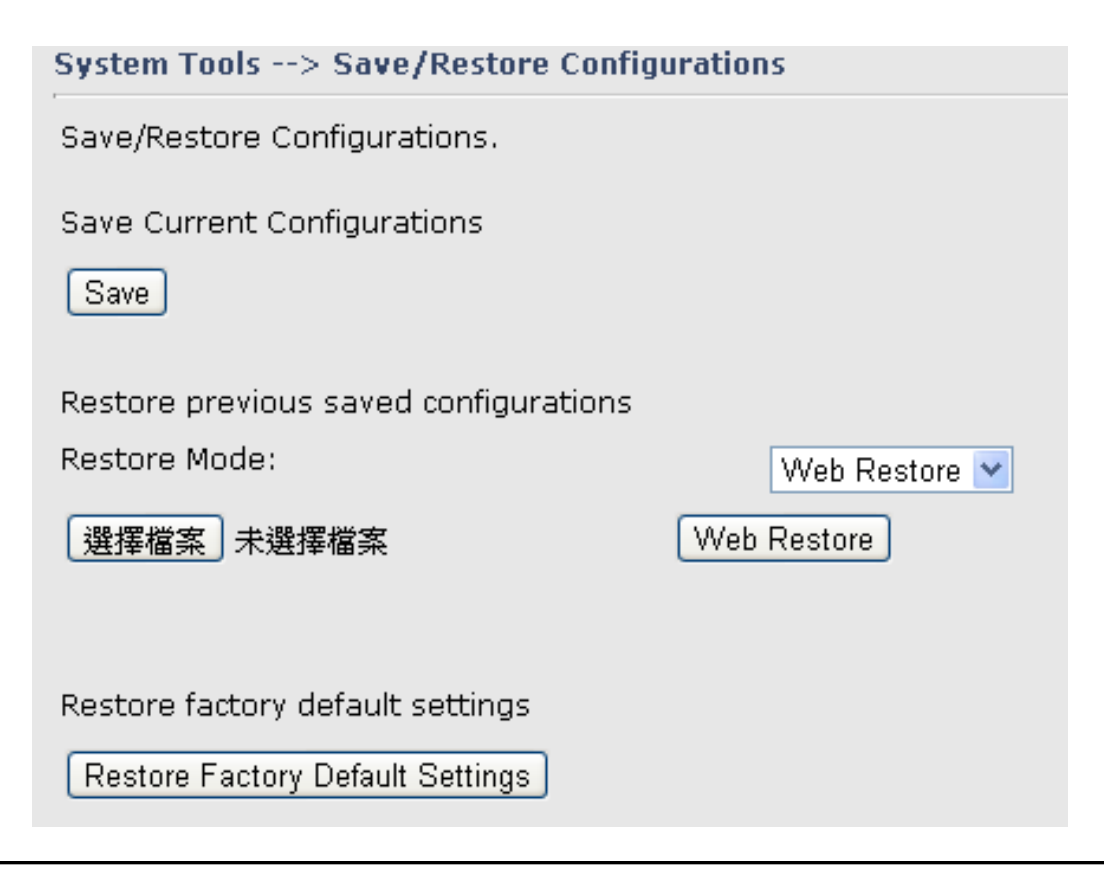

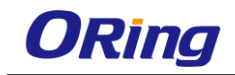

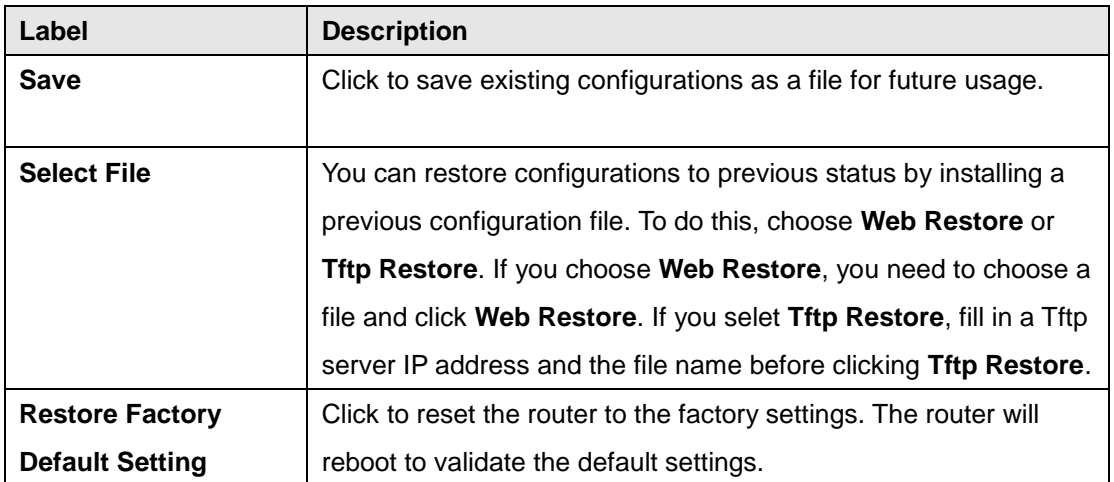

### <span id="page-55-0"></span>**Remote Management**

The page allows you to configure remote management settings.

### System Tools --> Remote Management Set the Remote Management to access the Router web pages from WAN side. Remote Management: · Enable O Disable Management Port: 80 Permission: <sup>●</sup> Any Host O Host with IP address: O Host within IP range: Allow Ping from WAN: O Enable O Disable

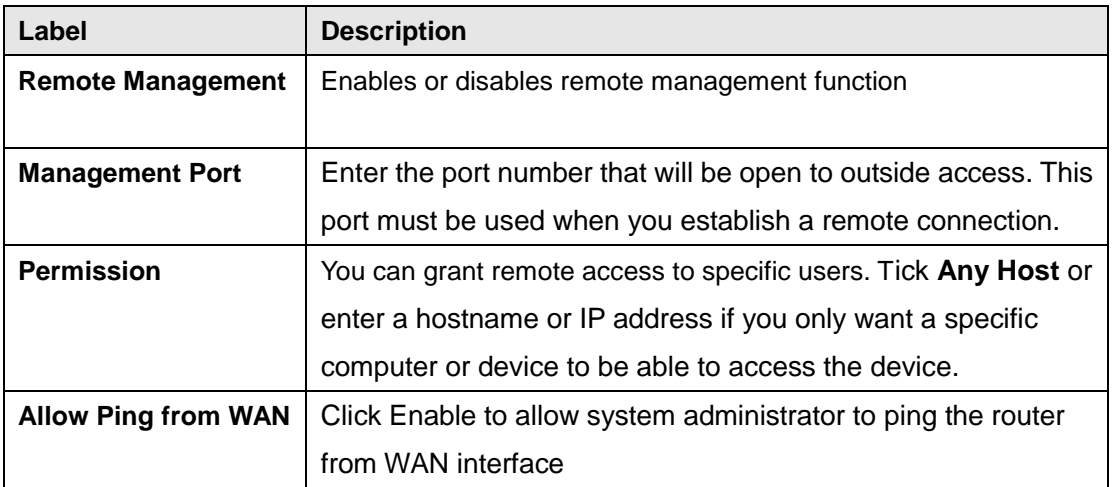

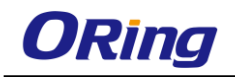

# <span id="page-56-0"></span>**Miscellaneous**

This page enables you to run ping test which will send out ping packets to test if a computer is on the Internet or if the WAN connection is OK. Enter a domain name or IP address in the destination box and click **Ping** to test.

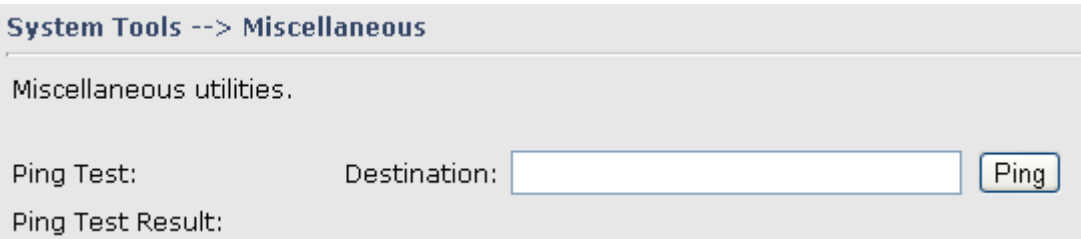

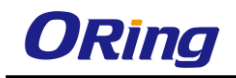

# <span id="page-57-0"></span>**Event Warning Setting**

When an error occurs, the device will notify you through system log, and SNMP messages.

You can configure the system to issue a notification when specific events occur by checking the box next to the event.

### **Syslog Server Settings**

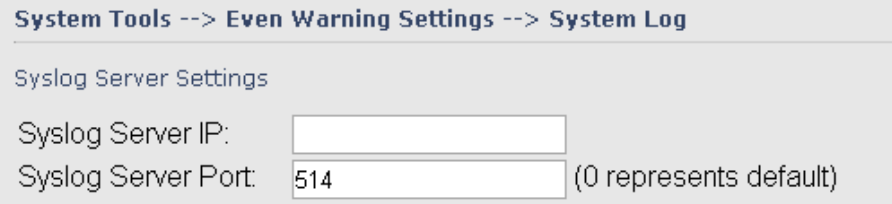

#### Syslog Event Types

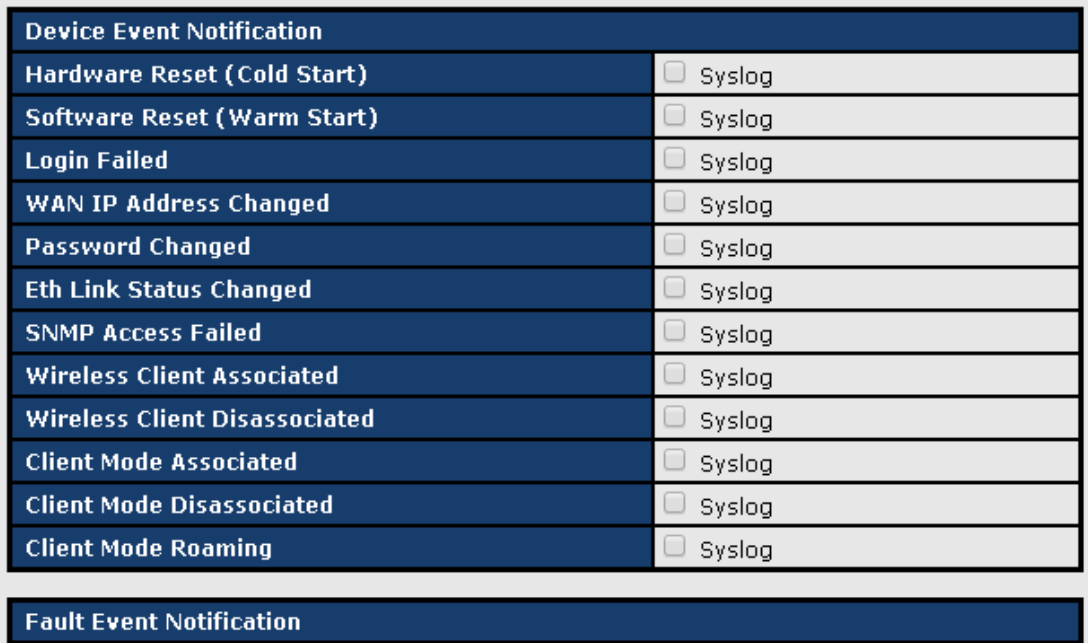

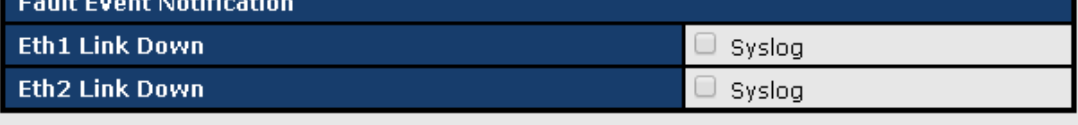

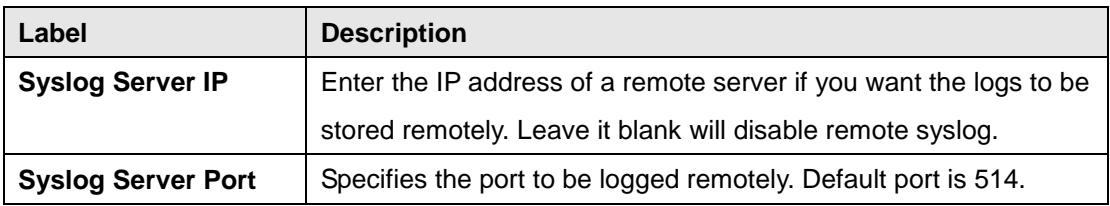

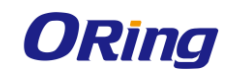

### **E-Mail**

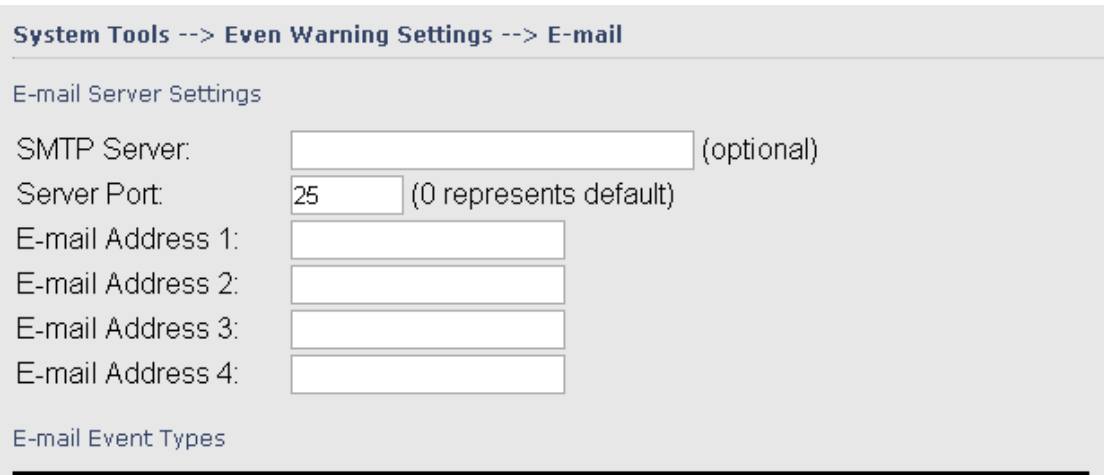

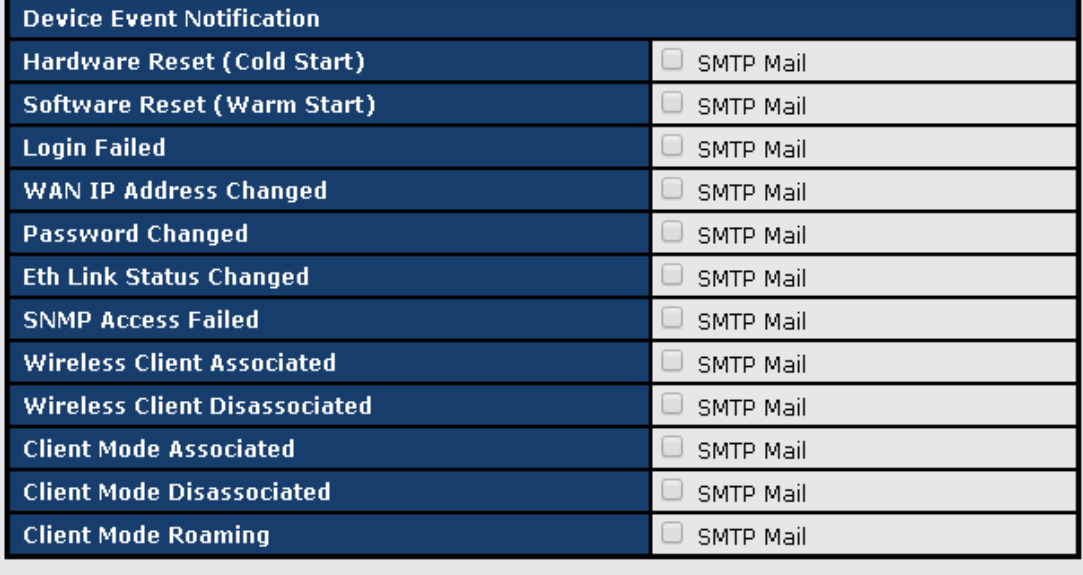

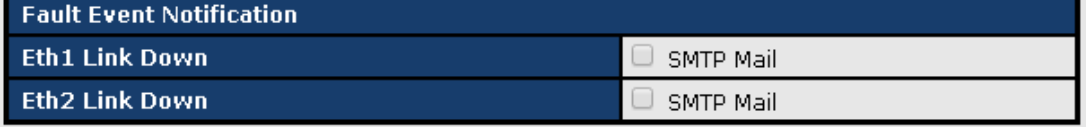

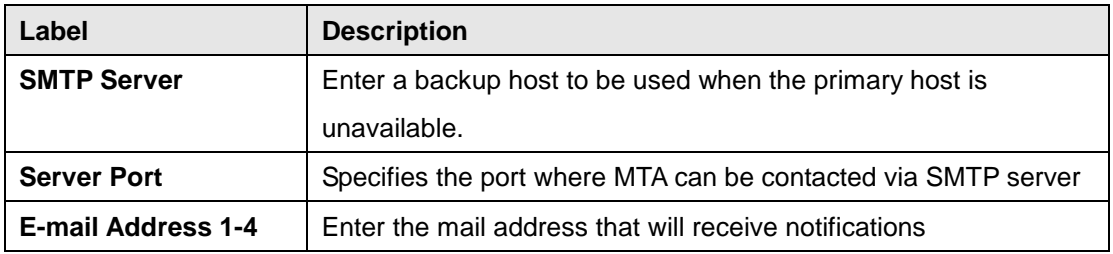

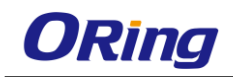

#### **SMS**

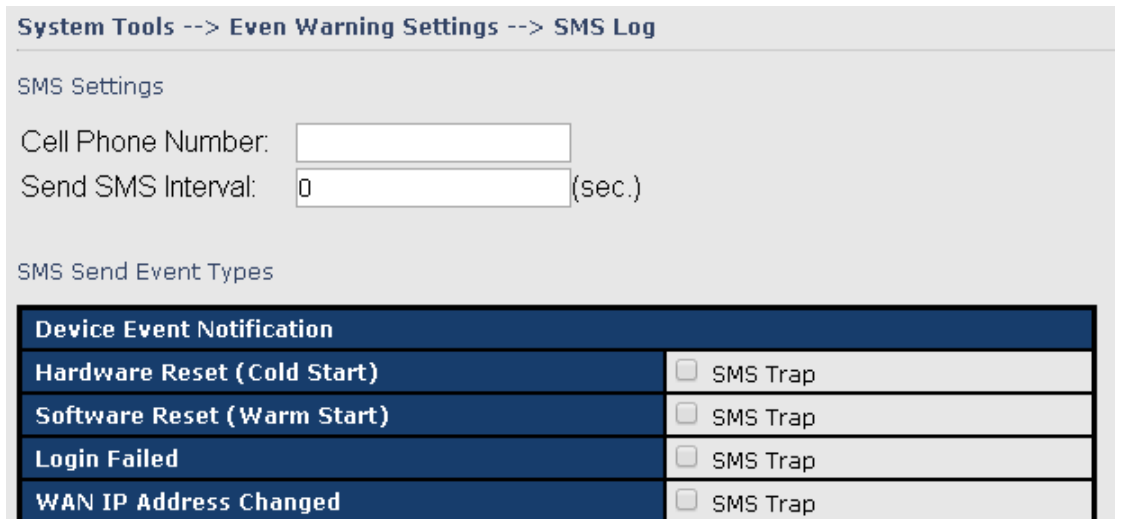

 $\Box$  and  $\Box$ 

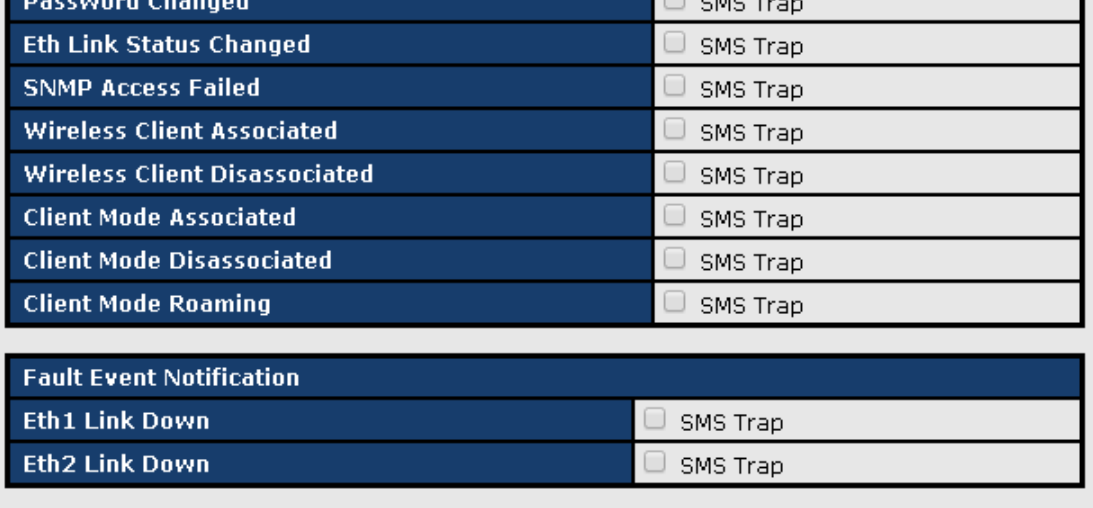

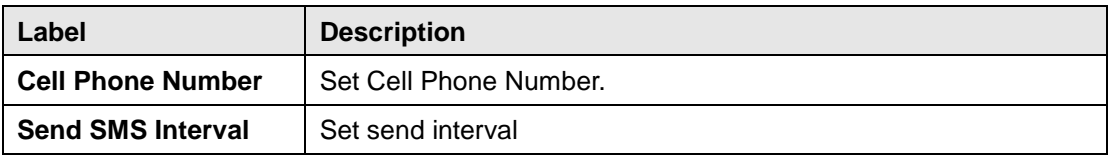

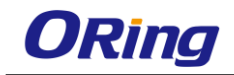

# **SNMP Settings**

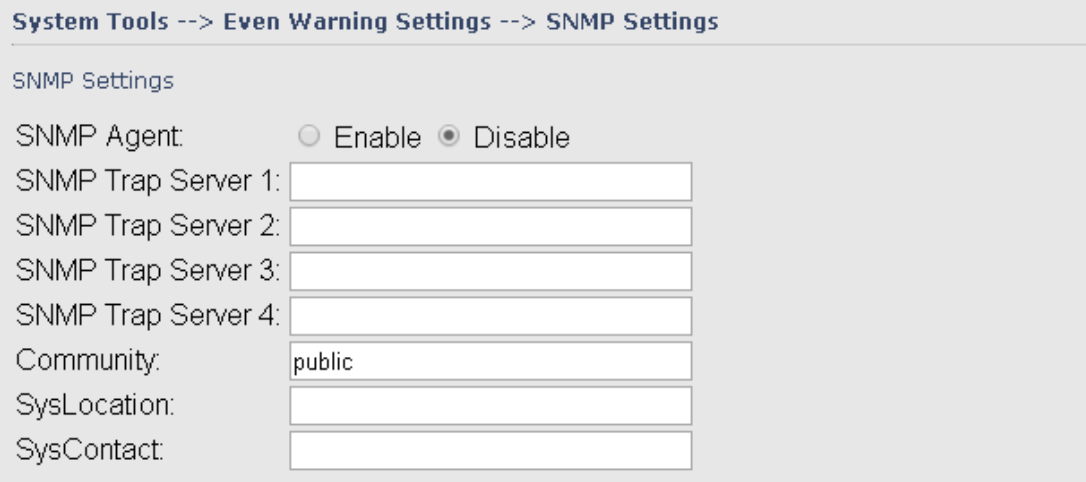

#### SNMP Event Types

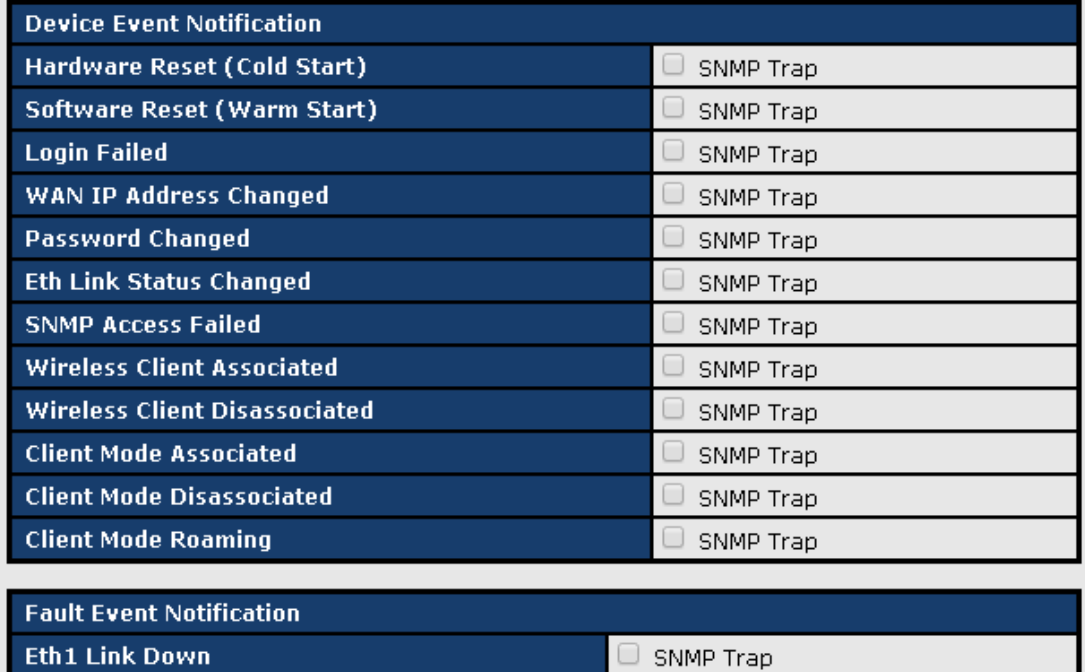

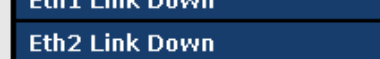

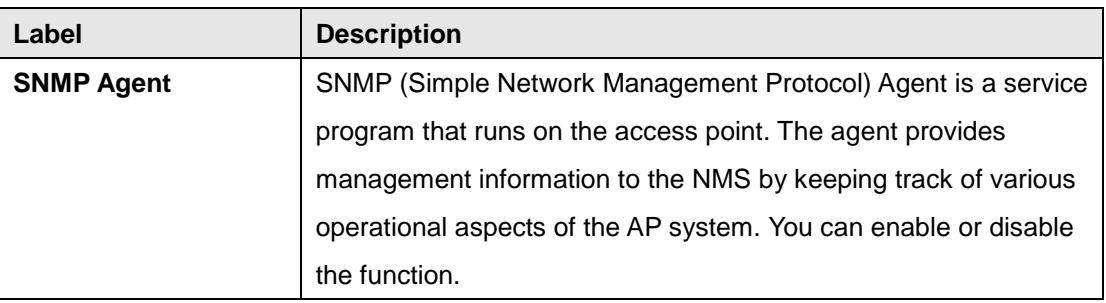

SNMP Trap

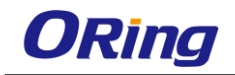

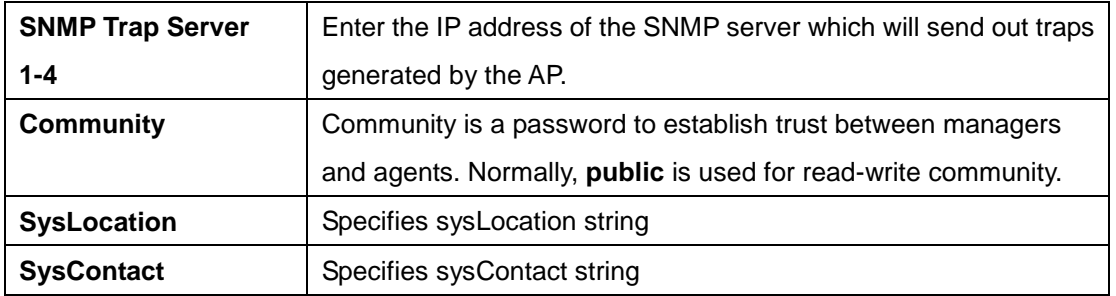

# <span id="page-61-0"></span>**5.2.5 System Status**

### <span id="page-61-1"></span>**System Info**

This page displays the detailed information of the router including model name, description, firmware version, WAN, LAN and wireless settings.

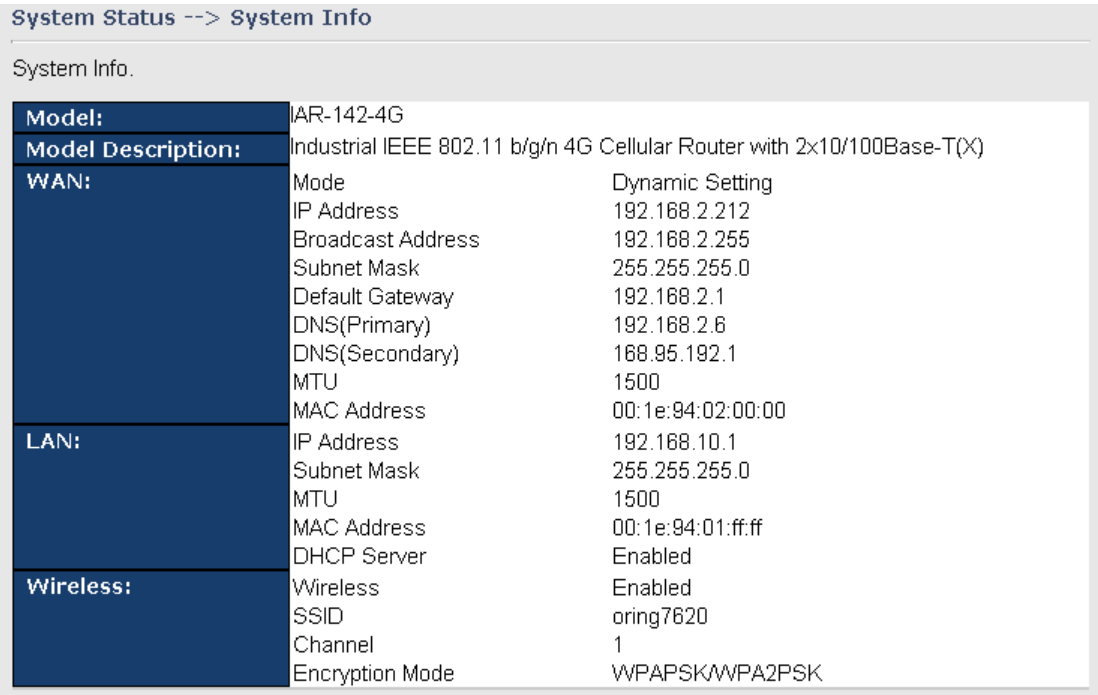

### <span id="page-61-2"></span>**System Log**

By checking in a specific box, the router will constantly log the events and provide the files for you to review. You can click **Refresh** to renew the page or **Clear Logs** to clear all or certain log entries.

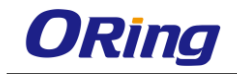

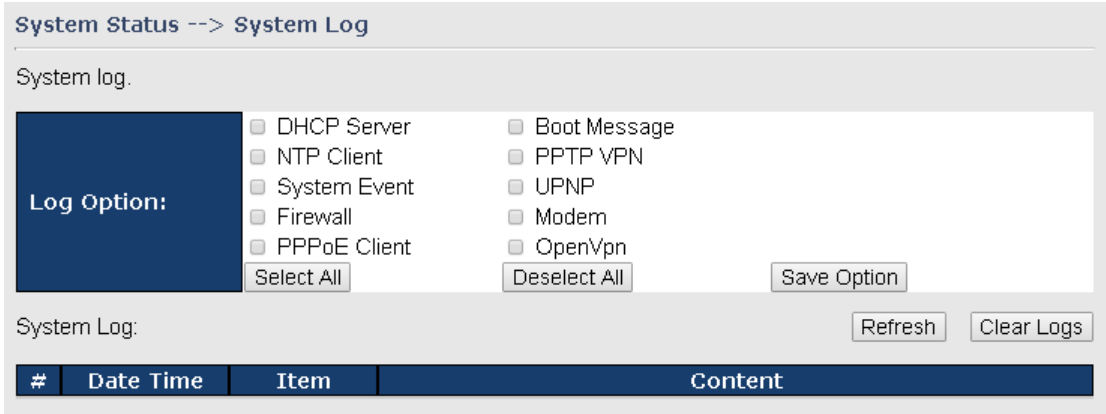

#### <span id="page-62-0"></span>**Traffic Statistics**

This page displays network traffic statistics for packets both received and transmitted through

Ethernet ports and wireless connections.

System Status --> Traffic Statistics

Traffic statistics.

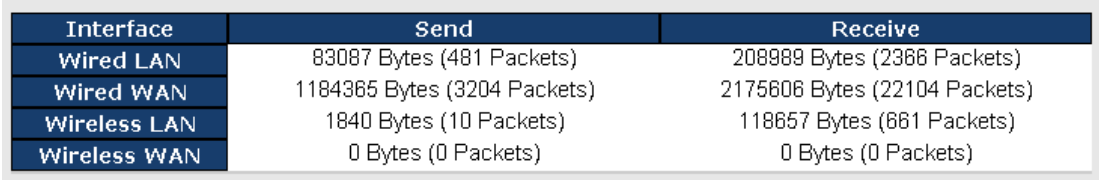

#### <span id="page-62-1"></span>**Wireless Link List**

This page displays the information of the wireless clients connected to the device, including their MAC address, data rate, and link types.

System Status --> Wireless Link List

List of connected wireless clients.

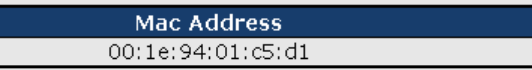

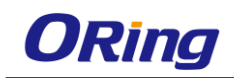

# <span id="page-63-0"></span>**Technical Specifications**

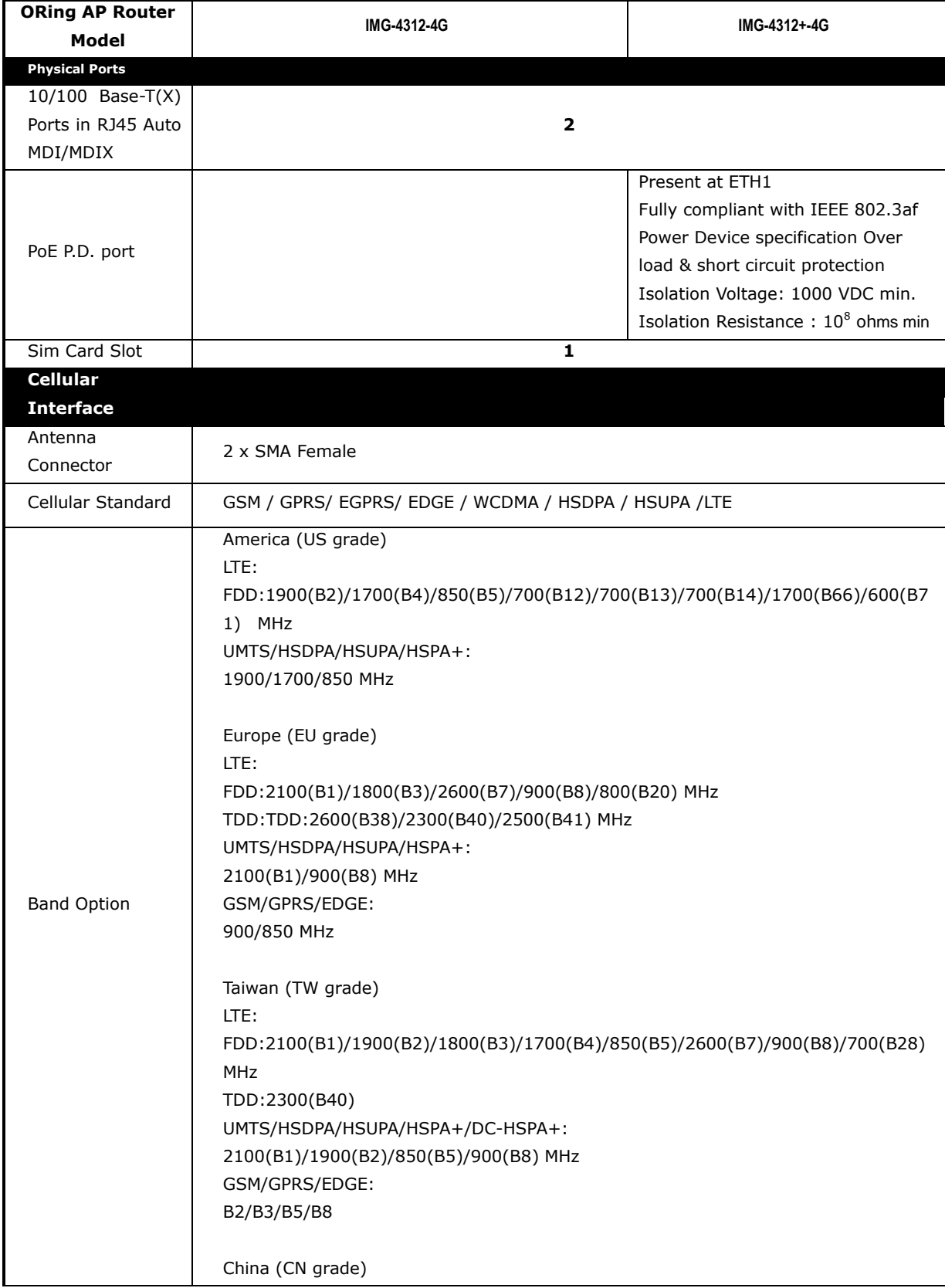

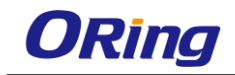

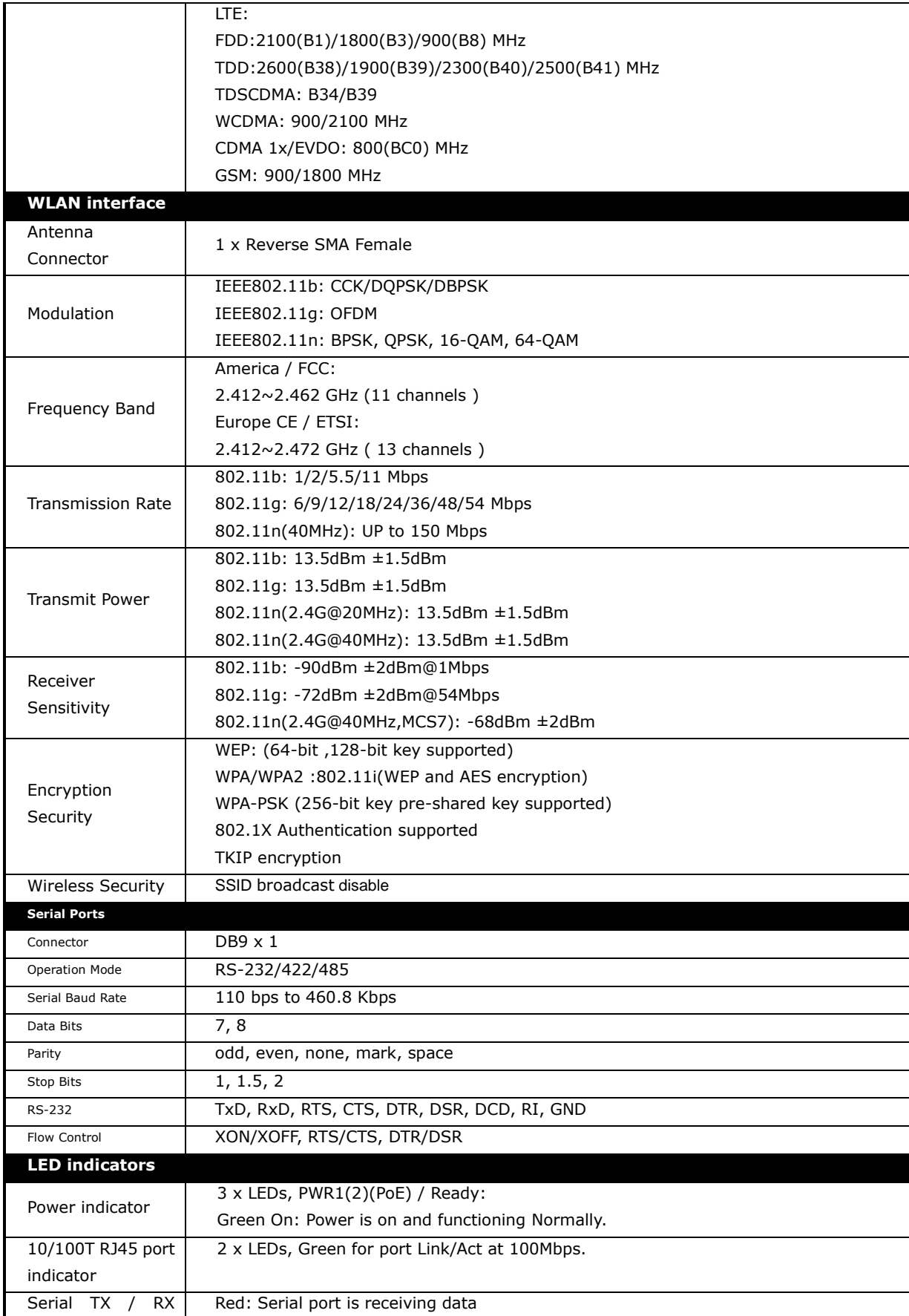

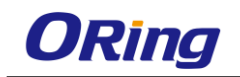

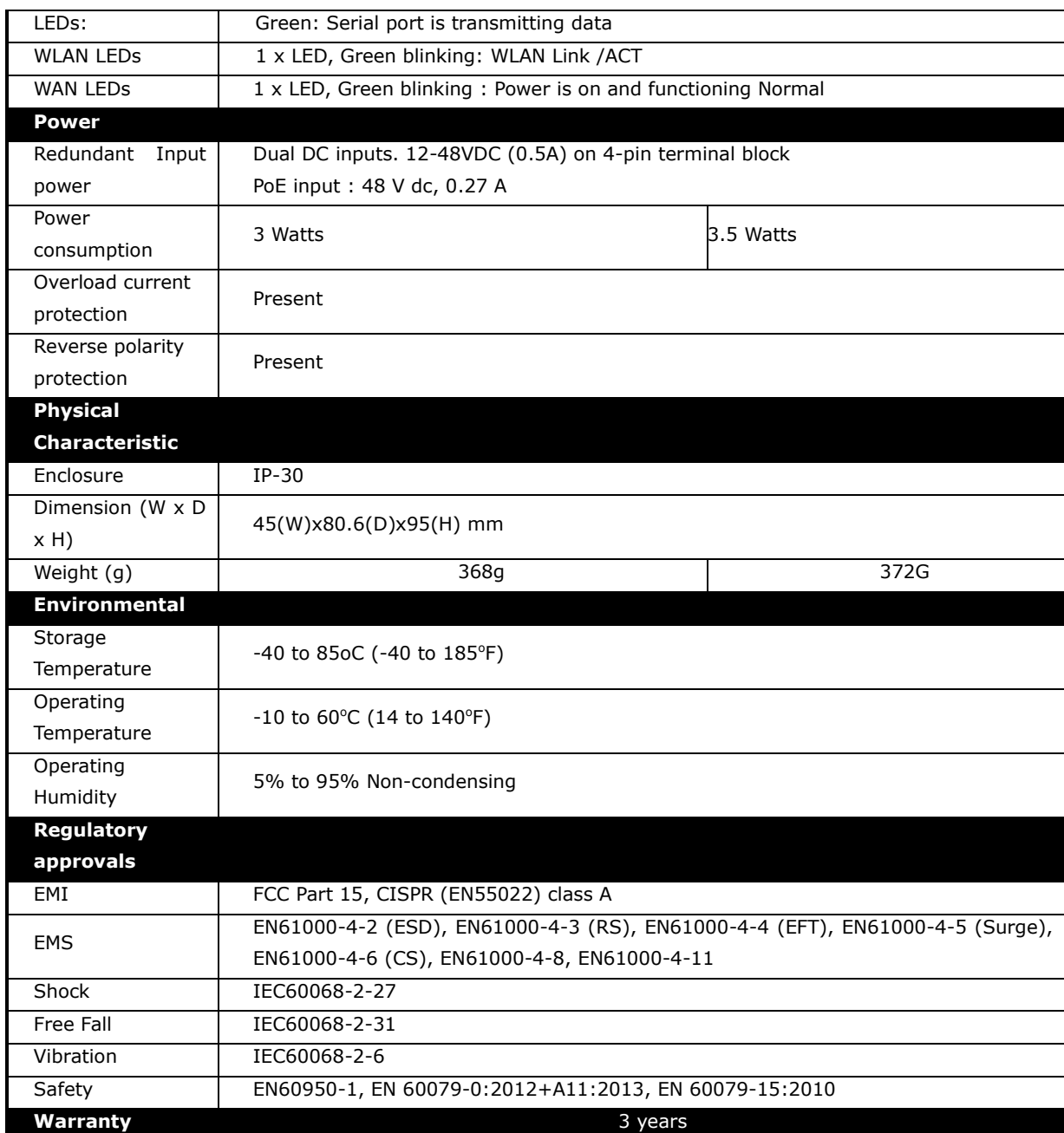

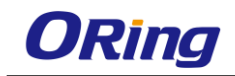

### <span id="page-66-0"></span>**Compliance**

#### **FCC Statement**

**This device complies with Part 15 of the FCC Rules. Operation is subject to the following two conditions:** 

**(1) this device may not cause harmful interference and (2) this device must accept any interference received, including interference that may cause undesired operation.**

**RF exposure warning: The equipment complies with RF exposure limits set forth for an uncontrolled environment. The antenna(s) used for this transmitter must not be co-located or operating in conjunction with any other antenna or transmitter.**

**You are cautioned that changes or modifications not expressly approved by the party responsible for compliance could void your authority to operate the equipment. This device should be operated with minimum distance 20cm between the device and all persons. Operations in the 5.15-5.25GHz band are restricted to indoor usage only.**

#### **Industry Canada Statement**

**This device complies with Industry Canada licence-exempt RSS standard(s). Operation is subject to the following two conditions: (1) this device may not cause interference, and (2) this device must accept any interference, including interference that may cause undesired operation of the device.** 

*Le présent appareil est conforme aux CNR d'Industrie Canada applicables aux appareils radio exempts de licence. L'exploitation est autorisée aux deux conditions suivantes : (1) l'appareil ne doit pas produire de brouillage, et (2) l'utilisateur de l'appareil doit accepter tout brouillage radioélectrique subi, même si le brouillage est susceptible d'en compromettre le fonctionnement.* 

**Industry Canada - Class B This digital apparatus does not exceed the Class B limits for radio noise emissions from digital apparatus as set out in the interference-causing equipment standard entitled "Digital Apparatus," ICES-003 of Industry Canada.** 

*Cet appareil numérique respecte les limites de bruits radioélectriques applicables aux appareils numériques de Classe B prescrites dans la norme sur le matérial brouilleur: "Appareils Numériques," NMB-003 édictée par l'Industrie.* 

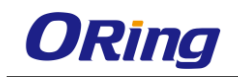

**Operation is subject to the following two conditions: (1) this device may not cause interference,**

**and (2) this device must accept any interference, including interference that may cause undesired operation of the device.**

*L'opération est soumise aux deux conditions suivantes: (1) cet appareil ne peut causer d'interférences,et (2) cet appareil doit accepter toute interférence, y compris celles susceptibles de provoquer fonctionnement du dispositif.*

**To reduce potential radio interference to other users, the antenna type and its gain should be so chosen that the equivalent isotropically radiated power (e.i.r.p.) is not more than that permitted for successful communication.**

*Afin de réduire les interférences radio potentielles pour les autres utilisateurs, le type d'antenne et son gain doivent être choisie que la puissance isotrope rayonnée équivalente (PIRE) est pas plus que celle premise pour une communication réussie*

**RF exposure warning: The equipment complies with RF exposure limits set forth for an uncontrolled environment. The antenna(s) used for this transmitter must not be co-located or operating in conjunction with any other antenna or transmitter.**

*Avertissement d'exposition RF: L'équipement est conforme aux limites d'exposition aux RF établies pour un incontrôlés environnement. L'antenne (s) utilisée pour ce transmetteur ne doit pas être co-localisés ou fonctionner en conjonction avec toute autre antenne ou transmetteur.*

**ATEX information ATEX License Number** DEMKO 16 ATEX 1701X

 $C \in \&$  II 3 G Ex nA IIC T4 Gc